Version 10.0

# **Cosmic Link**

2023-05-31

regionuppsala.se

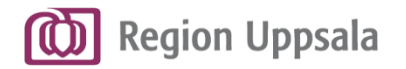

# **Om bildspelet**

- Detta bildspel är ett utbildningsmaterial för de som ska arbeta i Link i Cosmic.
- Bilder/exempel är hämtade från testmiljöer. Alla patientuppgifter och flöden är därmed påhittade.

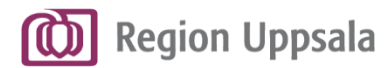

# **Innehållsförteckning**

- **Cosmic Link**
- **[Grunderna](#page-3-0)**
- **[Behörighet](#page-4-0)**
- **Patientkort**
- [Mottagare av inskrivningsmeddelandet](#page-8-0)
- [Enhetskoppling](#page-9-0)  "känd patient"
- [Automatiska mottagare](#page-10-0)  "okänd patient"
- [Fast vårdkontakt](#page-11-0)

#### ▪ **Ärendeöversikt**

- **Menvval**
- [Navigering Ärendeöversikt](#page-15-0)
- [Öppna ett ärende](#page-21-0)

#### ▪ **Ärendevy**

- [Om Ärendevyn](#page-23-0)
- [Fliken Meddelanden](#page-24-0)
- [Fliken Planer](#page-25-0)
- **[Fliken Journal](#page-26-0)**
- Fliken Läkemedelslista
- **Meddelanden**
- [Tre olika typer av meddelanden](#page-29-0)
- Meddelanden styrda av [samordningsprocessen](#page-30-0)
- [Generella meddelanden med](#page-31-0) fördefinierad titel
- [Generellt meddelande med egen titel](#page-32-0)
- **Skapa och hantera ett samordningsärende** - *vid inskrivning i slutenvård*
	- **[Inskrivningsmeddelande](#page-34-0)** 
		- [Slutenvården skriver in en patient](#page-35-0)
		- Slutenvården skapar ett [inskrivningsmeddelande](#page-36-0)
		- Slutenvården skickar ett [inskrivningsmeddelande](#page-38-0)
		- [Mottagare får ett inskrivningsmeddelande](#page-39-0)
		- [Besvara inskrivningsmeddelande](#page-40-0)
- [Ta bort/lägg till aktör i ett samordningsärende](#page-44-0)
- [Ny beräknad tidpunkt för utskrivning](#page-48-0)
- [Generellt meddelande -](#page-51-0) Önskar kontakt med:
- Generellt meddelade Kallelse till medicinsk [riskbedömning specialiserad vård](#page-53-0)
- [Utskrivningsklar](#page-55-0)
- [Generellt meddelade](#page-58-0)  Kommunklar
- Automatisk meddelande om [förflyttning resp. utskrivning](#page-61-0)
- [Kallelse till samordnad individuell planering](#page-63-0)  (SIP)
- [Kallelse till samordnad vårdplanering enligt](#page-70-0)  LPT/LRV
- **[Skapa ett samordningsärende](#page-76-0)**  *- från öppenvård*
- **Planer**
- [Om Planer](#page-84-0)
- [Upprätta en Plan](#page-85-0)
- Dokumentera i en Plan
	- [Journalmallar](#page-88-0)
	- **[Sökord](#page-92-0)**
	- [Läsvy Plan](#page-101-0)
	- [Godkänn Plan](#page-102-0)
	- [Avsluta SIP](#page-104-0)
	- **[Skriv ut Plan](#page-107-0)**

▪ **[Avsluta, aktivera eller makulera ett](#page-109-0)  samordningsärende**

<span id="page-3-0"></span>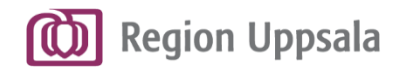

# **Grunderna**

▪ Funktionalitet i Cosmic Link är baserat på gällande lagstiftning samt processriktlinjerna enligt Vård i Samverkan (ViS).

**Cosmic Link** 

- Skapande av ett samordningsärende kräver patientens samtycke.
- En patient kan bara ha ett pågående samordningsärende i Link.
- Kommunikation i Link sker via olika typer av meddelanden. Alla meddelanden som skickas kan läsas av alla aktörer i ärendet.
- **·** Placering av muspekare på valfri ikon/kolumn i Cosmic ger ofta mer information genom en tool-tip.

<span id="page-4-0"></span>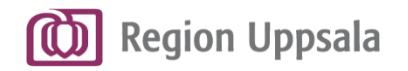

# **Behörighet**

▪ **Behörigheter i Cosmic** styr vad man får göra och vad man har åtkomst till i Cosmic. Behörigheterna är baserade på **roll** och **gällande lagstiftning** (*HSL resp. SoL).* 

Behörigheten kombineras med en **användarroll utifrån var man jobbar**, som i sin tur styr vilka enheters information man har tillgång till.

Användare som jobbar på flera ställen behöver ha flera användarroller och välja rätt roll vid inloggning, utifrån var man jobbar för stunden.

### ▪ **Tilldelning av behörigheter**

- För Region Uppsala: behörighet till Link ingår i befintliga behörigheter i Cosmic för sjuksköterska/barnmorska, hälsoprofessionerna, läkare, sekreterare, farmaceut/apotekare, undersköterska samt skötare.
- För kommunerna: tilldelning av behörigheter bestäms av respektive kommun och kan se olika ut beroende på stor/liten kommun.

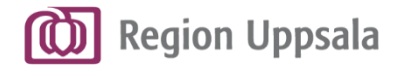

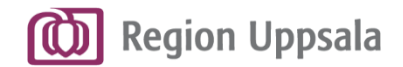

### **Patientkort 1/2**

Cosmic Link och ett samordningsärende bygger på information som finns i patientens Patientkort i Cosmic.

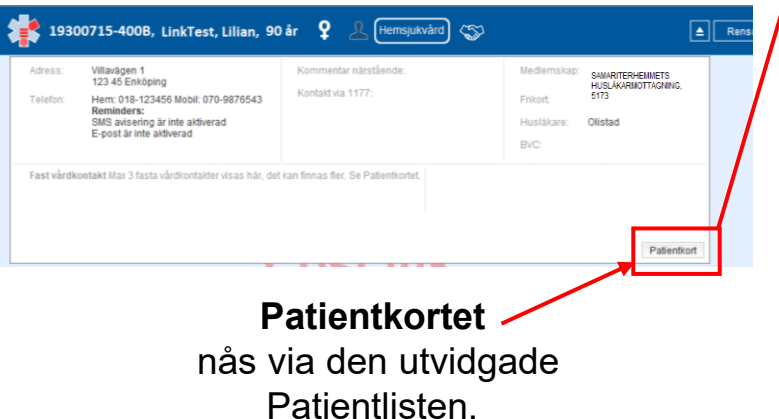

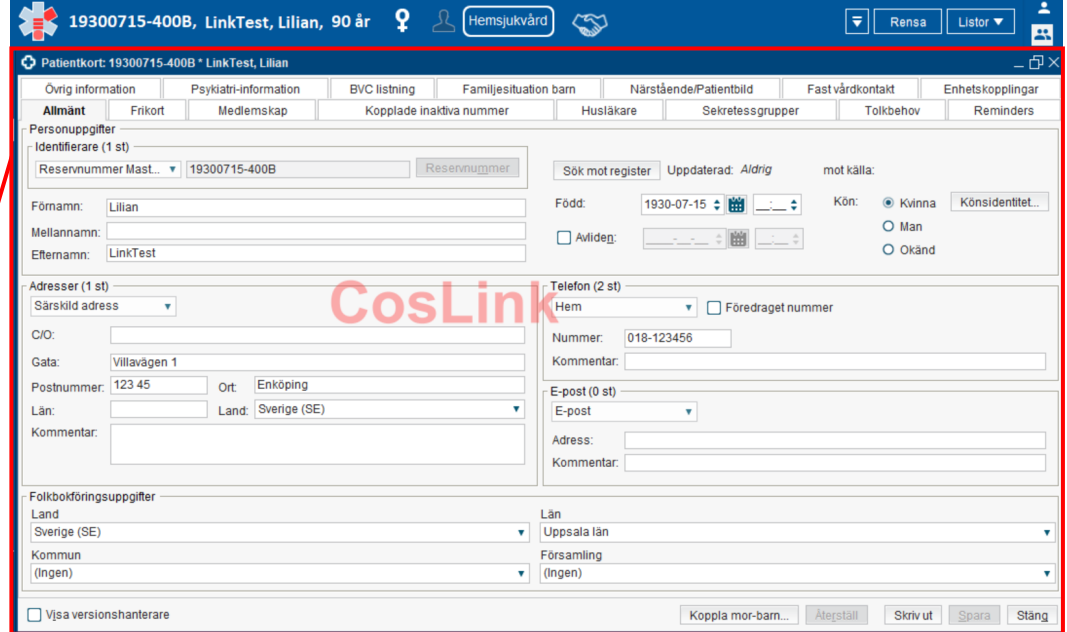

#### **Patientkort**

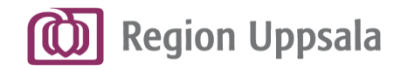

### **Patientkort 2/2**

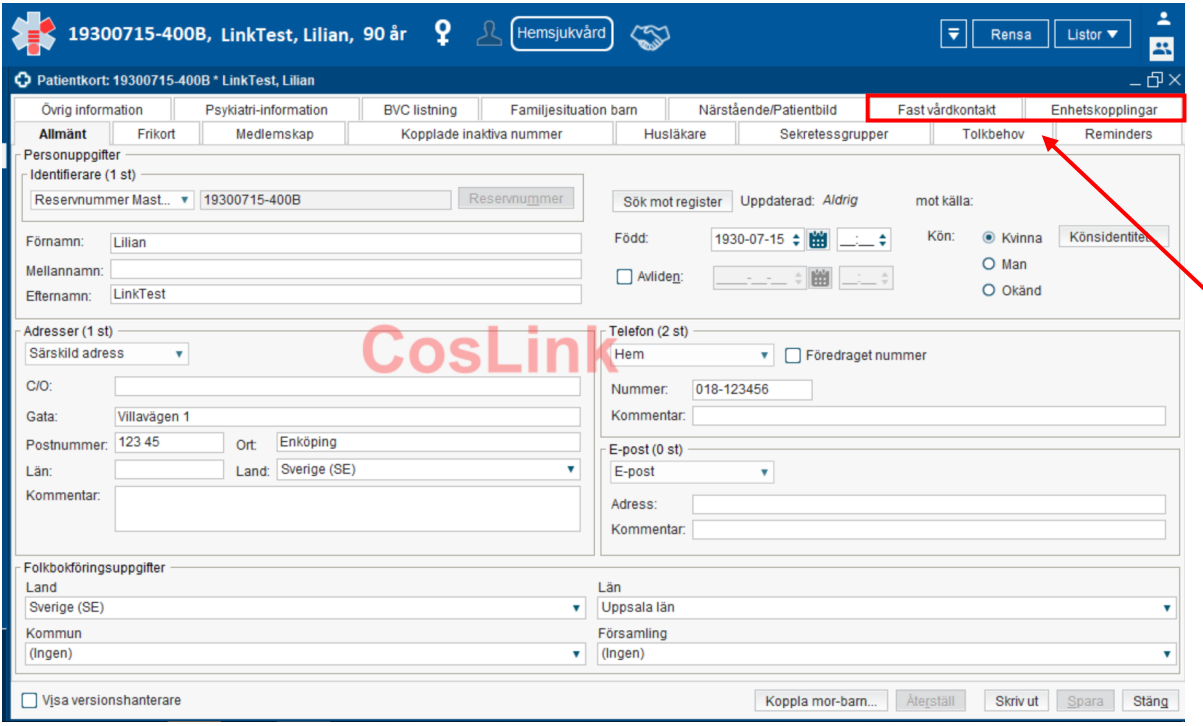

I Patientkortet finns flikar för **Enhetskoppling** respektive **Fast vårdkontakt**.

<span id="page-8-0"></span>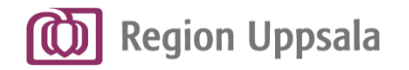

## **Mottagare av inskrivningsmeddelandet**

Ett inskrivningsmeddelande som skickas går till:

- **Primärvården**
- utifrån Husläkarlistningen
- **Patientens hemkommuns Automatiska mottagare av inskrivningsmeddelande**
- hemkommun utifrån patientens folkbokföring
- **Eventuella enheter som är kopplade till patienten i Patientkortet (Enhetskoppling) i Cosmic**
- **Eventuell fast vårdkontakt som är registrerad i Patientkortet i Cosmic**

<span id="page-9-0"></span>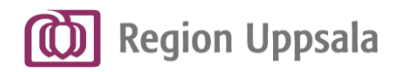

# **Enhetskoppling – "känd patient"**

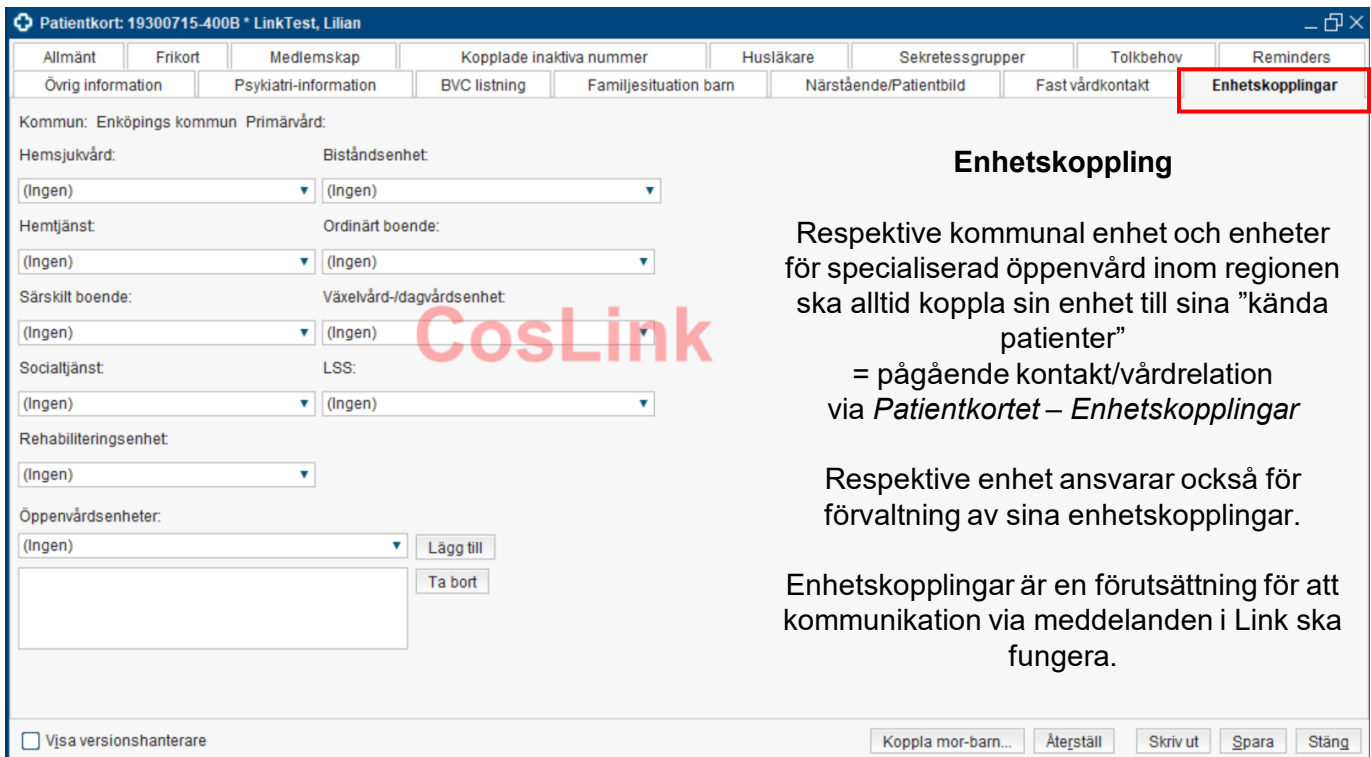

<span id="page-10-0"></span>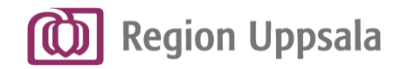

## **Automatiska mottagare – "okänd patient"**

### För **"okända patienter"** där aktuell kontakt/vårdrelation saknas går inskrivningsmeddelandet till **patientens vårdcentral/husläkare** och **Automatiska mottagare av inskrivningsmeddelande** inom patientens hemkommun

Automatiska mottagare av inskrivningsmeddelande är en eller flera enheter som respektive kommun beslutat om och som registrerats i Cosmic för detta ändamål

Respektive kommun ansvarar för att ha en bevakningsfunktion för inkommande ärenden till automatiska mottagare av inskrivningsmeddelande. Bevakningsfunktionen ansvarar också för att slussa ärenden vidare genom att lägga till rätt enheter inom den egna kommunen i ärendet. *Se bild 44-48 för instruktioner.*

<span id="page-11-0"></span>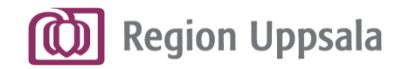

# **Fast vårdkontakt 1/2**

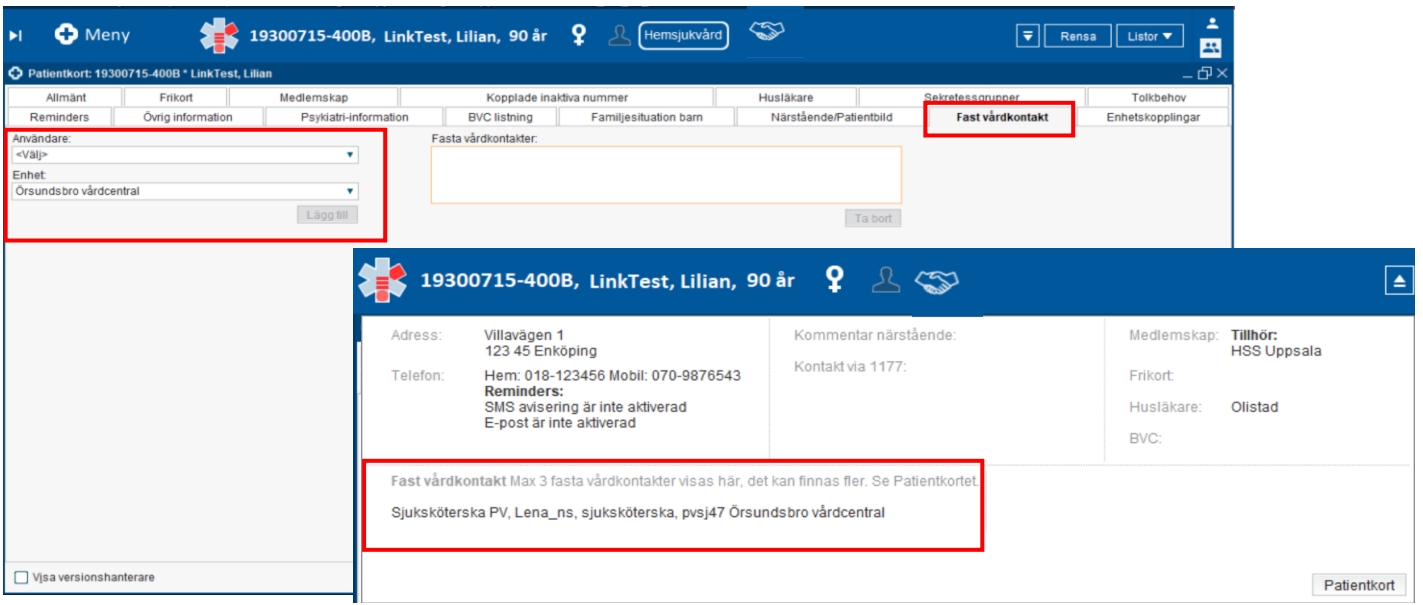

**Patientkort**

**Fast vårdkontakt**  registreras i Patientkortet. Registreringen visas därefter i utvidgade Patientlisten.

Registrering av Fast vårdkontakt i Patientkortet är ett måste, för att uppgift om Fast vårdkontakt ska kunna hämtas upp och läggas till i Link.

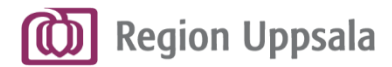

# **Fast vårdkontakt 2/2**

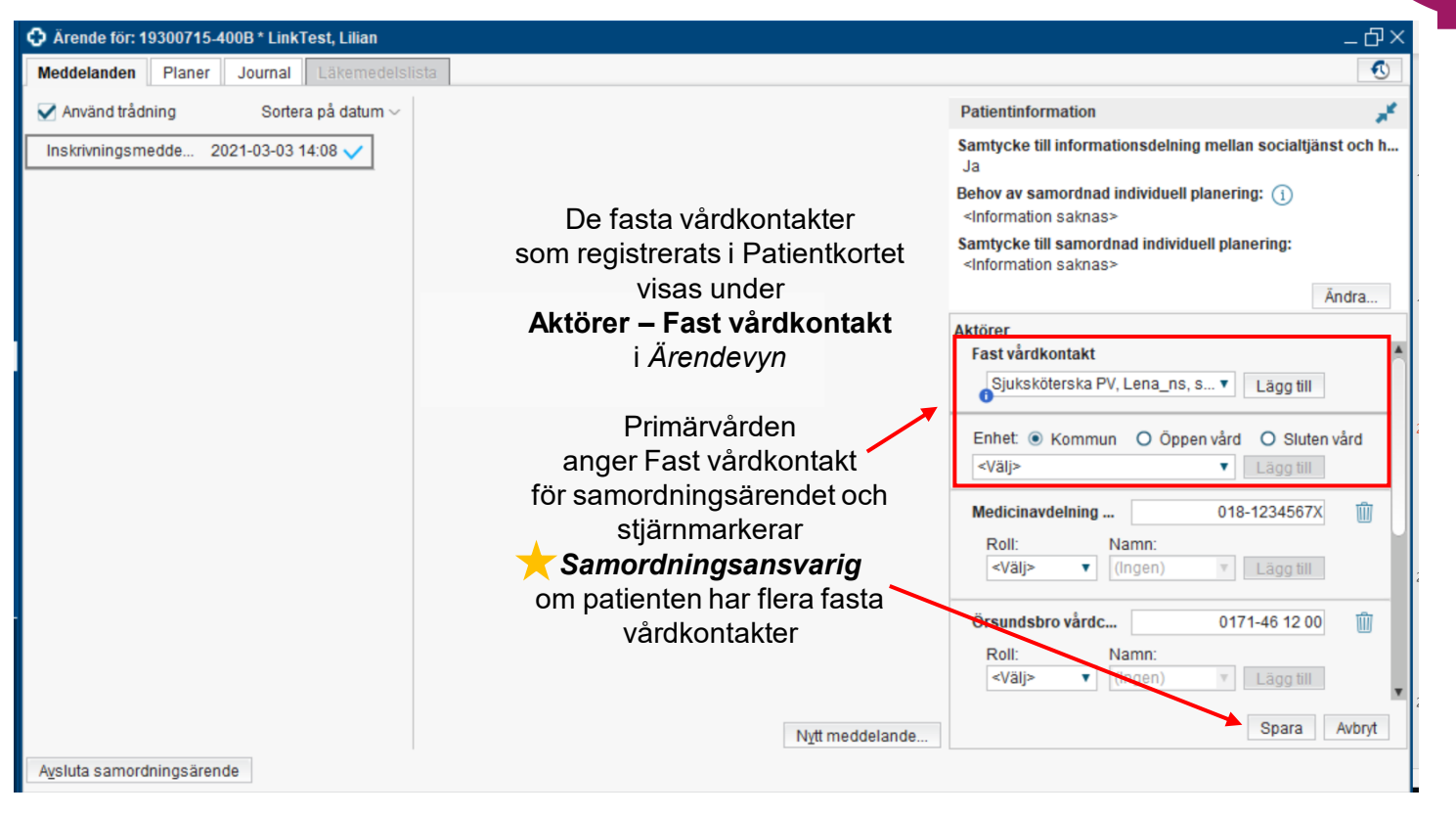

#### **Patientkort**

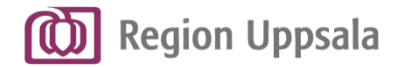

# **Ärendeöversikt**

<span id="page-14-0"></span>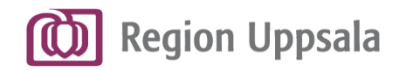

# **Menyval**

**Ärendeöversikt**

### Menyvalet för Link heter **Ärendeöversikt.**

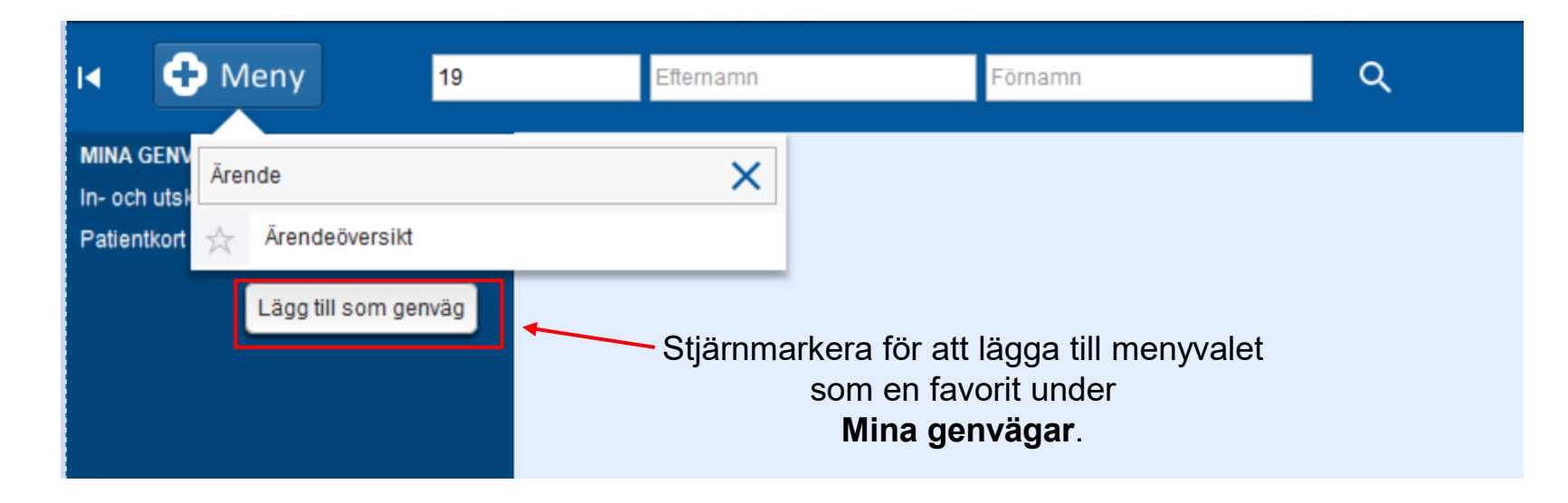

<span id="page-15-0"></span>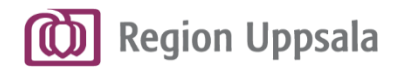

# **Navigering Ärendeöversikt 1/6**

**Ärendeöversikt** visar *Pågående* resp. *Avslutade ärenden* utifrån vald *Enhet.*

Vilka enheter du har åtkomst till styrs av din behörighet.

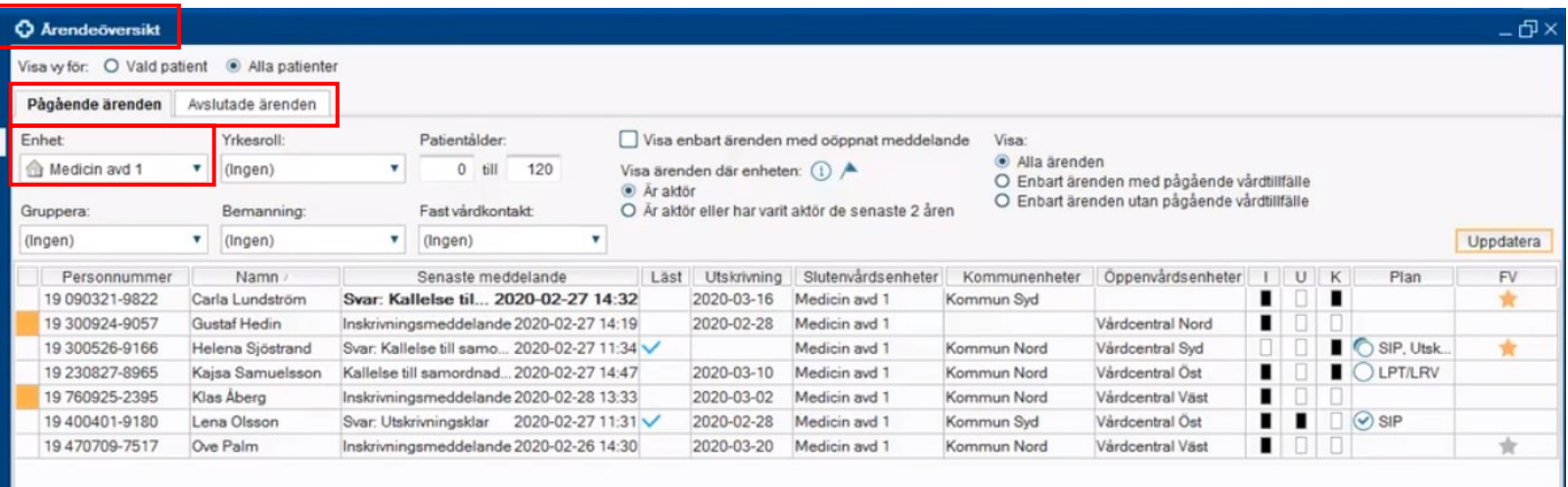

**Ärendeöversikt**

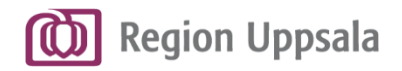

#### **Ärendeöversikt**

# **Navigering Ärendeöversikt 2/6**

**Olika filtreringsalternativ**. Klicka på **Uppdatera** för att genomföra vald filtrering. Ärenden visas utifrån vald filtrering.

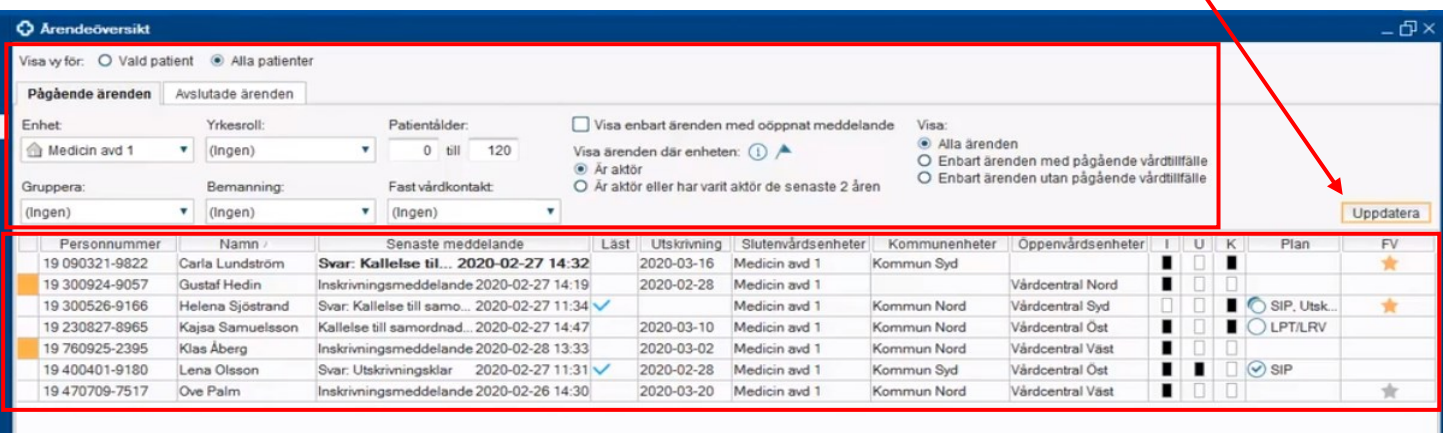

### **Varje rad är ett ärende**

Dubbelklicka på ett ärende för att komma vidare till Ärendevyn = mer information om ärendet.

### **Varje kolumn ger information om respektive ärende**

Placera muspekaren på valfri kolumn för mer information genom en *tool-tip.*

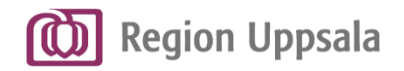

# **Navigering Ärendeöversikt 3/6**

### **Ärendeöversikt**

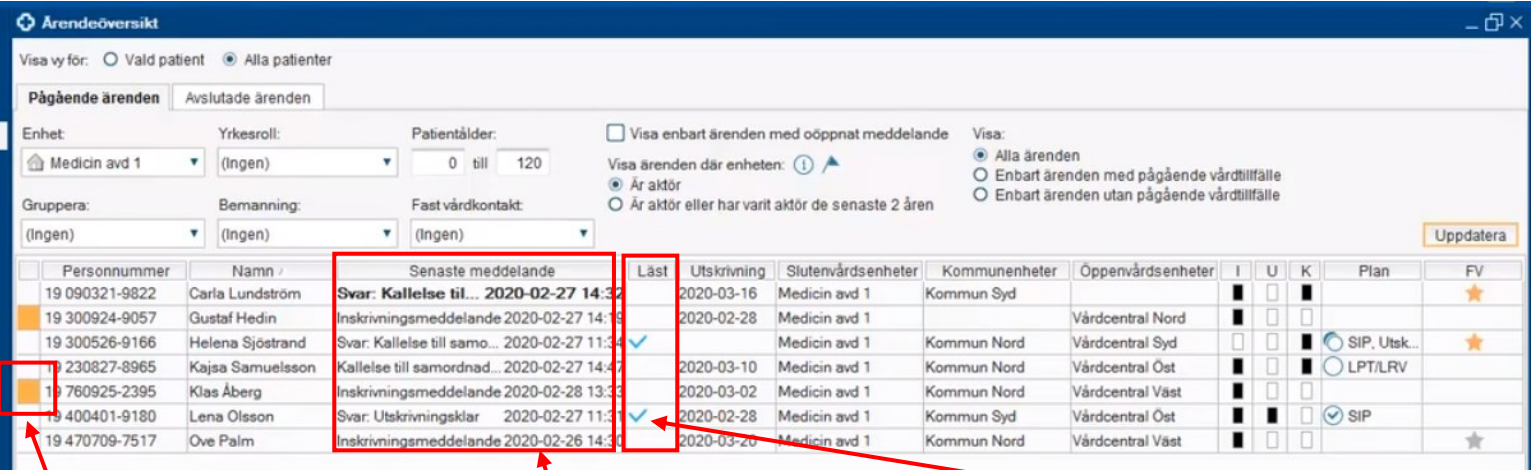

### **Orange markering**

= Samtycke saknas till informationsdelning och/eller SIP. **Senaste meddelandet**

som är skickat i respektive ärende

Ikonen **Läst**  visar att meddelandet är läst. Tool-tip ger vidare information om vilka aktörer som läst valt meddelande

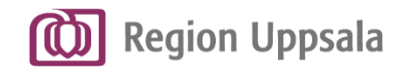

# **Navigering Ärendeöversikt 4/6**

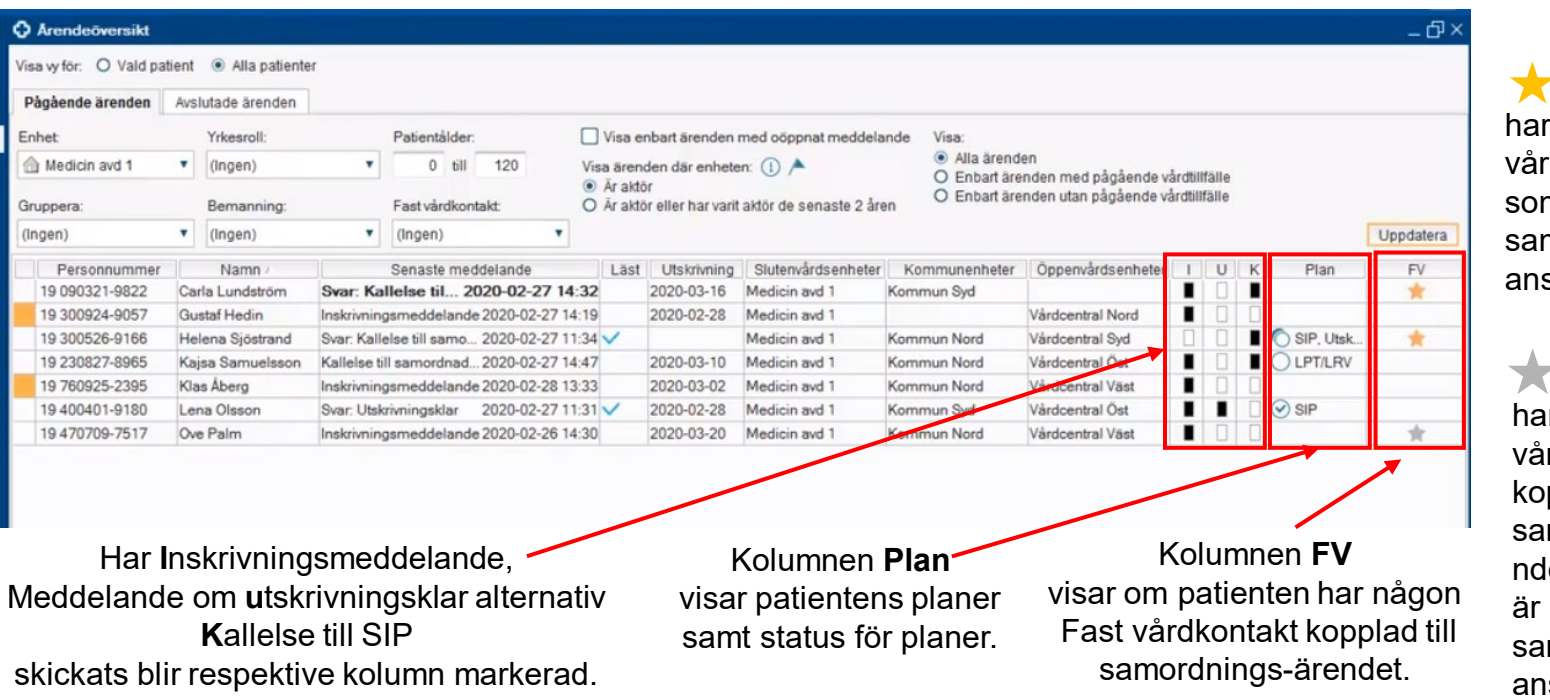

**Ärendeöversikt**

= Patienten en Fast rdkontakt m utsetts till mordningssvarig.

 $r =$  Patienten ır Fast rdkontakt kopplad till mordningsäre let, men ingen utsedd till mordningsısvarig.

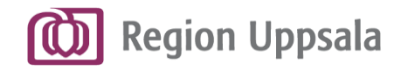

# **Navigering Ärendeöversikt 5/6**

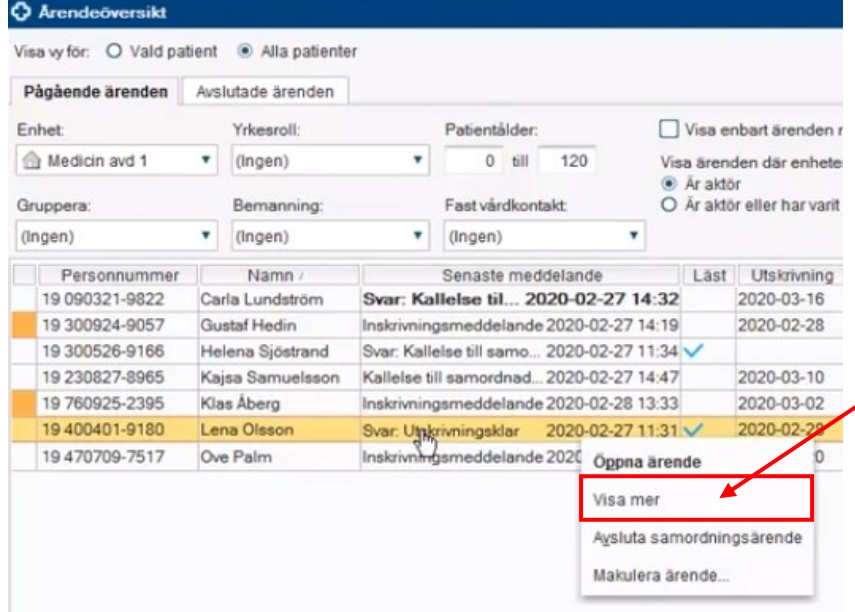

**Ärendeöversikt**

### Högerklicka på ett ärende och välj **Visa mer** för att få ytterligare information om ärendet.

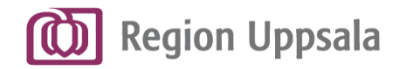

### **Ärendeöversikt**

# **Navigering Ärendeöversikt 6/6**

Ärenderaden expanderas och alla meddelanden (och planer) i ärendet visas.

Ger överblick och information om åtgärd i ärendet behövs för tillfället.

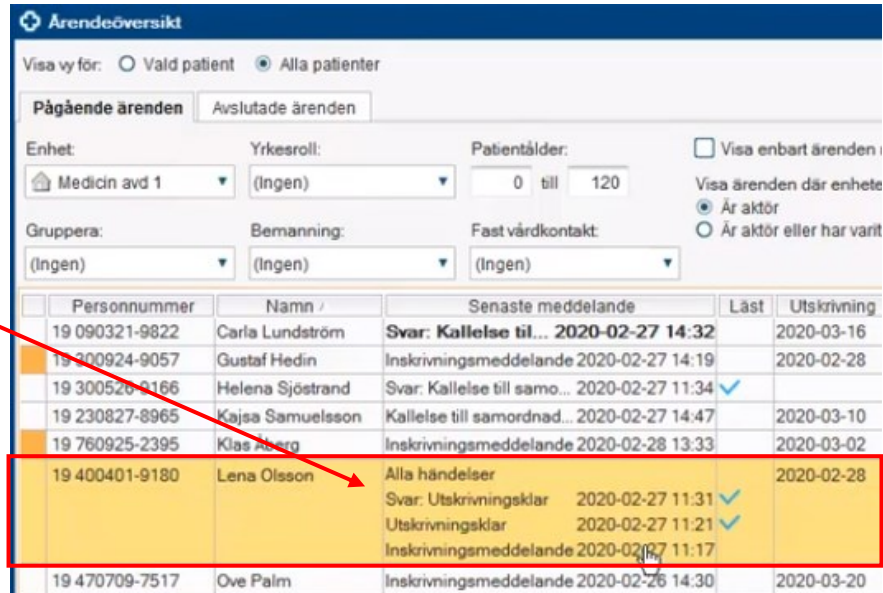

<span id="page-21-0"></span>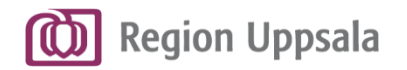

# **Öppna ett ärende**

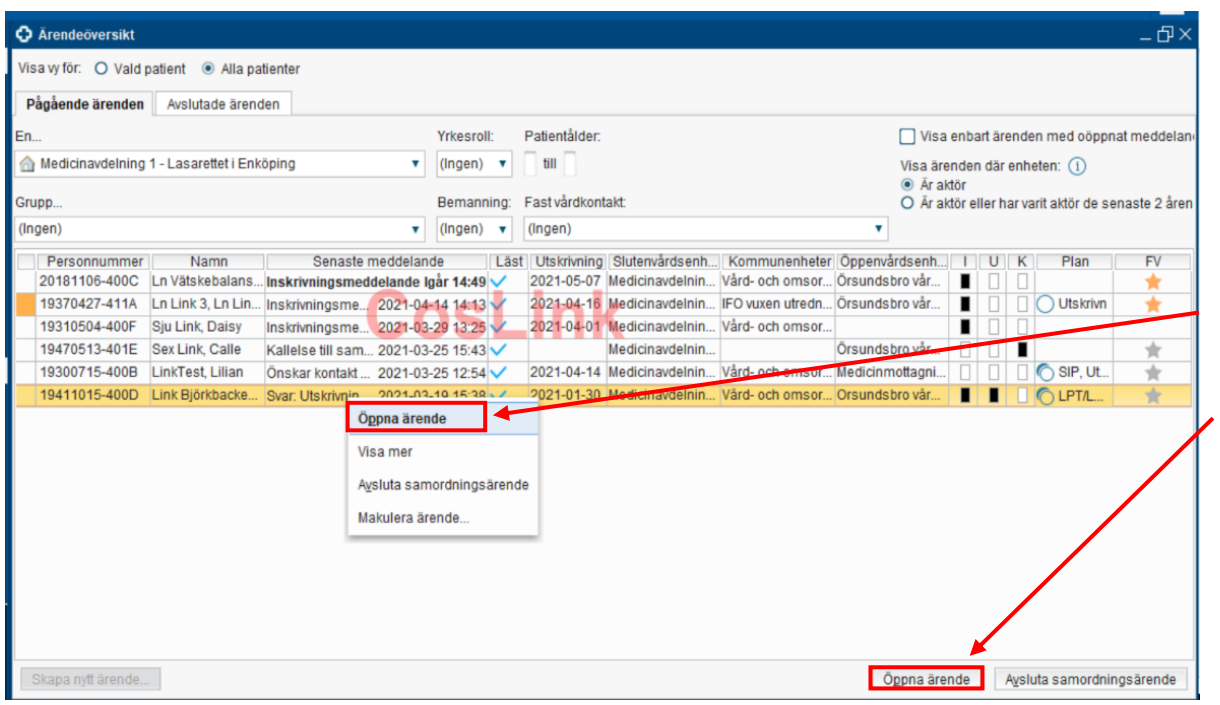

### **Ärendeöversikt**

För att öppna ett ärende i utför något av nedan tre alternativ:

**1. Dubbelklicka** på aktuellt ärende.

**2. Högerklicka** på aktuellt ärende och välj menyalternativet

**3. Öppna ärende**. Markera ärendet och klicka på knappen **Öppna ärende.**

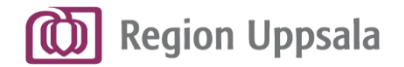

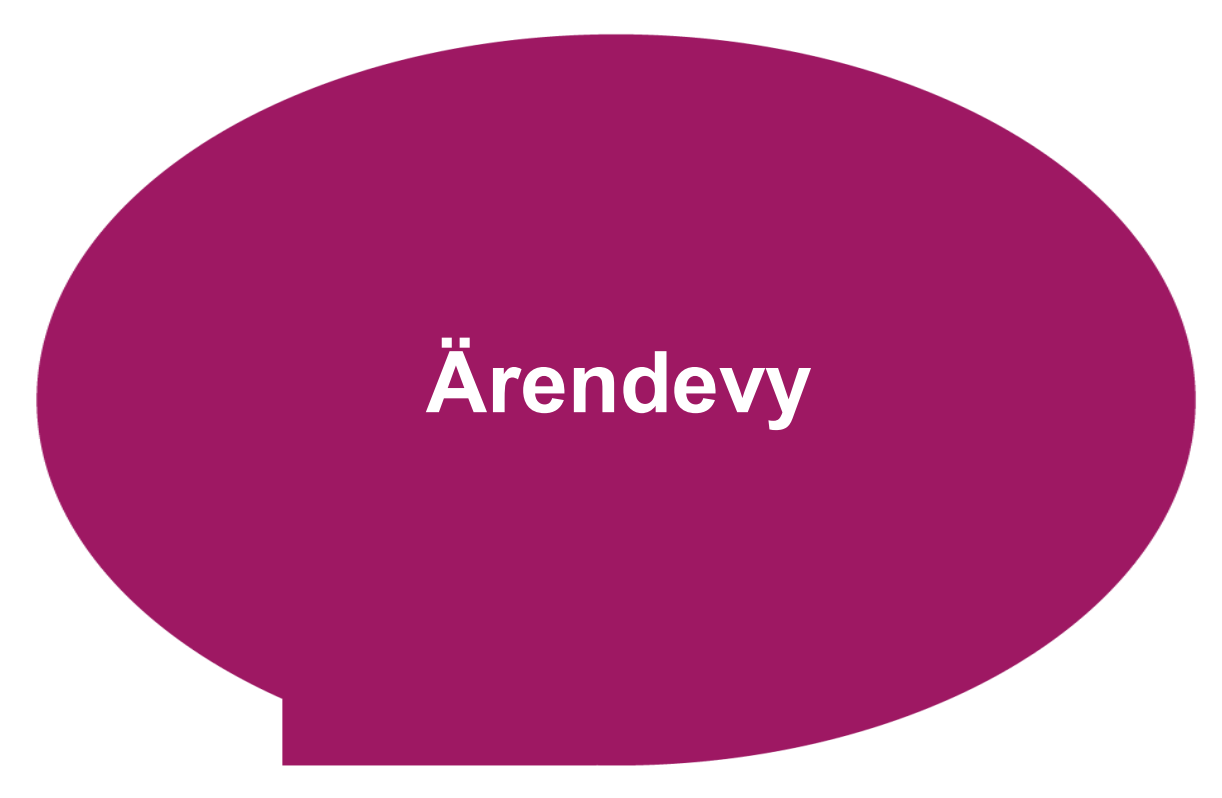

<span id="page-23-0"></span>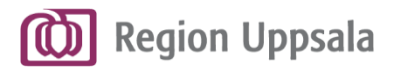

# **Om Ärendevyn**

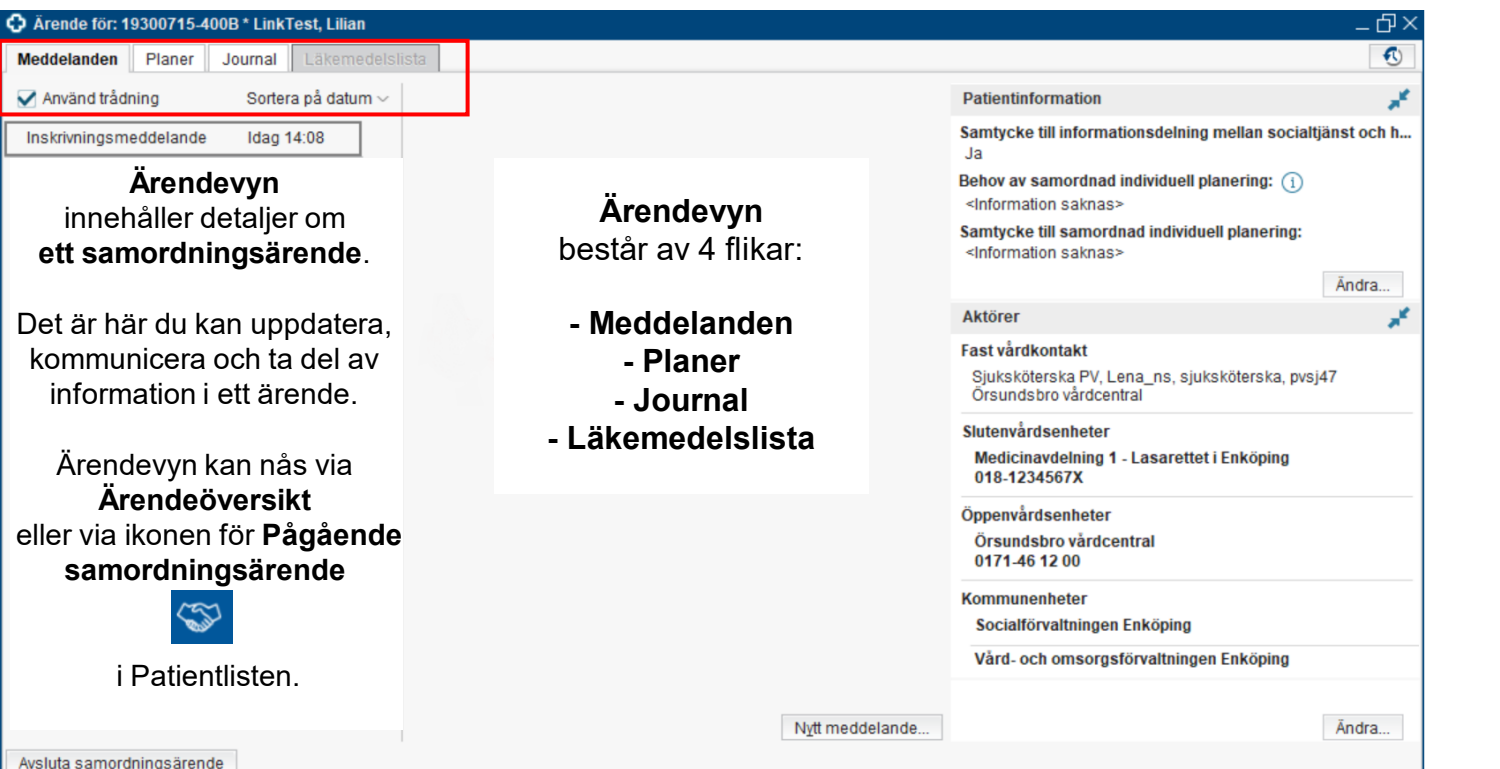

<span id="page-24-0"></span>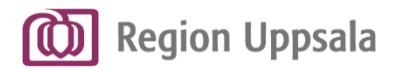

# **Fliken Meddelanden**

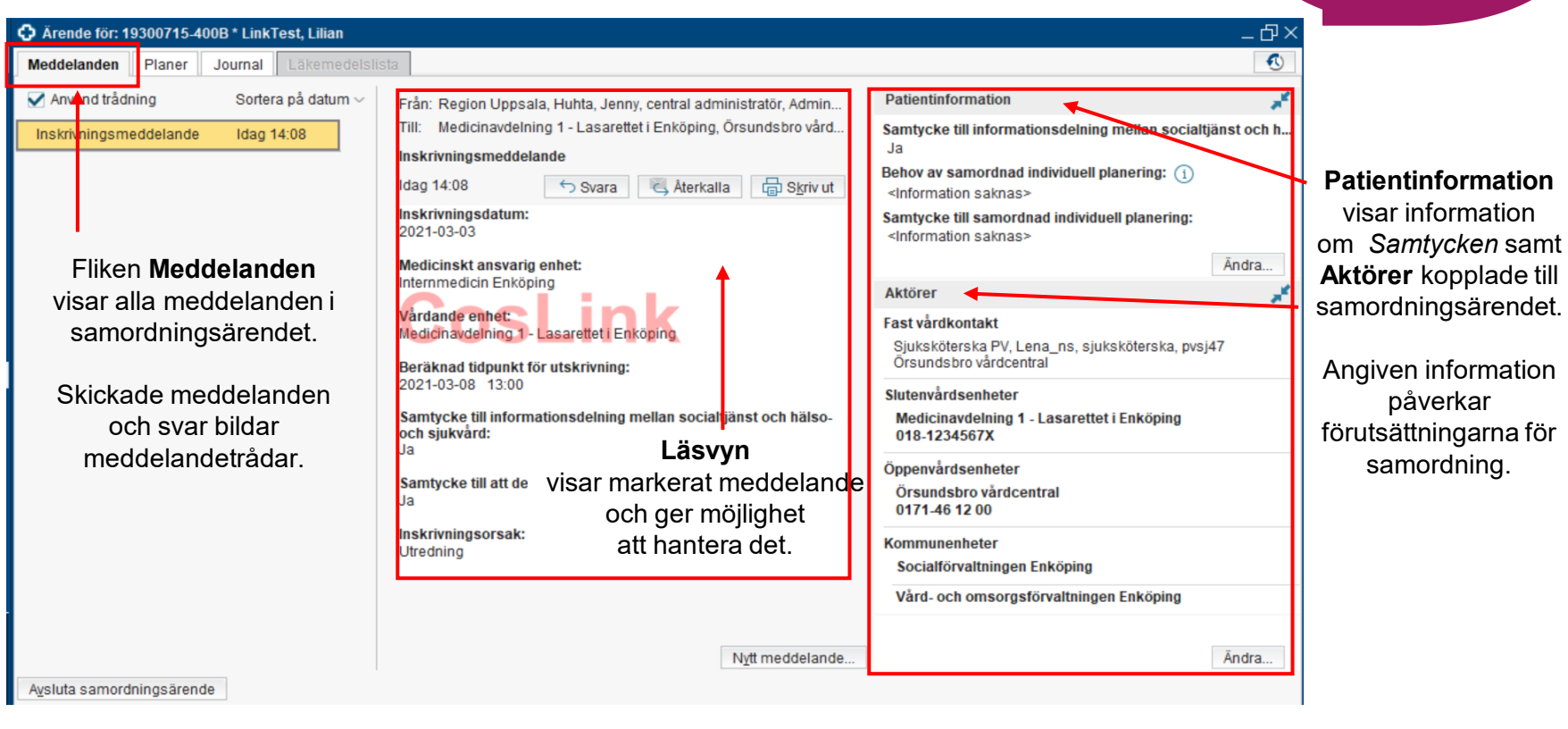

**Ärendevy**

<span id="page-25-0"></span>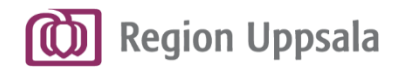

### **Fliken Planer**

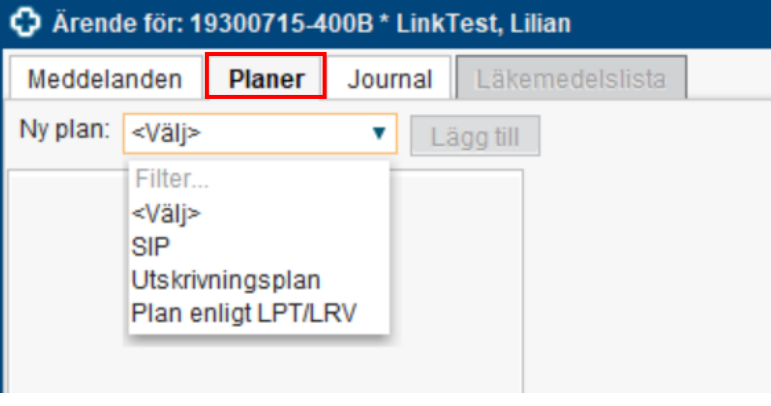

### **Ärendevy**

### Fliken **Planer** hanterar de olika planer som kan upprättas i ett samordningsärende:

- **SIP**

- **Utskrivningsplan**
- **Plan enligt LPT/LRV**

<span id="page-26-0"></span>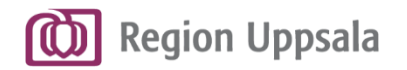

### **Fliken Journal**

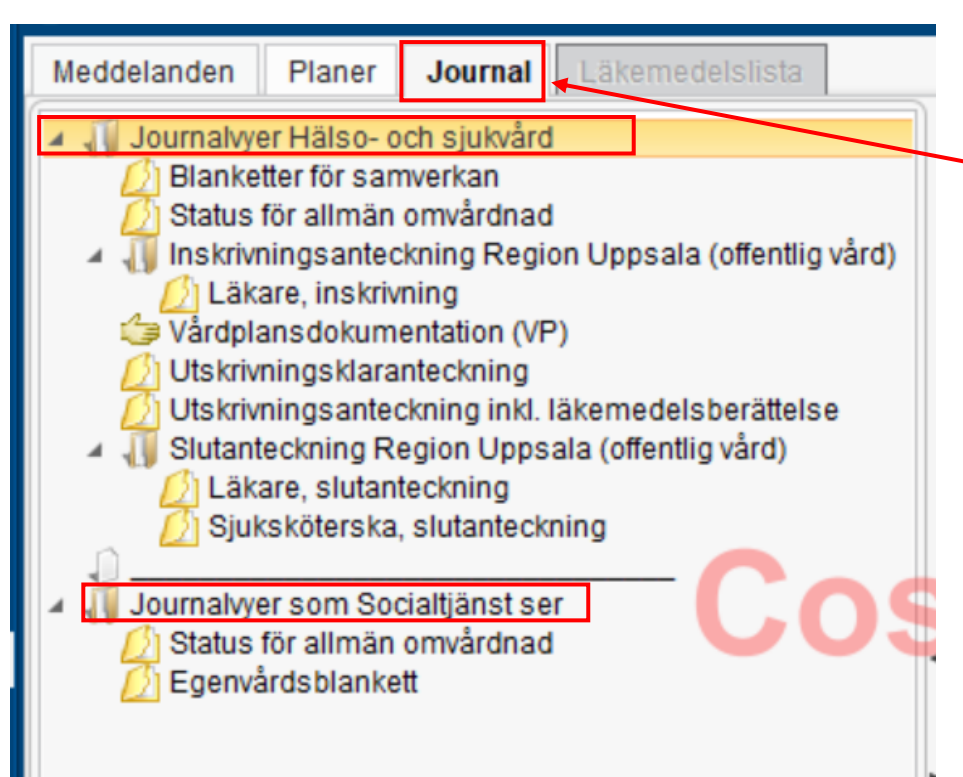

Fliken **Journal** visar vårddokumentation som är registrerad på patienten i Cosmic.

Informationen som visas är paketerad utifrån anteckningar/sökord som är relevanta för samordningsprocessen.

Vilken information som presenteras styrs av användarens behörighet.

HSL- respektive SoL-personal har tillgång till olika journalvyer.

#### **Ärendevy**

<span id="page-27-0"></span>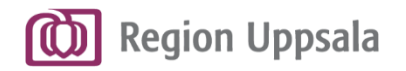

## **Fliken Läkemedelslista**

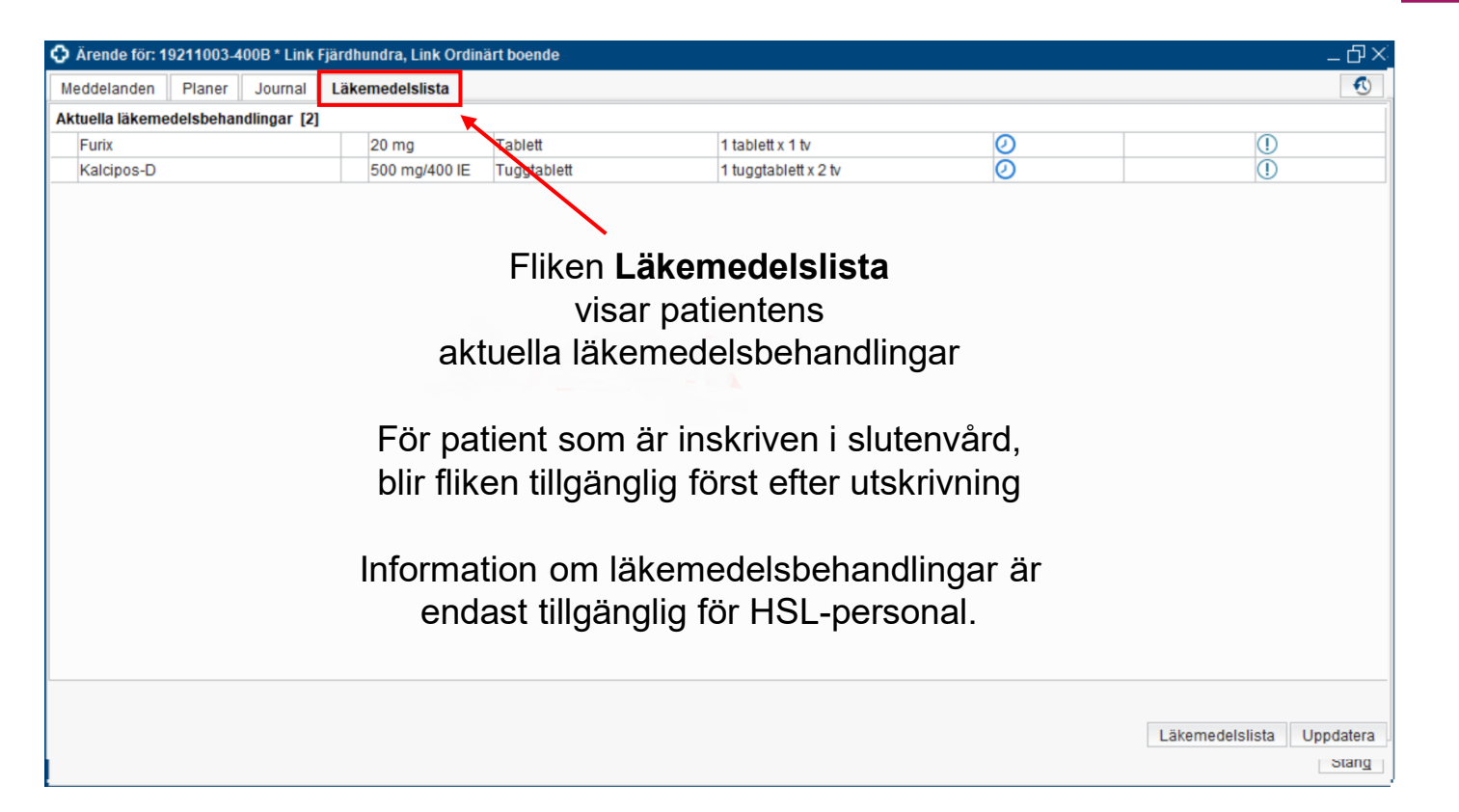

#### **Ärendevy**

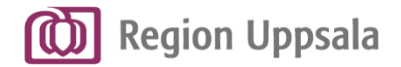

# **Meddelanden**

<span id="page-29-0"></span>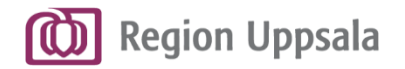

# **Tre olika typer av meddelanden**

- **■** Meddelanden styrda av samordningsprocessen
- Generella meddelanden med fördefinierade titlar
- Generellt meddelande egen titel

**OBS!** 

Alla meddelanden som skickas kan läsas av alla aktörer i ett samordningsärende.

**Meddelanden**

<span id="page-30-0"></span>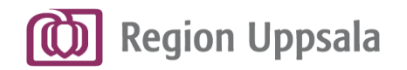

## **Meddelanden styrda av samordningsprocessen**

- **Inskrivningsmeddelande**
- Ny beräknad tidpunkt för utskrivning
- Utskrivningsklar
- Automatiskt meddelande om förflyttning respektive utskrivning skickas automatiskt av Cosmic efter slutenvårdens registrering.
- Kallelse till SIP respektive samordnad vårdplanering enligt LPT/LRV, kan endast skickas av psykiatrienheter.

**OBS!** Innehållet i respektive meddelande är förutbestämt utifrån Samordningsprocessen.

<span id="page-31-0"></span>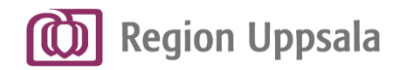

**Meddelanden**

# **Generella meddelanden med fördefinierade titlar**

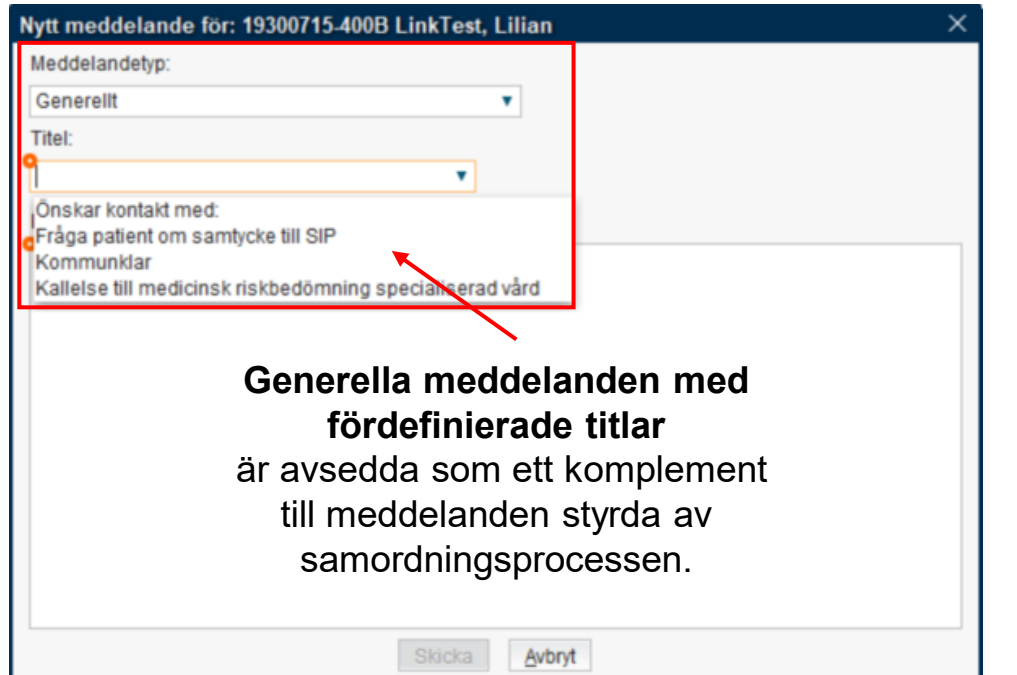

### **Fyra fördefinierade titlar finns skapade:**

- Önskar kontakt med:
- Fråga patient om samtycke till SIP
	- Kommunklar
	- Kallelse till medicinsk riskbedömning specialiserad vård.

Alla aktörer har inte behörighet att skicka alla typer av meddelanden.

<span id="page-32-0"></span>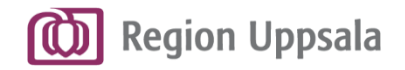

### **Meddelanden**

### **Generellt meddelande – egen titel**

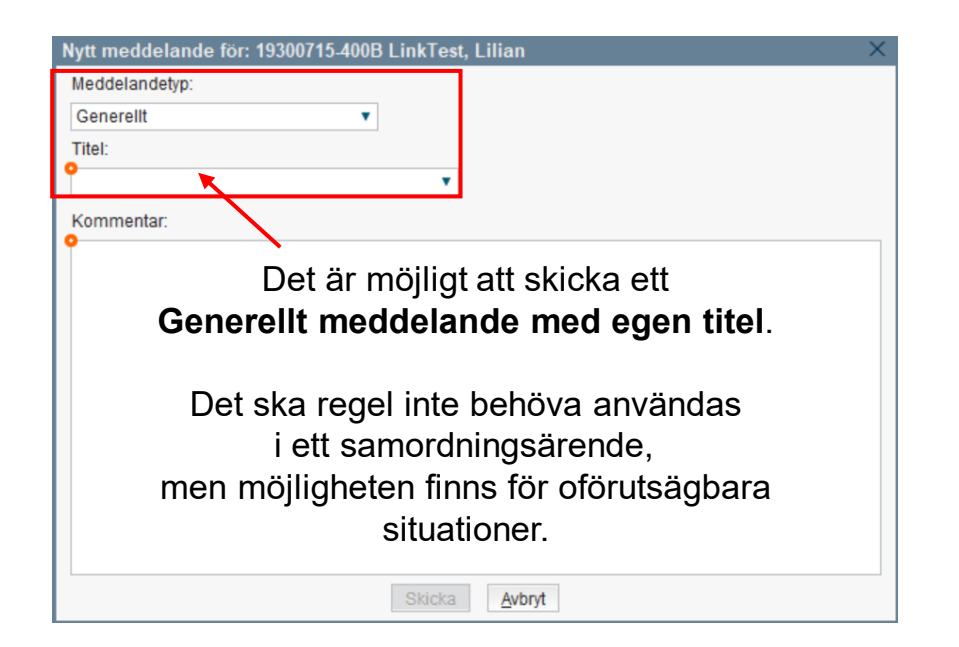

### **OBS!**

Generella meddelanden är **inte** riktad kommunikation mellan vissa aktörer, utan alla meddelanden går till **alla** aktörer i ett samordningsärende.

Funktionsbrevlådor i Cosmic Messenger ska användas vid behov av samordning/riktad kommunikation mellan aktörer.

Detta gäller oavsett om patienten har ett aktivt samordningsärende eller inte.

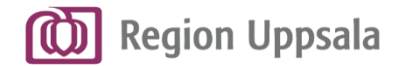

# **Skapa & hantera ett samordningsärende** - vid inskrivning i slutenvård

<span id="page-34-0"></span>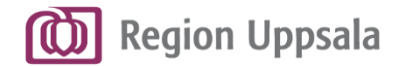

# **Inskrivningsmeddelande**

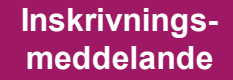

<span id="page-35-0"></span>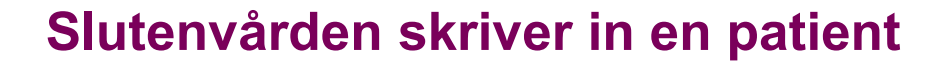

**Region Uppsala** 

Inskrivning av en patient sker i fönstret **In- och utskrivning.**

Ställningstagande till behov av **Samordning –** *Ja* är en förutsättning för att ett **Inskrivningsmeddelande** ska kunna skapas/skickas

Behov av Samordning kan registreras vid inskrivningen eller senare via fliken Samordning i In- och utskrivning.

När Samordning - Ja sparas/registreras öppnas rutan **Inskrivningsmeddelande**

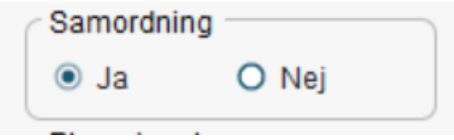
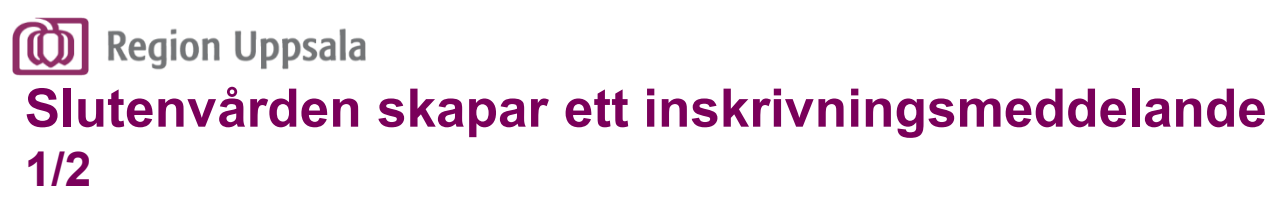

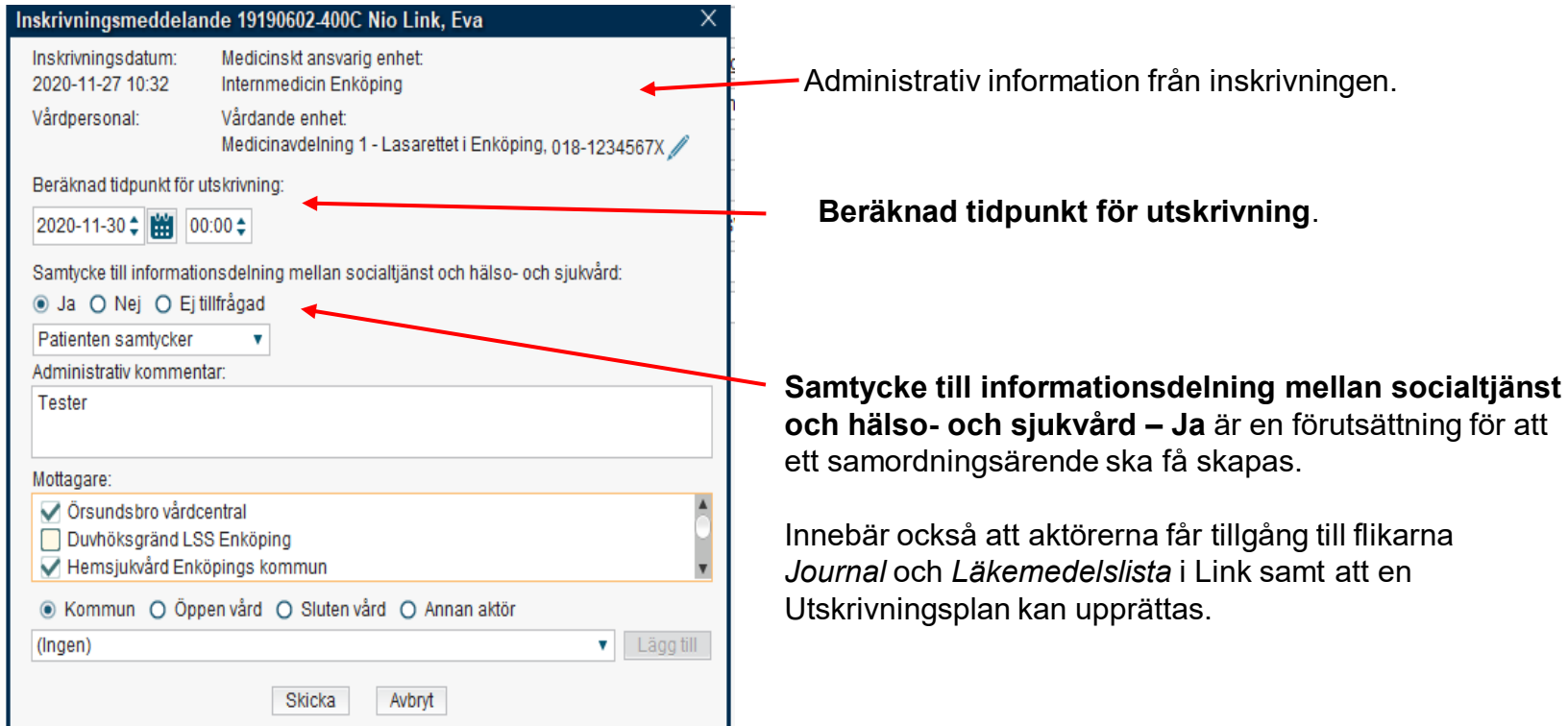

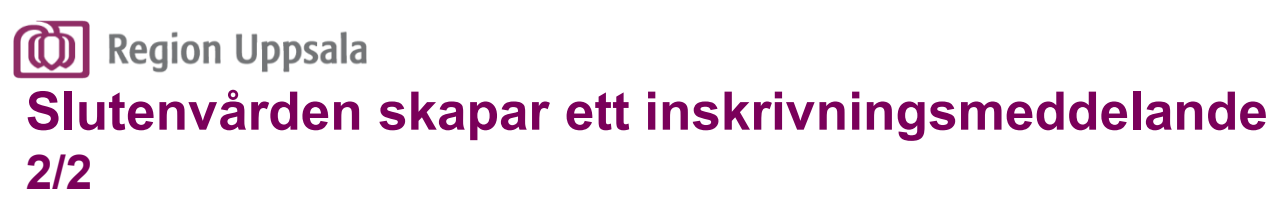

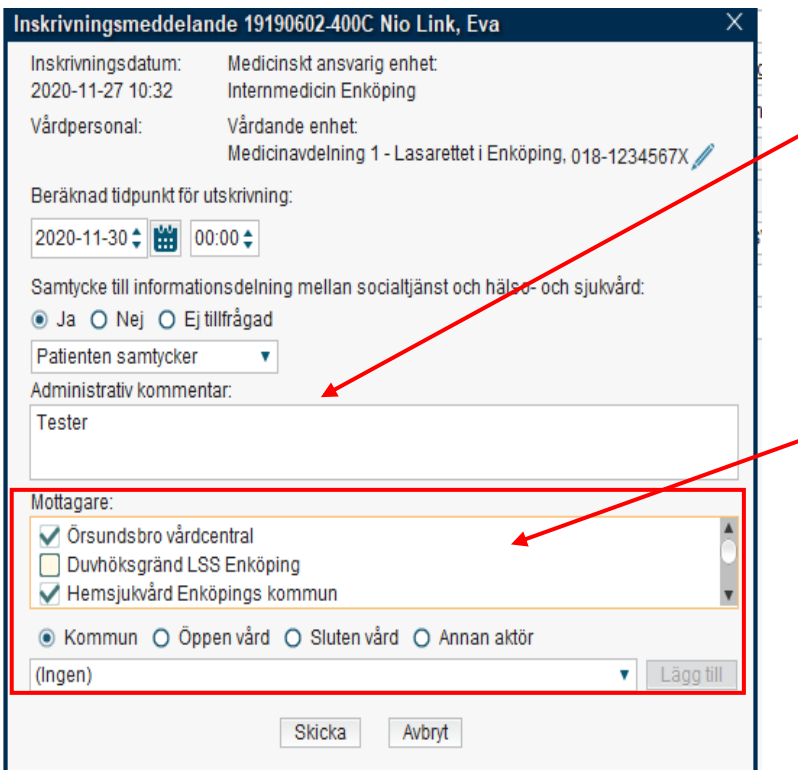

Möjlighet att ange en **Administrativ kommentar.**

### **Mottagare**

är de enheter/fast vårdkontakt som är kopplade till patienten i Patientkortet,samt patientens hemkommuns Automatiska mottagare av inskrivningsmeddelande.

Slutenvården har möjlighet att vid behov här lägga till mottagare som behövs för utskrivningsplaneringen.

Om behov uppstår kan mottagare även läggas till senare i ett ärendet. *Se bild 47-48 för instruktioner.*

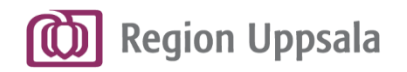

## **Slutenvården skickar ett inskrivningsmeddelande**

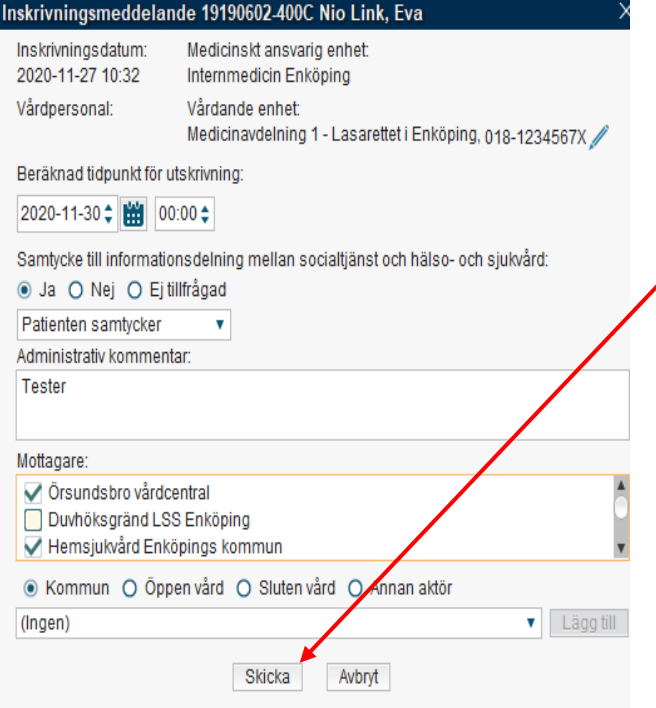

När inskrivningsmeddelandet **skickas** genereras ett **samordningsärende för patienten**  och mottagare av meddelandet blir **aktörer** i ärendet

Ikonen för **Pågående samordningsärende**

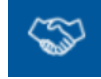

tänds i Patientlisten.

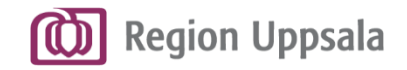

## **Mottagare får ett inskrivningsmeddelande**

Utredning

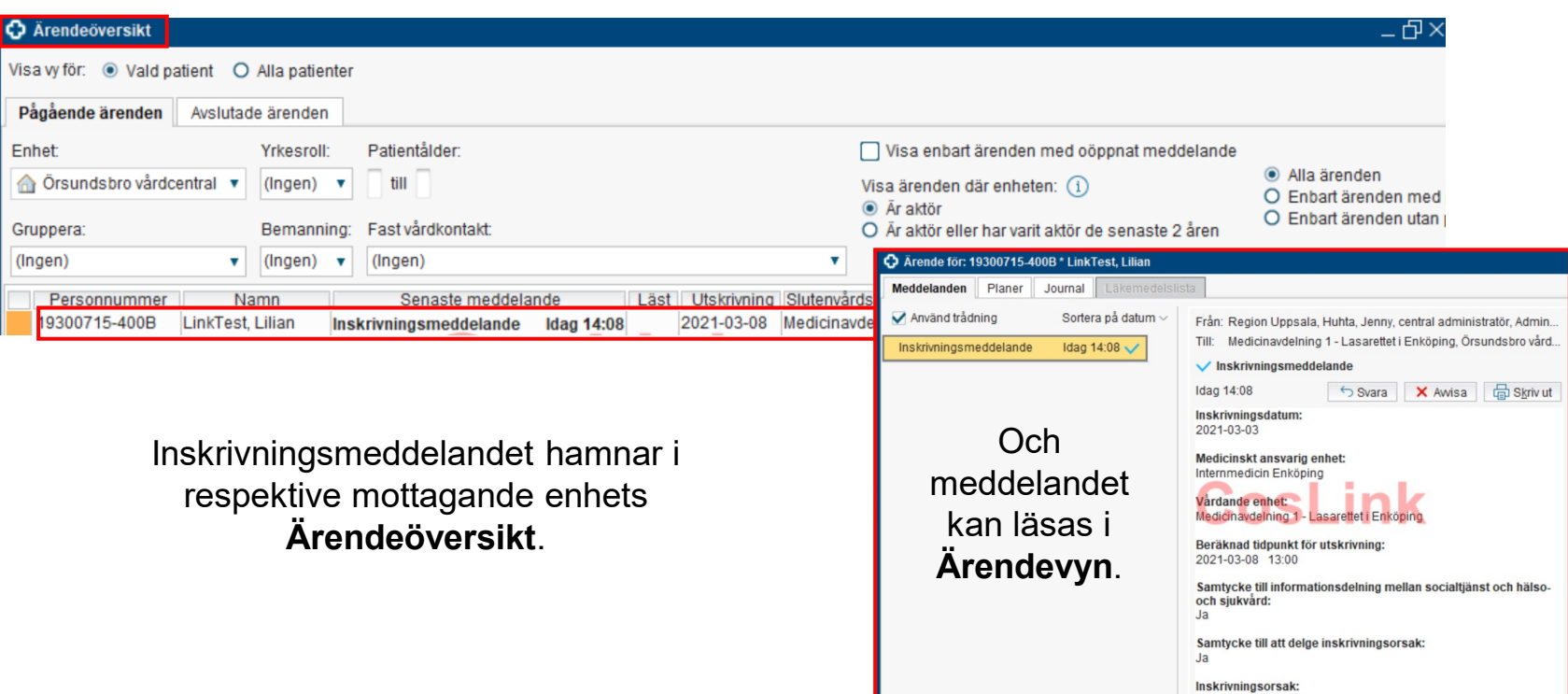

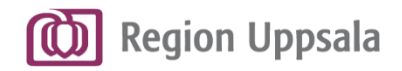

### **Besvara inskrivningsmeddelande 1/3**

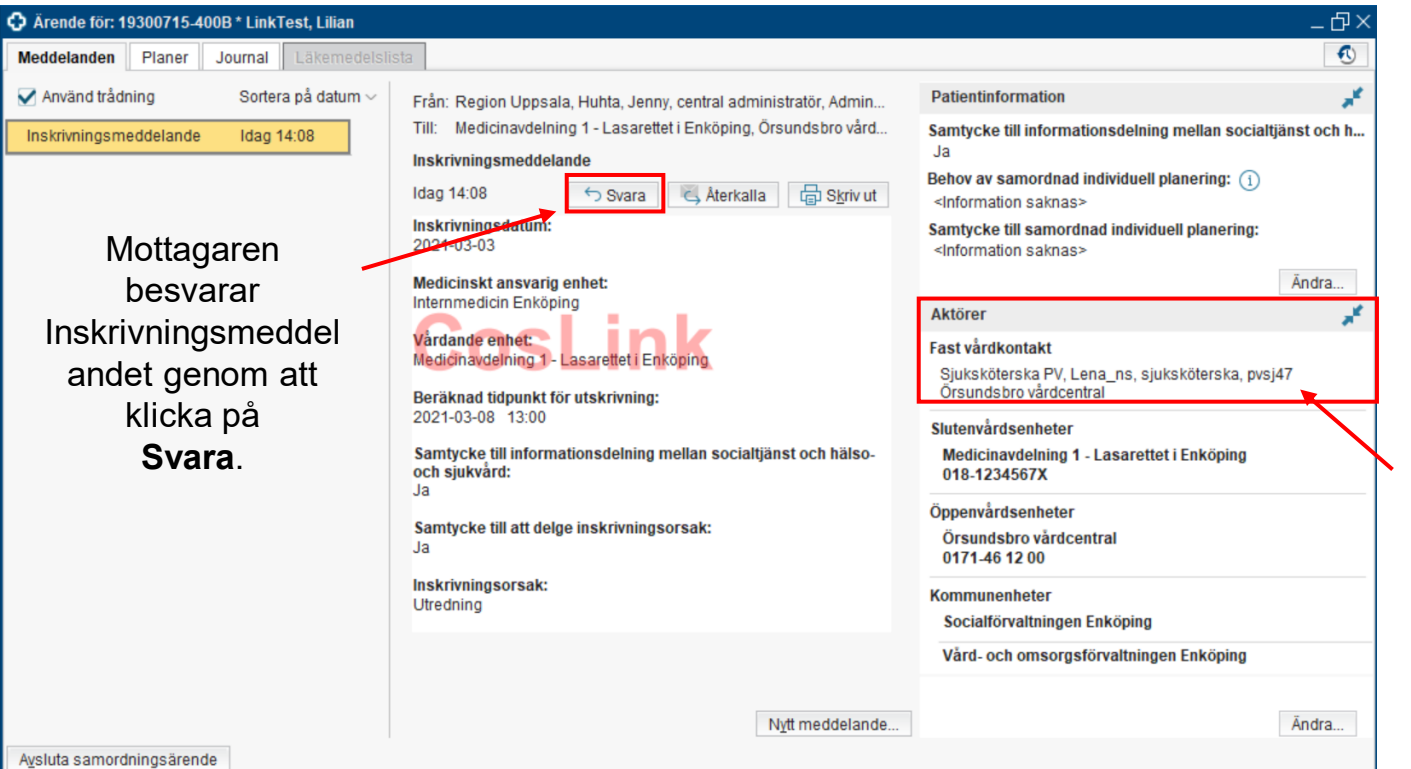

#### **Inskrivningsmeddelande**

Primärvården anger **Fast Vårdkontakt**  under *Aktörer.*

Förutsätter att Fast vårdkontakt registrerats i fliken *Fast vårdkontakt* i *Patientkortet.*

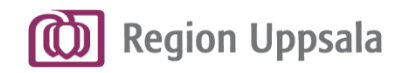

### **Besvara inskrivningsmeddelande 2/3**

#### **Inskrivningsmeddelande**

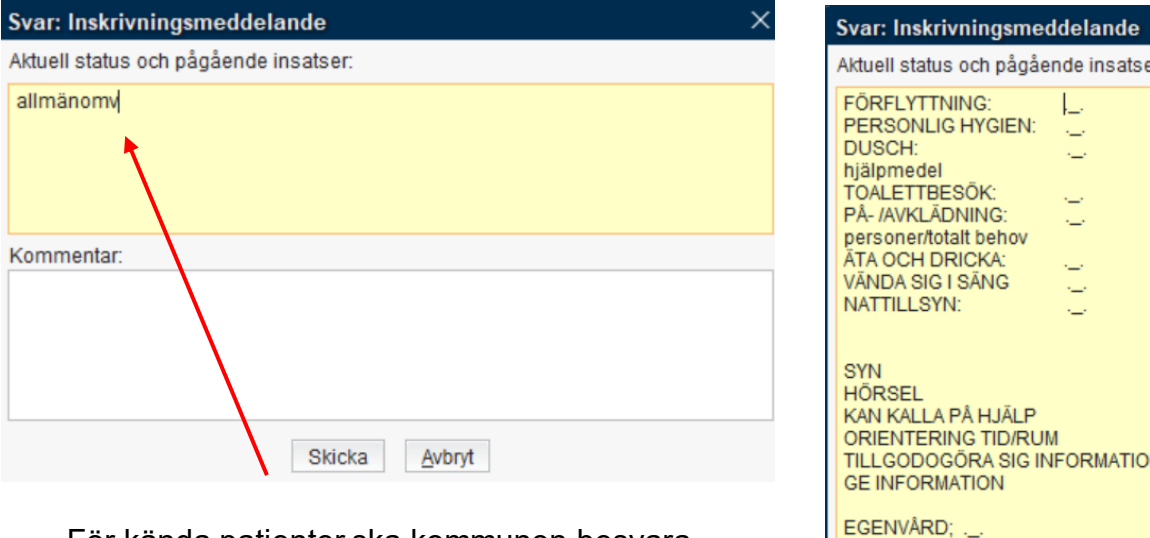

För kända patienter ska kommunen besvara Inskrivningsmeddelandet med information om patientens normalstatus.

Använd frasen **allmänomv**  42 för ifyllnadsstöd.

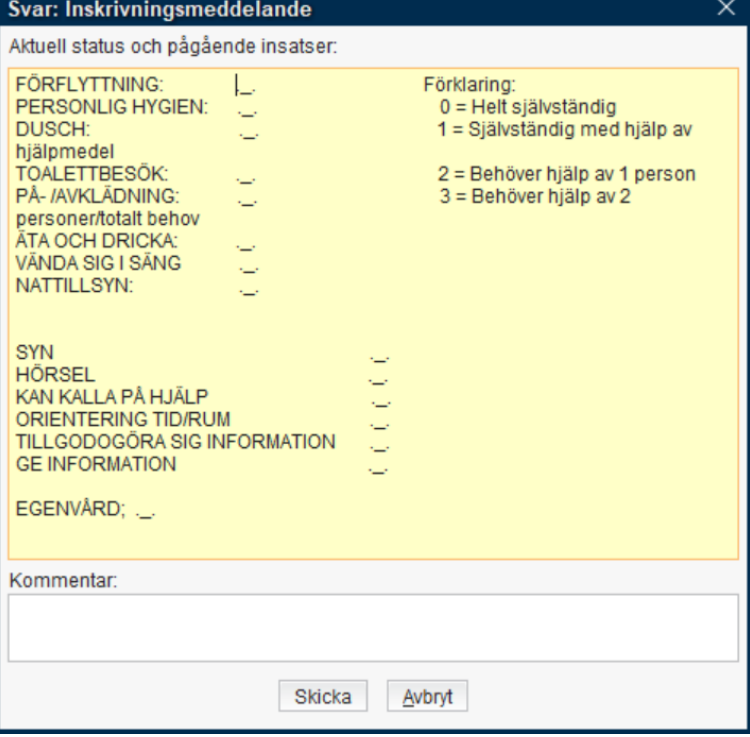

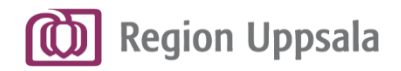

## **Besvara inskrivningsmeddelande 3/3**

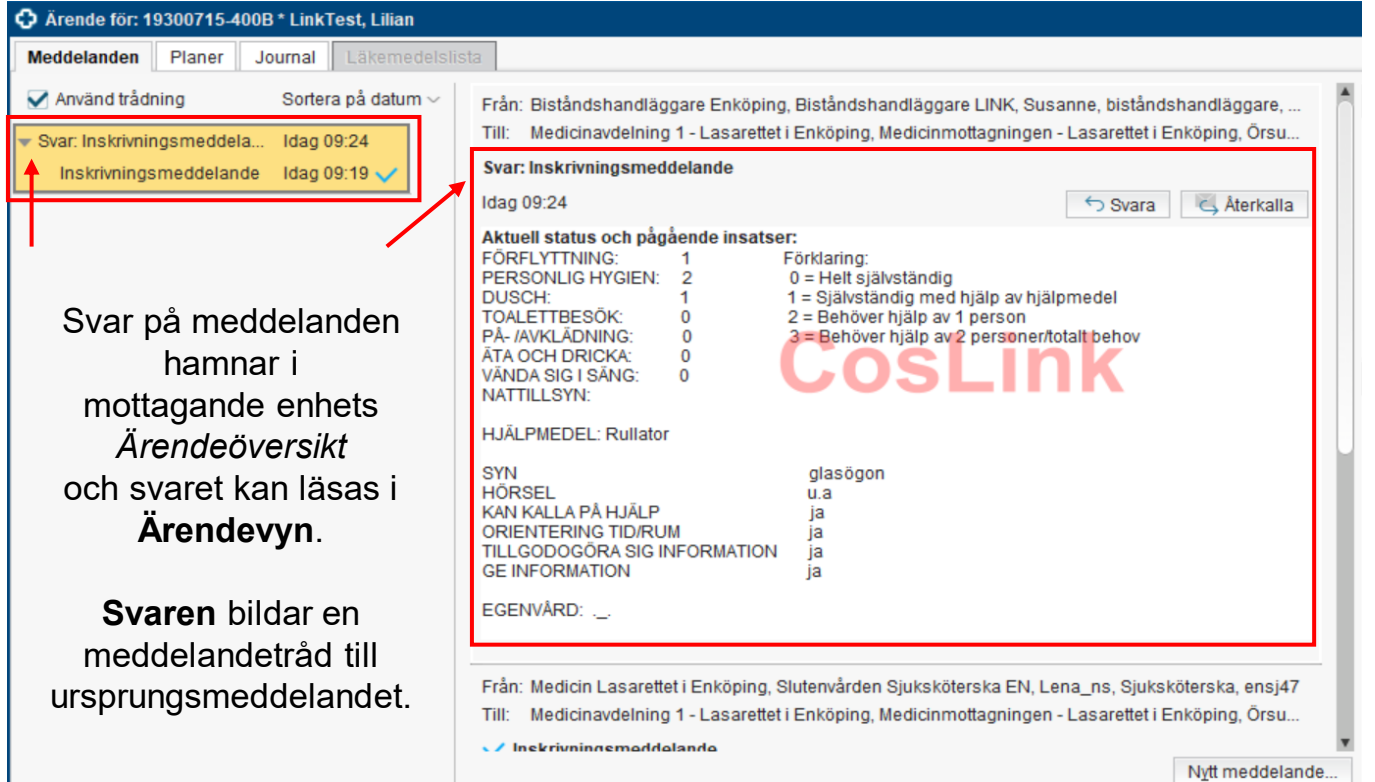

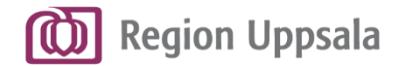

# **Ta bort/Lägg till aktör i ett samordningsärende**

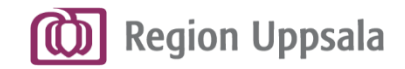

## **Ta bort aktör i ett samordningsärende 1/2**

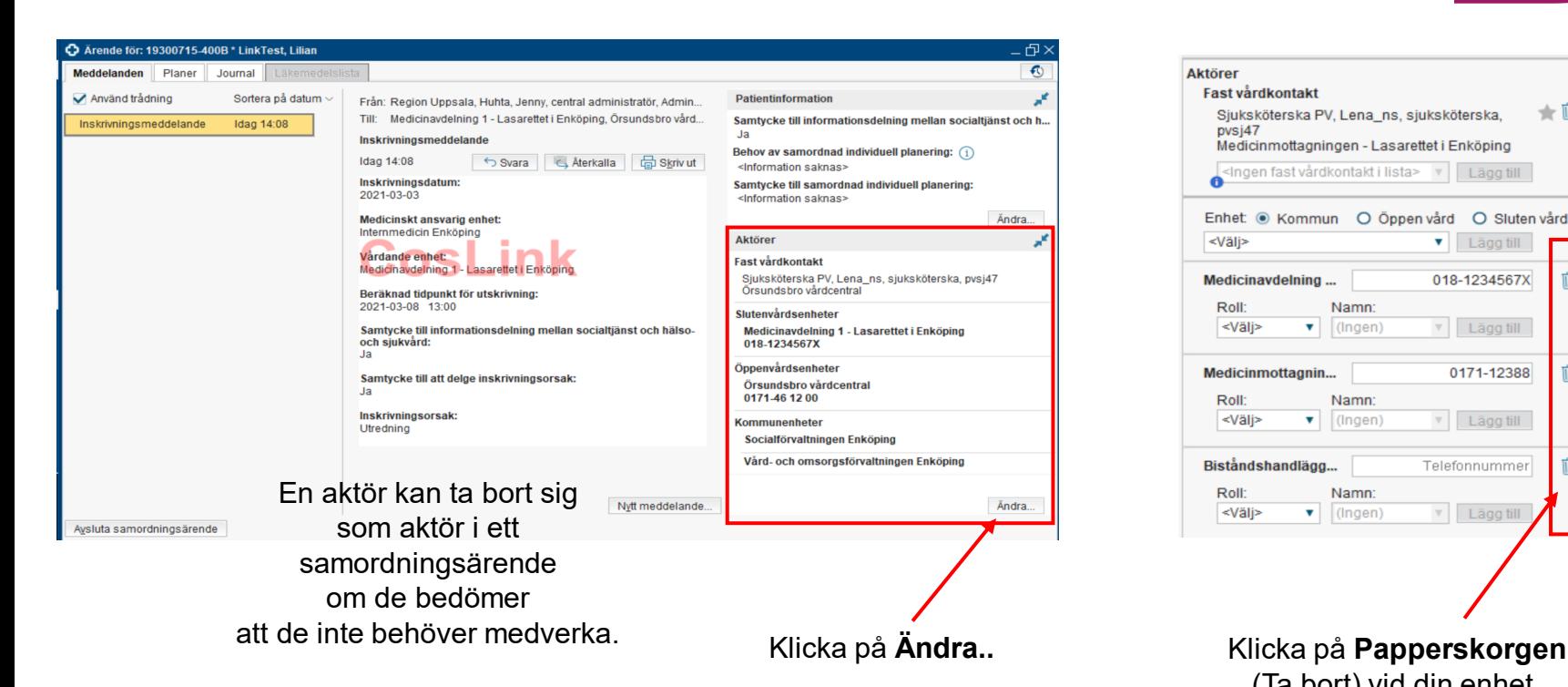

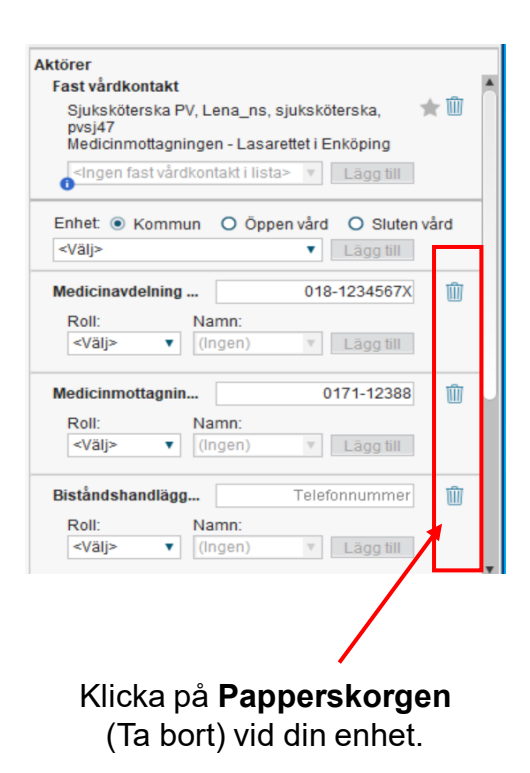

#### **Ta bort aktör**

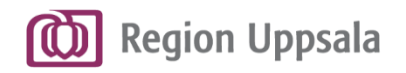

## **Ta bort aktör i ett samordningsärende 2/2**

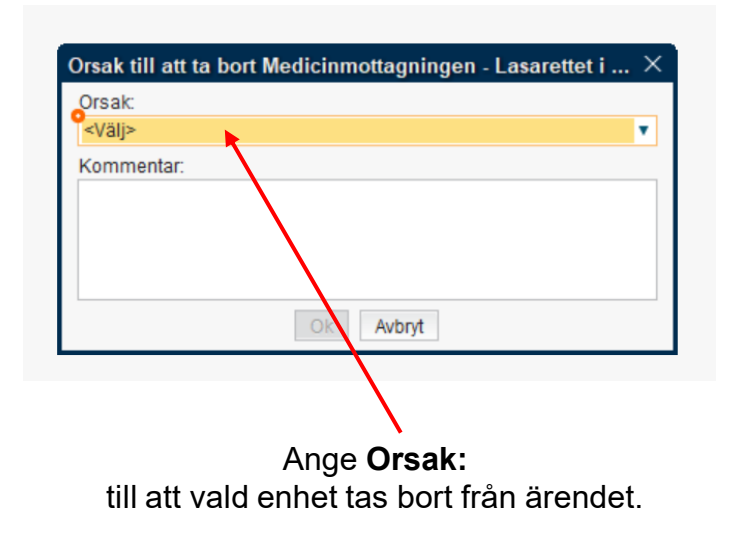

Ange vid behov en **Kommentar**.

Klicka på **OK**.

Enheten tas bort som aktör i ärendet.

### **OBS!**

Respektive enhet ansvarar själv för eventuell borttagning av Enhetskoppling i Patientkortet.

**Ta bort aktör**

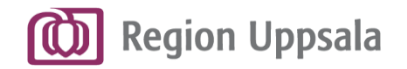

## **Lägg till aktör i ett samordningsärende 1/2**

En enhet kan vid behov läggas till som en aktör i ett samordningsärende.

Det vill säga om aktörens medverkan är nödvändig för samordningen.

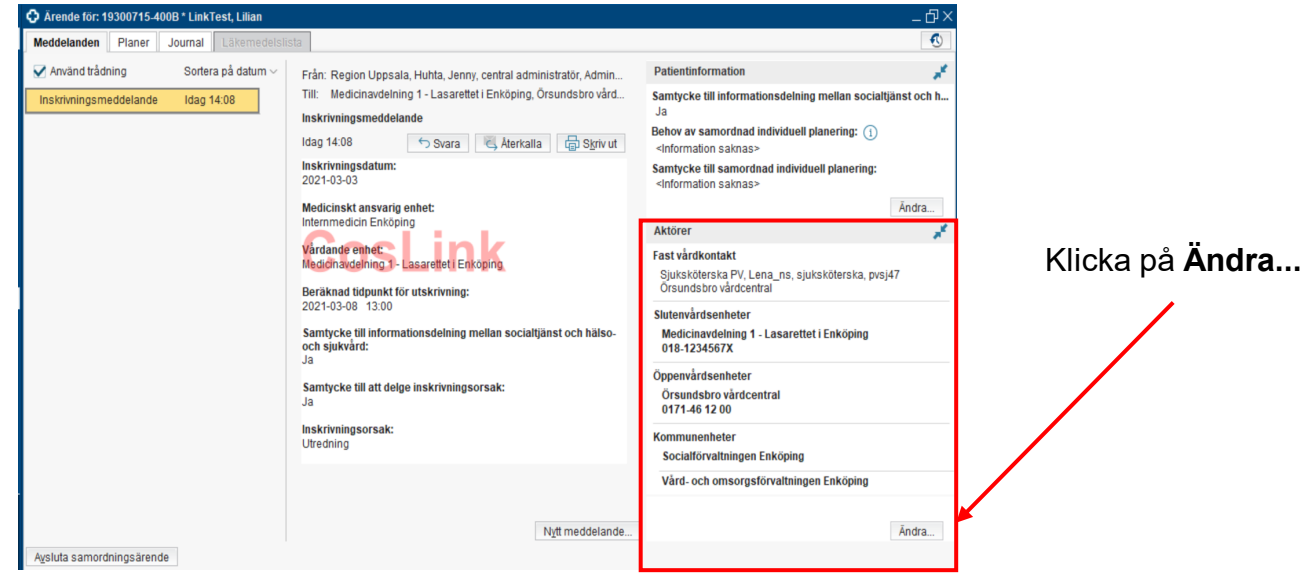

**Lägg till aktör**

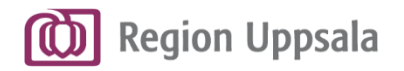

## **Lägg till aktör i ett samordningsärende 2/2**

Välj om enheten som ska läggas till i ärendet är inom **Kommun**, **Öppenvård**  eller **Sluten vård**.

Välj därefter aktuell enhet i listrutan **<Välj>**.

Klicka på **Lägg till** och **Spara**.

Aktören läggs till i ärendet.

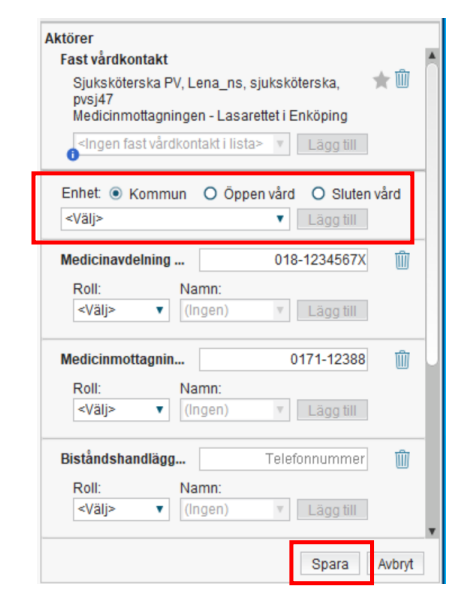

#### **Lägg till aktör**

#### **OBS!**

Respektive enhet ansvarar själv för eventuell Enhetskoppling i Patientkortet.

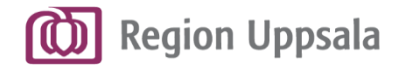

# **Ny beräknad tidpunkt för utskrivning**

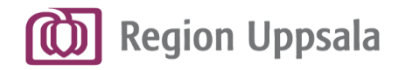

### **Skicka meddelande om Ny beräknad tidpunkt för utskrivning**

Nytt meddelande för: 19300715-400B LinkTest, Lilian Meddelandetvp: Ny beräknad tidpunkt för utskrivning Beräknad tidpunkt för utskrivning: 2021-03-10 → 開 14:00 → Kommentar Möjlighet att skriva en kommentar...

Skicka

Avbryt

**Ny beräknad tidpunkt för utskrivning**

Nytt meddelande för: 19300715-400B Lin... X Meddelandetvp: <Väli> Filter Generellt Utskrivningsklar Ny beräknad tidpunkt för utskrivning Slutenvården kan vid behov skicka meddelanden om **Ny beräknad tidpunkt för utskrivning**.

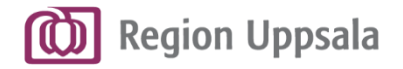

## **Meddelande om Ny beräknad tidpunkt för utskrivning**

Meddelandet återfinns sedan i **Ärendevyn** för övriga aktörer att läsa.

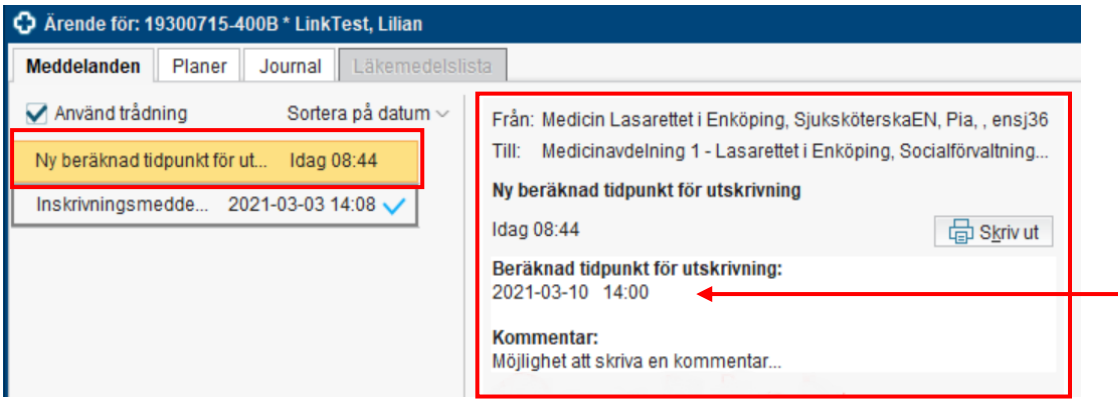

Den nya beräknade tidpunkten för utskrivning kommer även att visas i andra delar av Cosmic som visar planerad utskrivning för vårdtillfället.

**Ny beräknad tidpunkt för utskrivning**

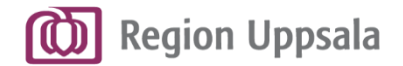

## **Generellt meddelande -** *Önskar kontakt med:*

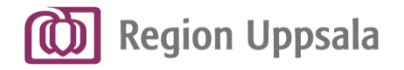

**Generellt meddelande**

## **Generellt meddelande – Önskar kontakt med:**

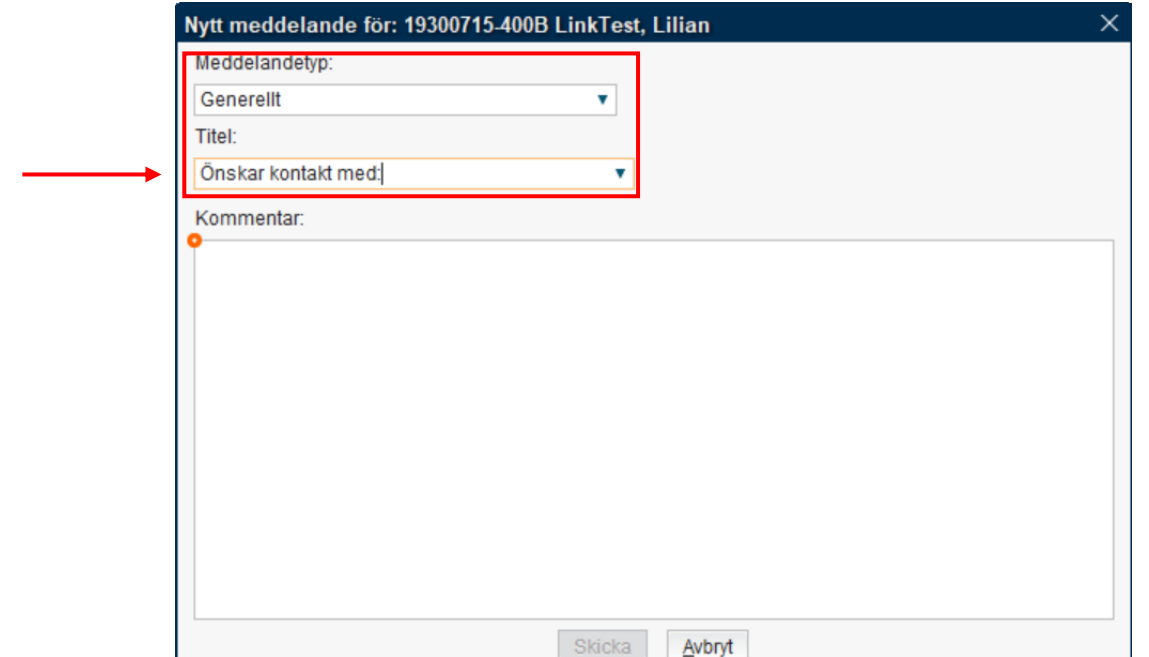

Vid behov kan en aktör skicka **Generella meddelandet -** *Önskar kontakt med:*  för att få hjälp att komma i kontakt med t ex patient, anhörig, god man eller dylikt.

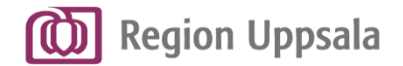

# **Generellt meddelande –** *Kallelse till medicinsk riskbedömning specialiserad vård*

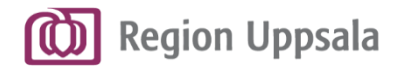

### **Generellt meddelande: Kallelse till medicinsk riskbedömning specialiserad vård**

I de fall en medicinsk riskbedömning av specialiserad vård behövs, skickar slutenvården meddelandet: **Kallelse till medicinsk riskbedömning specialiserad vård**.

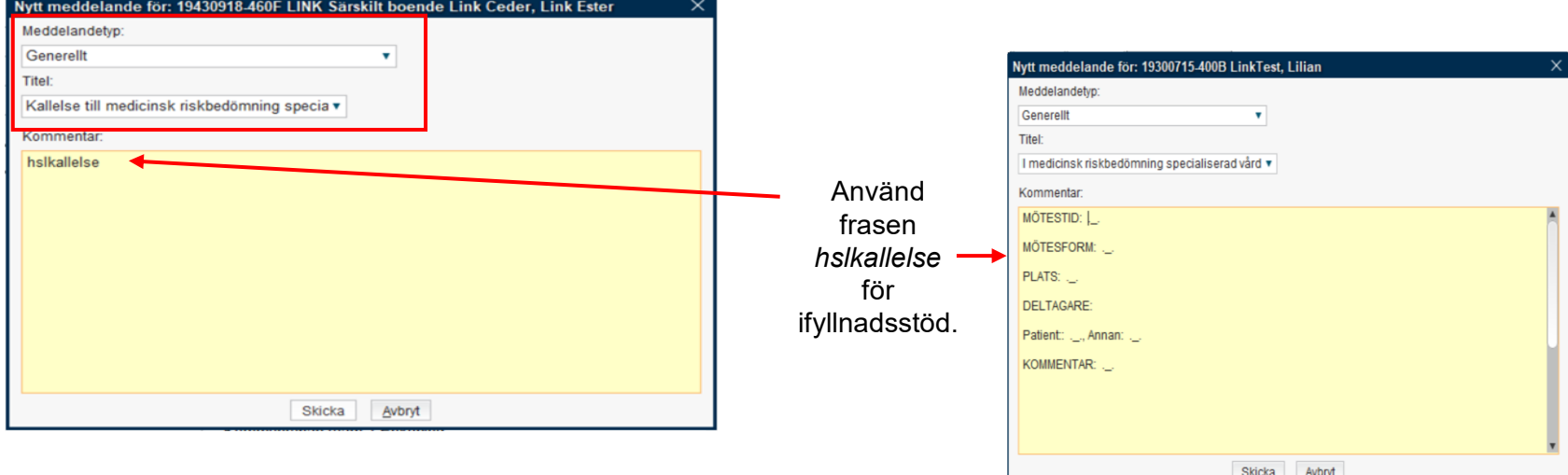

**Generellt meddelande**

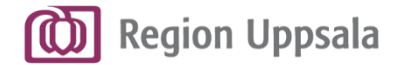

# **Utskrivningsklar**

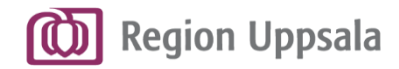

### **Skicka meddelande om Utskrivningsklar**

#### **Utskrivningsklar**

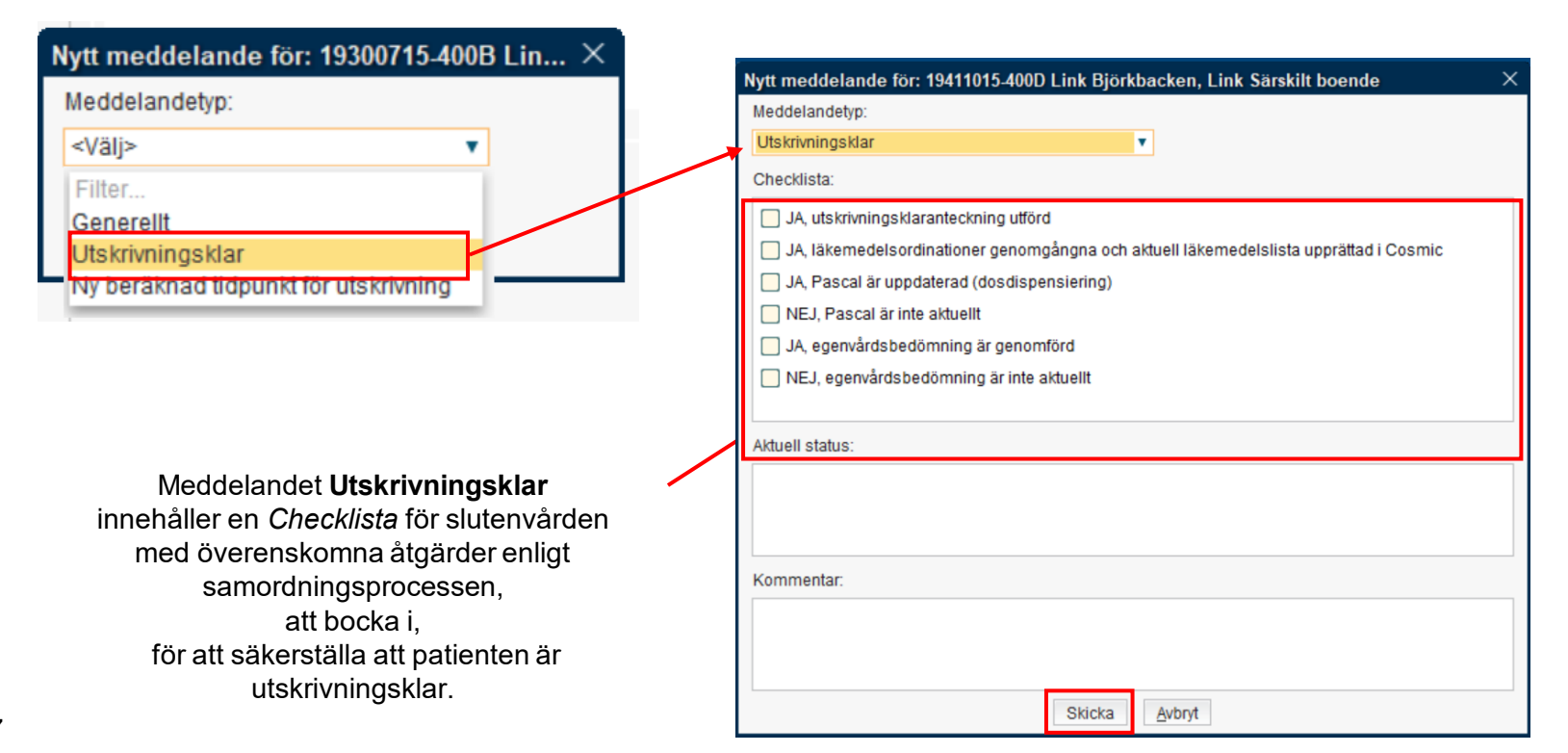

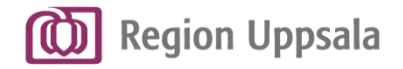

**Meddelande om Utskrivningsklar**

**Utskrivningsklar**

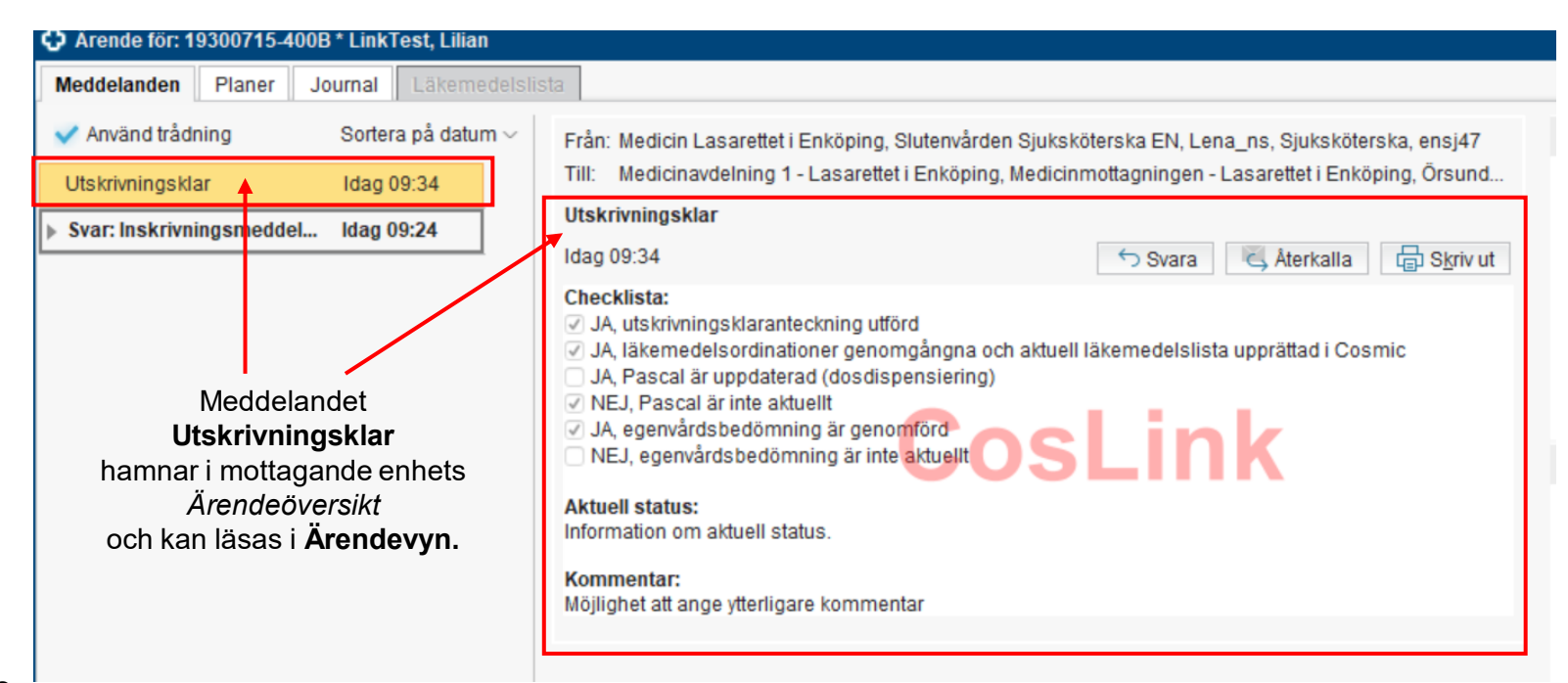

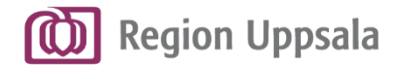

# **Generellt meddelande –** *Kommunklar*

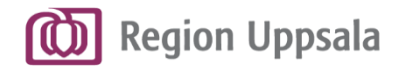

### **Generellt meddelande: Kommunklar 1/2**

#### Kommunen skickar **Generellt meddelande -** *Kommunklar*

för att informera att planering inför hemtagning är färdig.

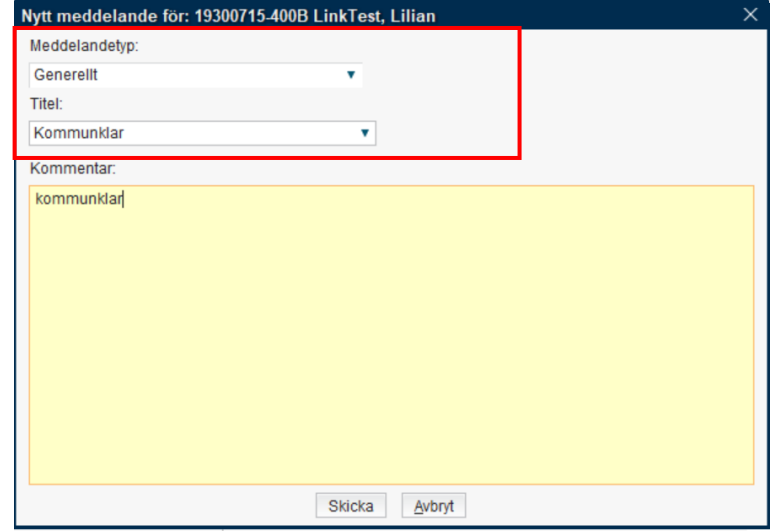

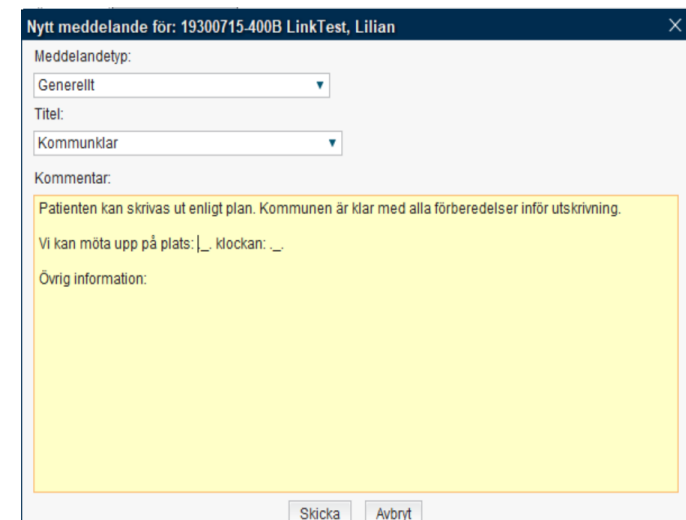

Använd frasen *kommunklar*  för ifyllnadsstöd.

**Generellt meddelande**

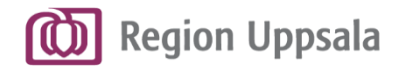

**Generellt meddelande**

### **Generellt meddelande: Kommunklar 2/2**

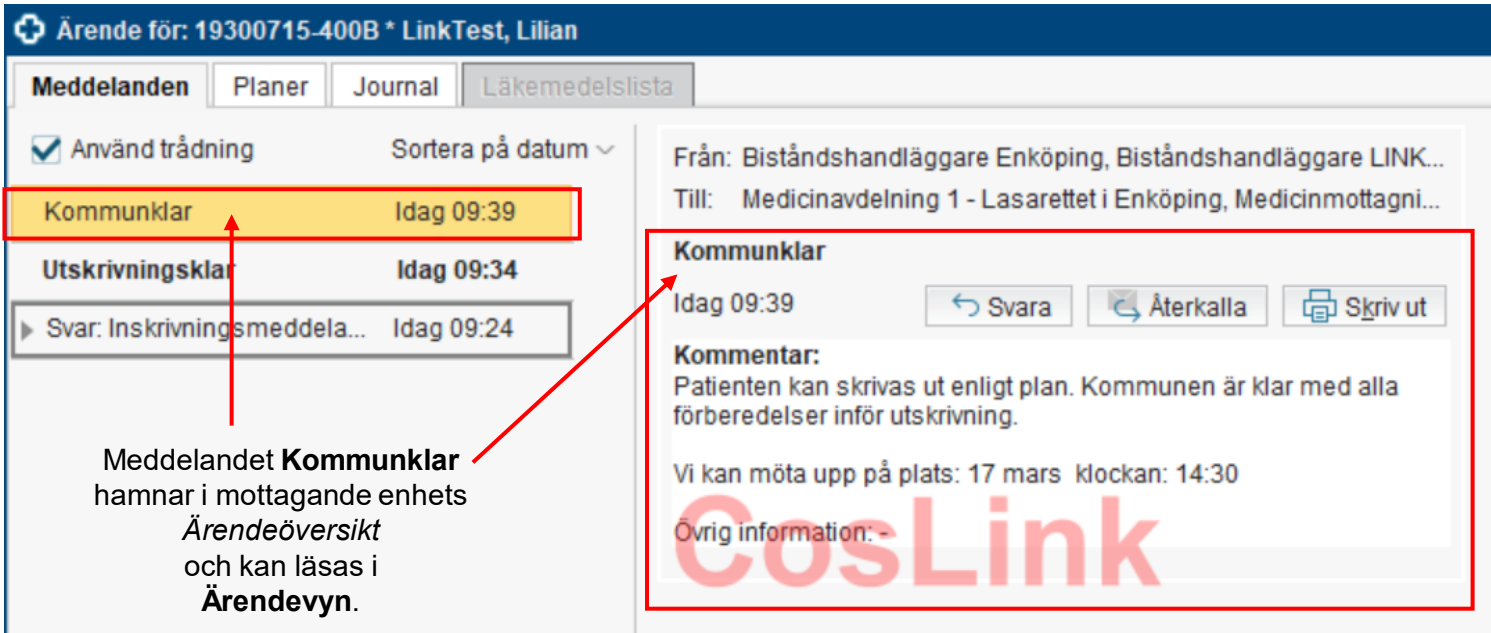

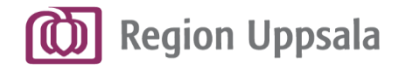

# **Automatiskt meddelande om - förflyttning - utskrivning**

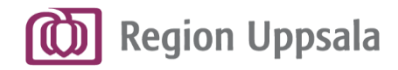

### **Automatiska meddelanden**

#### **Automatiskt meddelande**

När slutenvården skriver ut en patient skickas ett **automatiskt meddelande** om detta från Link.

Slutenvården kopplas därmed också automatiskt bort som en aktör från det fortsatta samordningsärendet.

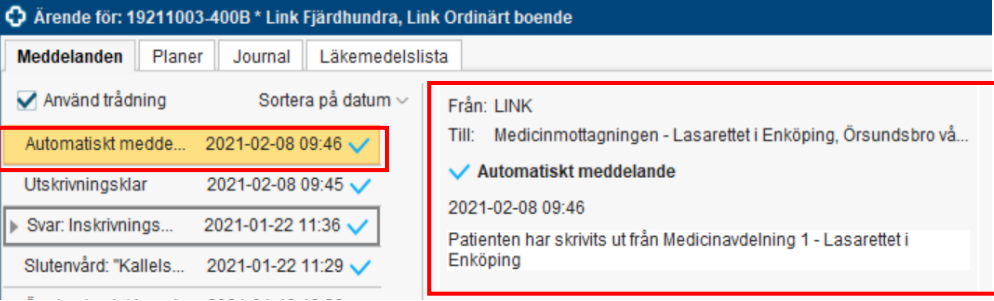

Samma typ av **automatiskt meddelande** skickas från Link om en patient *förflyttas* till en annan enhet under pågående vårdtillfälle.

Förflyttande enhet kopplas då automatiskt bort som aktör i fortsatta samordningsärendet och mottagande enhet kopplas på.

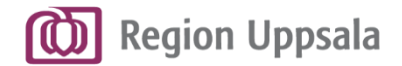

## **Kallelse till samordnad individuell planering (SIP)**

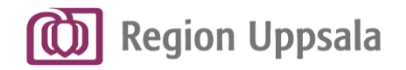

### **Kallelse till SIP**

### **Samtycke till samordnad individuell planering 1/2**

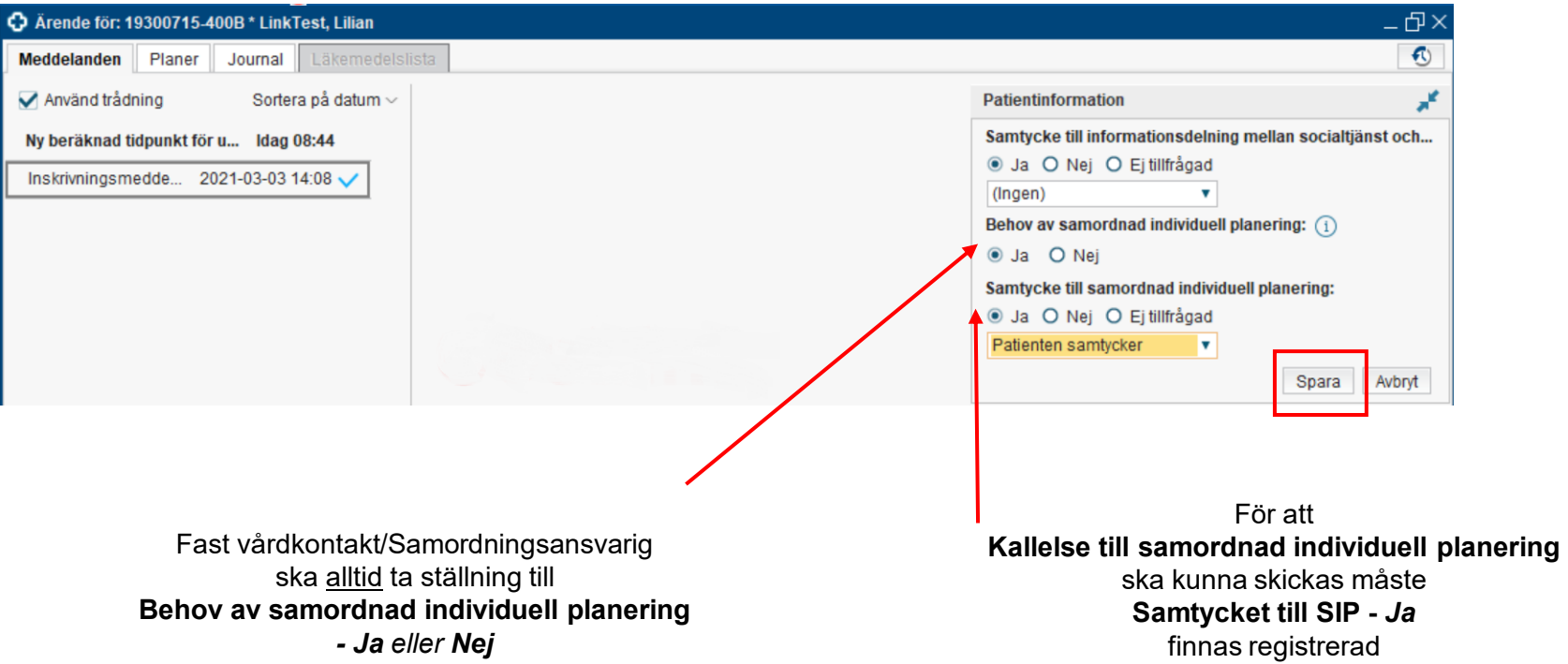

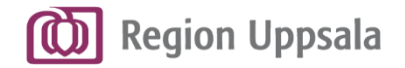

**Kallelse till SIP**

### **Samtycke till samordnad individuell planering 2/2**

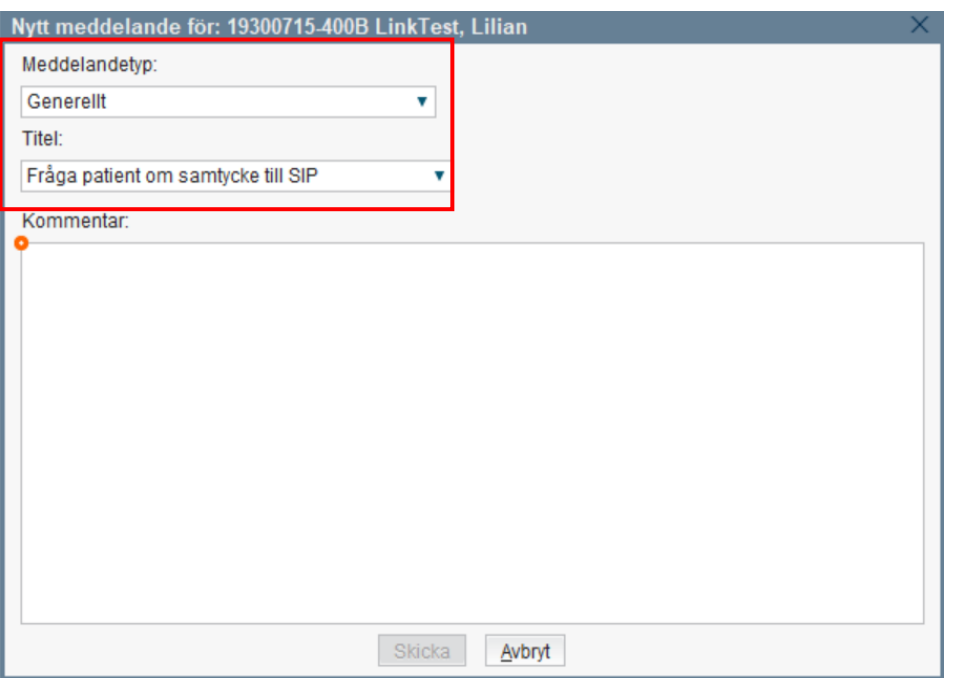

Om direktkontakt med patient inte är möjlig för att inhämta samtycke till SIP kan **Generella meddelandet:**  *Fråga patient om samtycke till SIP* användas, för att på så sätt be slutenvården om hjälp att fråga patient om samtycke.

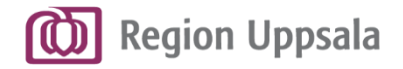

## **Kallelse till samordnad individuell planering 1/3**

Först när *Samtycke till samordnad individuell planering*  finns registrerat blir meddelandet **Kallelse till samordnad individuell planering**  tillgängligt under *Nytt meddelande.*

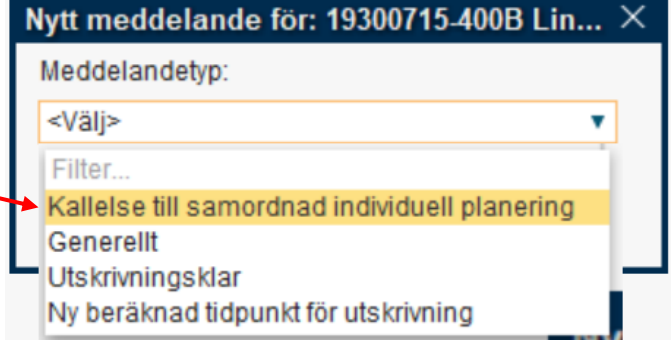

**Kallelse till SIP**

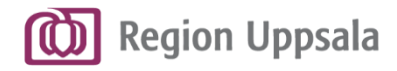

### **Kallelse till samordnad individuell planering 2/3**

Ange **Mötestid**, **Mötesform**, **Plats** samt **Deltagare** i kallelsen.

Alla aktörer som är kopplade till samordningsärendet föreslås som **Deltagare**.

Avmarkera aktörer som inte behöver delta.

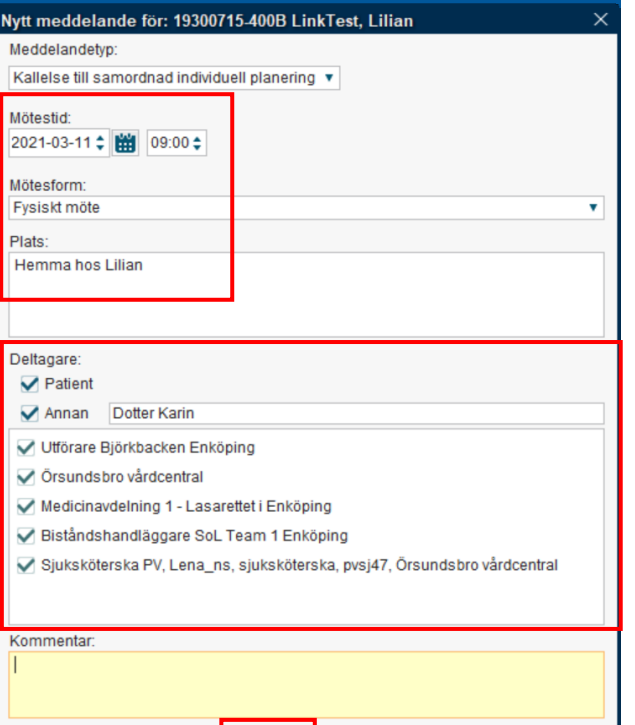

Skicka

Avbryt

Deltagare som inte ingår i Link, t ex anhöriga, Försäkringskassa, skola/arbetsgivare osv behöver anges manuellt.

Kallelsen till dessa behöver skrivas ut och skickas av samordningsansvarig.

**Kallelse till SIP**

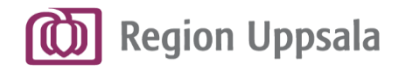

### **Kallelse till SIP**

## **Kallelse till samordnad individuell planering 3/3**

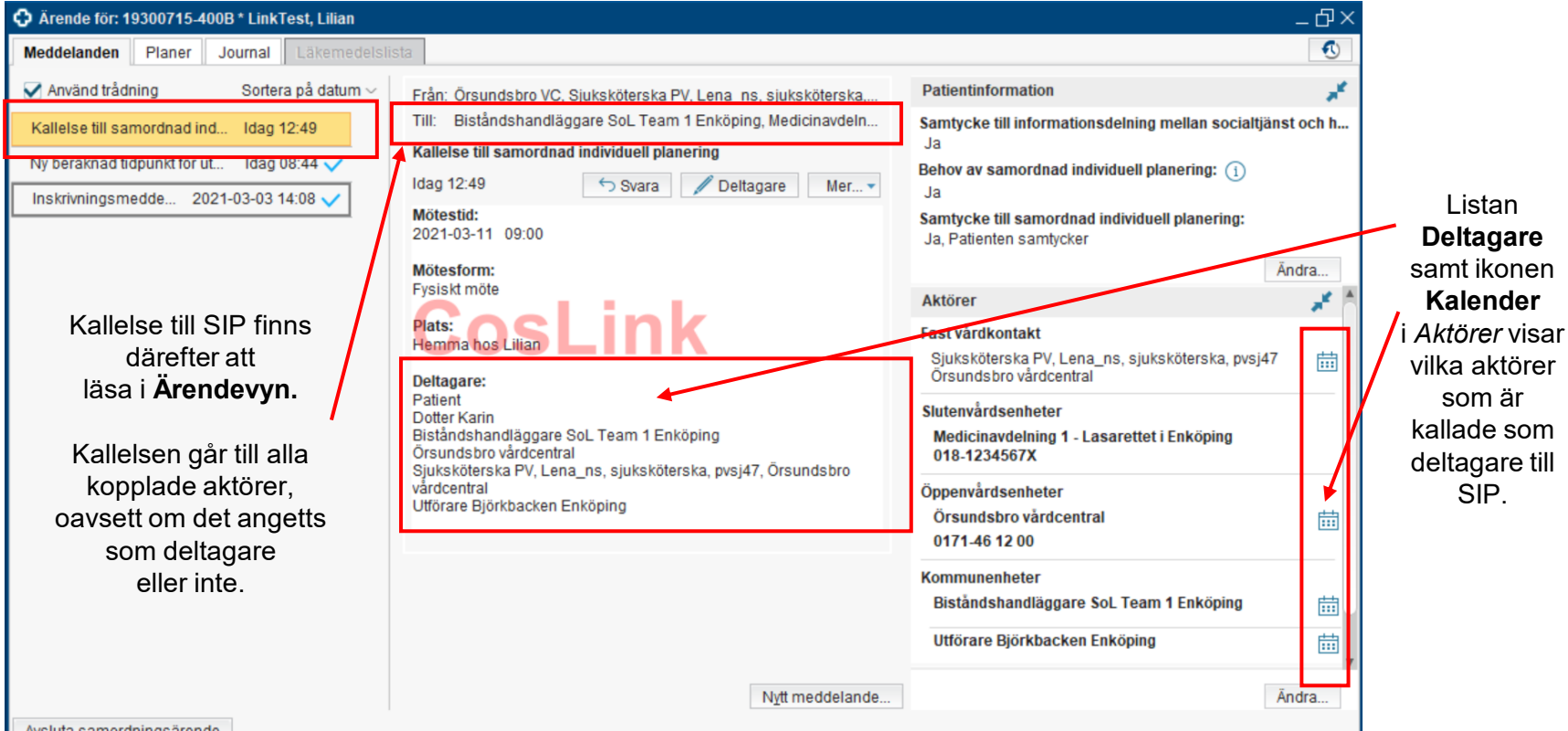

69

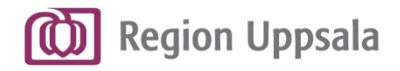

### **Svar: Kallelse till samordnad individuell planering**

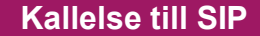

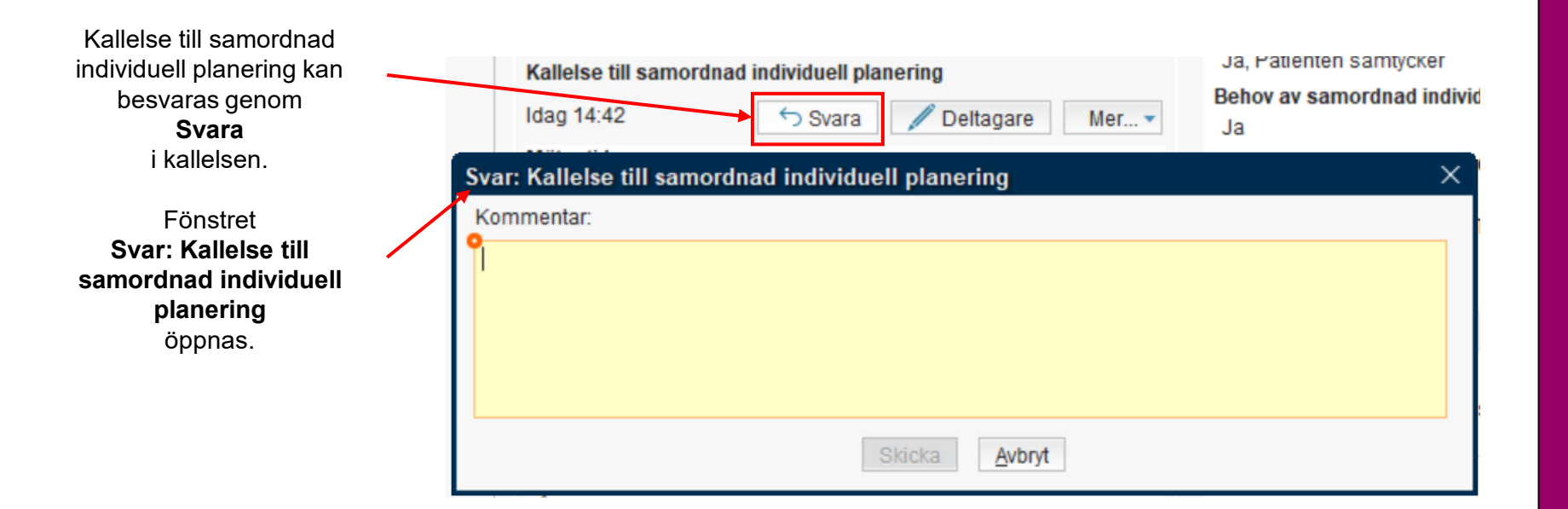

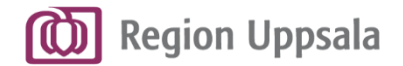

## **Kallelse till samordnad vårdplanering enl. LPT/LRV**

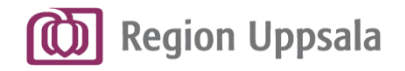

## **Samtycke till Samordnad vårdplanering enl. LPT/LRV**

Fast vårdkontakt/Samordningsansvarig ska alltid ta ställning till **Behov av samordnad individuell planering**  *- Ja eller Nej.*

För att **Kallelse till Samordnad vårdplanering enl. LPT/LRV**  ska kunna skickas måste *Samtycket till*  samordnad *individue planering*  finnas registrerad i Link.

Inom psykiatrisk vård kan samtycke motiveras med 72 *Tvångsvård.*

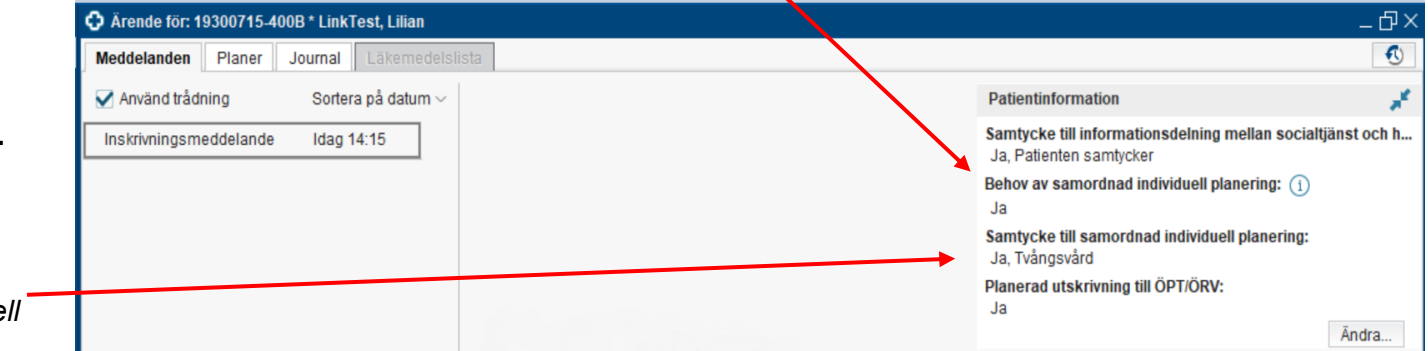
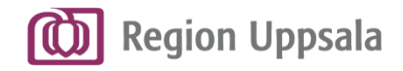

**Kallelse till vårdplanering LPT/LRV**

#### **Kallelse till Samordnad vårdplanering enl. LPT/LRV 1/3**

Först när *Samtycke till samordnad individuell planering*  finns registrerat blir meddelandet **Kallelse till samordnad vårdplanering enl. LPT/LRV**  tillgänglig under *Nytt meddelande.*

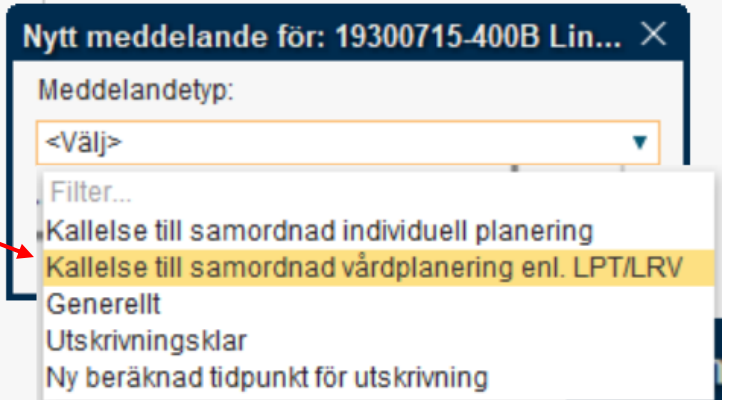

### **the Region Uppsala Kallelse till Samordnad vårdplanering enl. LPT/LRV 2/3**

Ange **Mötestid**, **Mötesform**, **Plats** samt **Deltagare** i kallelsen.

Alla aktörer som är kopplade till samordningsärendet föreslås som **Deltagare**.

Avmarkera aktörer som inte behöver delta.

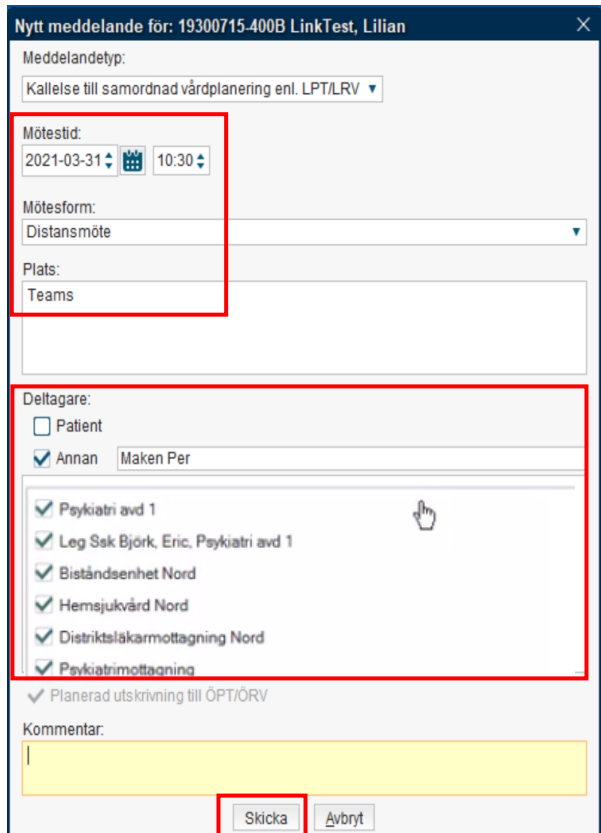

Deltagare som inte ingår i Link t ex anhöriga, Försäkringskassa, skola/arbetsgivare osv behöver anges manuellt.

**Kallelse till vårdplanering LPT/LRV**

Kallelsen till dessa behöver skrivas ut och skickas av samordningsansvarig.

**the Region Uppsala** 

### **Kallelse till Samordnad vårdplanering enl. LPT/LRV 3/3**

**Kallelse till vårdplanering LPT/LRV**

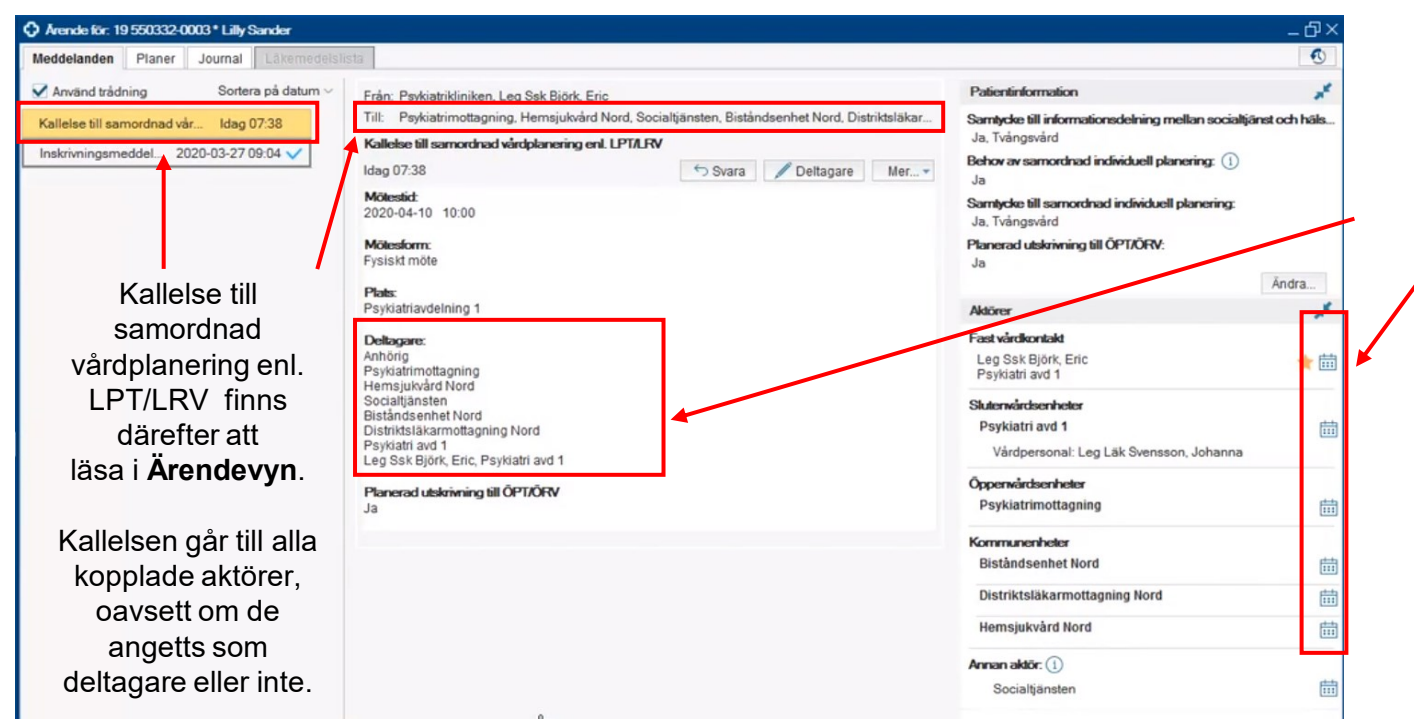

Listan **Deltagare** samt ikonen **Kalender** i Aktörer visar vilka aktörer som är kallade som deltagare.

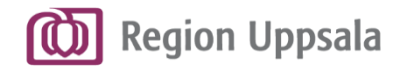

#### **Svar: Kallelse till samordnad vårdplanering enl. LPT/LRV**

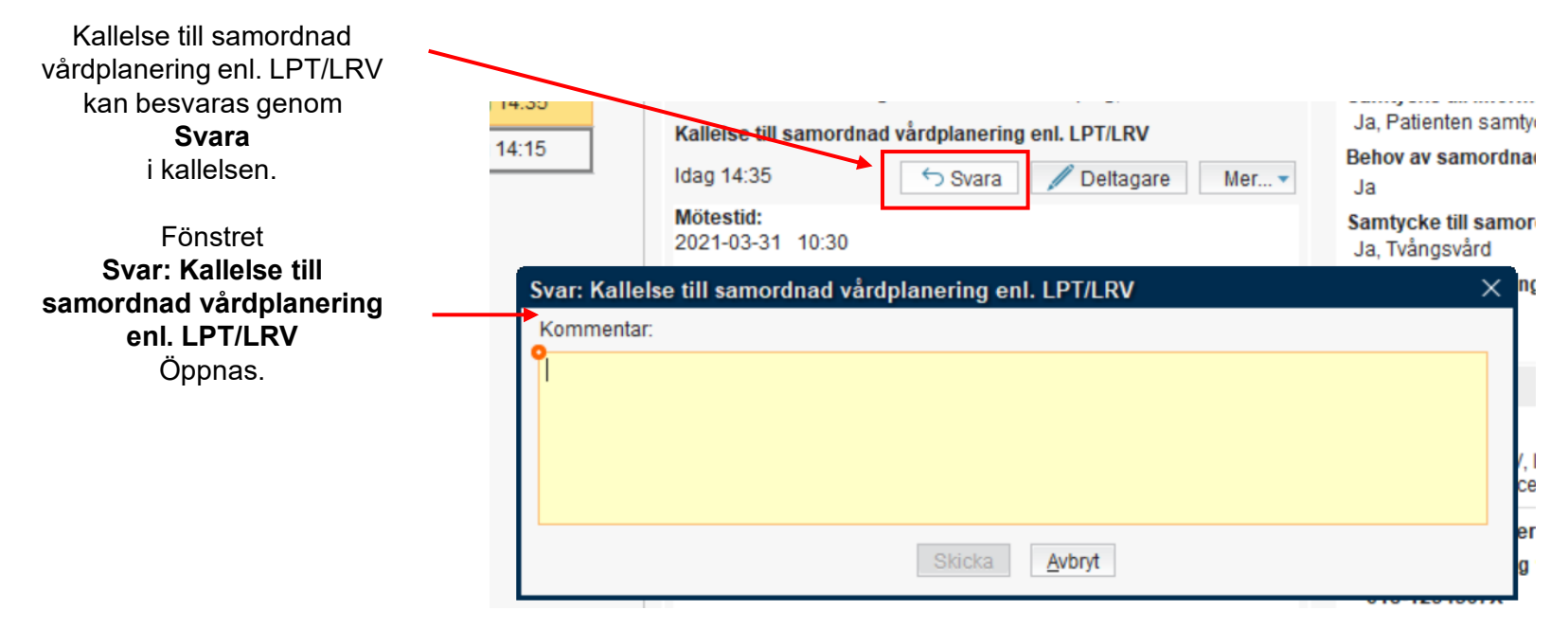

**Kallelse till vårdplanering LPT/LRV**

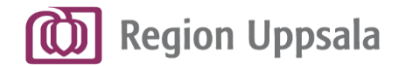

# **Skapa ett samordningsärende** - från öppenvård

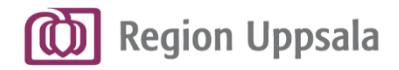

### **Skapa ett samordningsärende från öppenvård 1/6**

**Skapa ett samordningsärende - ÖV**

Vid behov av SIP med patient inom öppenvård ska ett samordningsärende Skapas.

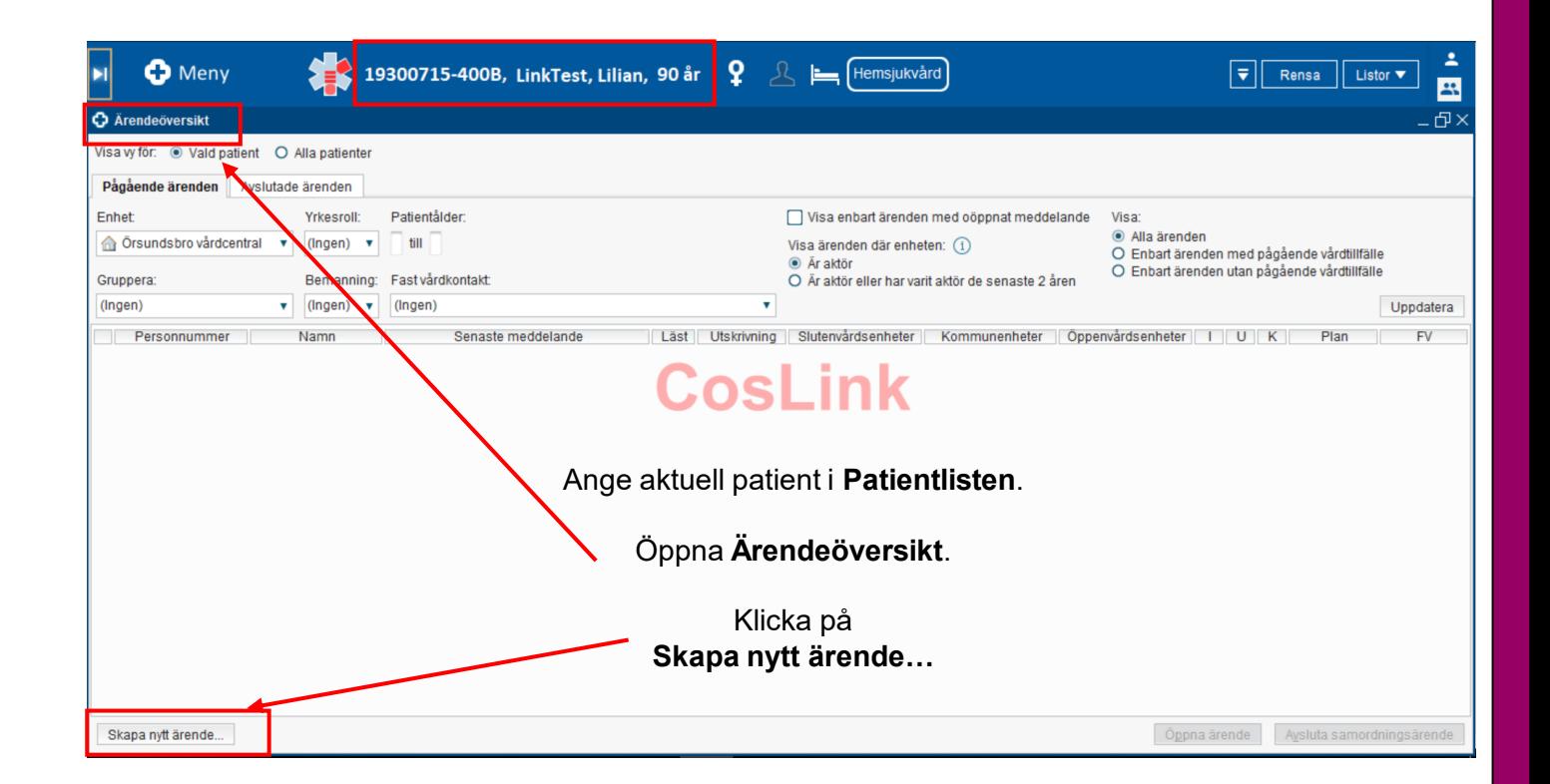

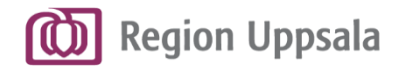

79

#### **Skapa ett samordningsärende från öppenvård 2/6**

**Skapa ett samordningsärende - ÖV**

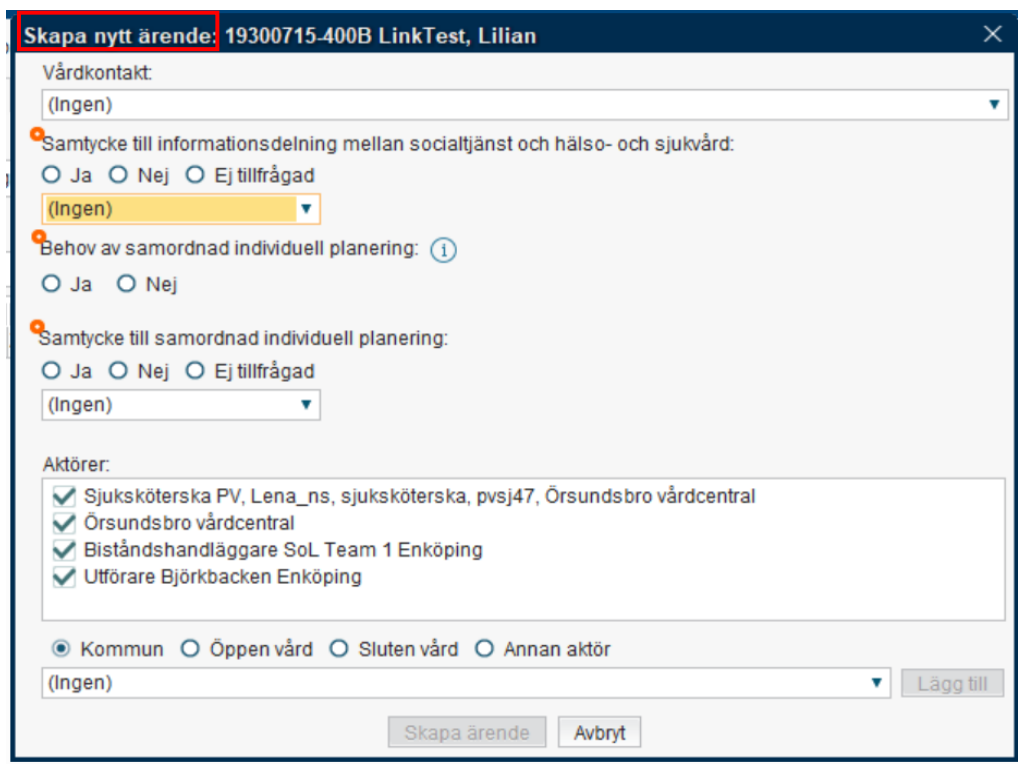

Fönstret **Skapa nytt ärende:**  Öppnas.

Obligatoriska uppgifter är markerade med en orange boll och måste fyllas i.

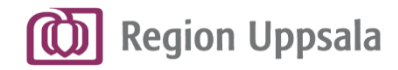

### **Skapa ett samordningsärende från öppenvård 3/6**

**Skapa ett samordningsärende - ÖV**

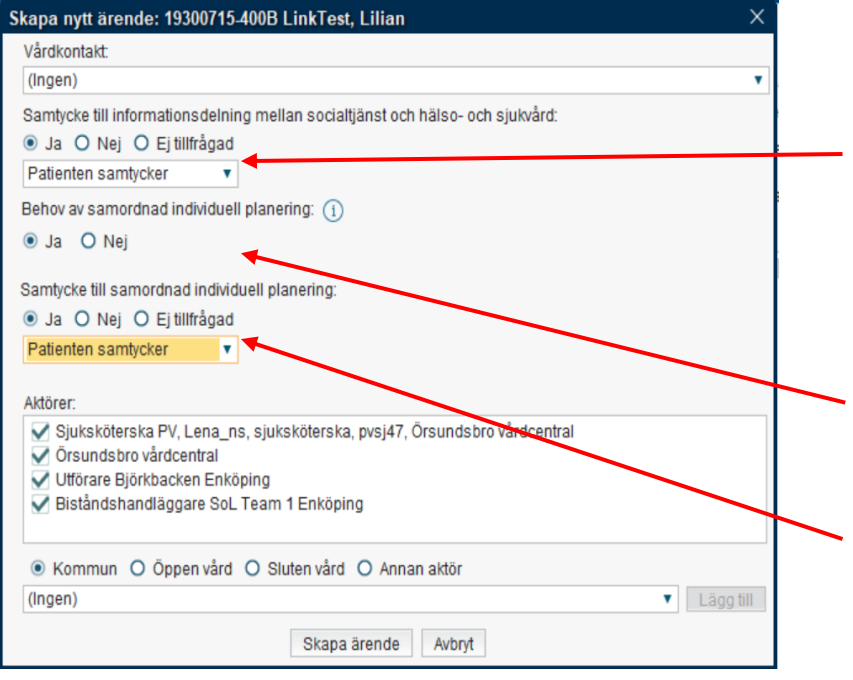

**Samtycke till informationsdelning mellan socialtjänst och hälso- och sjukvård -** *Ja* förutsättning för att ett samordningsärende ska få skapas.

Innebär också att aktörerna får tillgång till flikarna *Journal* och *Läkemedelslista* i Link.

Fast vårdkontakt/Samordningsansvarig ska alltid ta ställning till **Behov av samordnad individuell planering** *– Ja* eller *Nej.*

**Samtycke till samordnad individuell planering -** *Ja*

förutsättning för att en *Kallelse till Samordnad individuell planering*  ska kunna skickas.

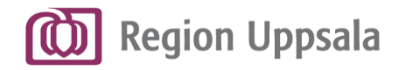

#### **Skapa ett samordningsärende från öppenvård 4/6**

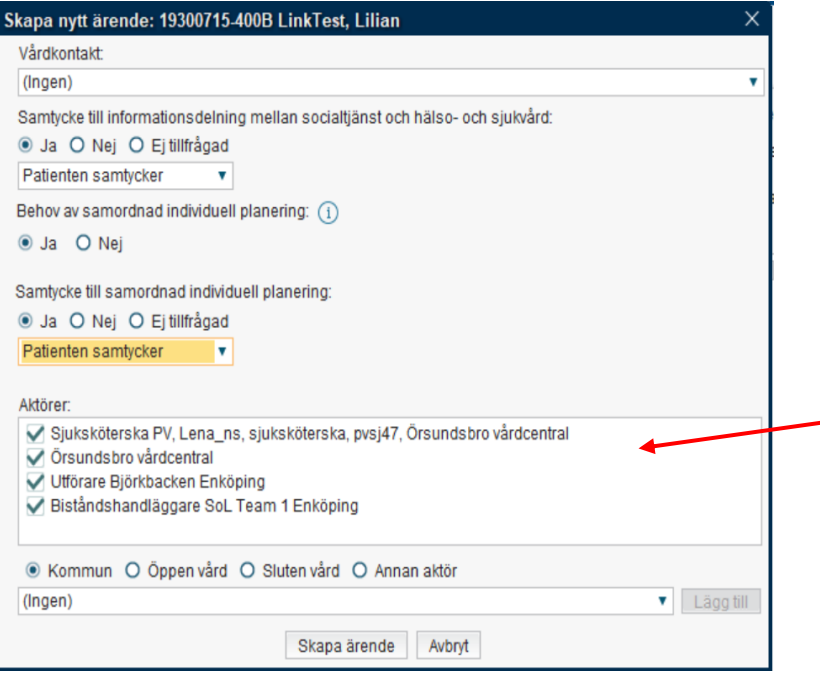

**Skapa ett samordningsärende - ÖV**

Som **Aktörer** visas patientens vårdcentral utifrån husläkarlistningen**,**  eventuell Fast vårdkontakt registrerad i Patientkortet samt eventuella enhetskopplade enheter i Patientkortet

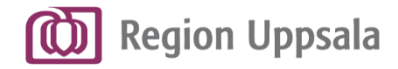

**Skapa ett samordningsärende från öppenvård 5/6**

**Skapa ett samordningsärende - ÖV**

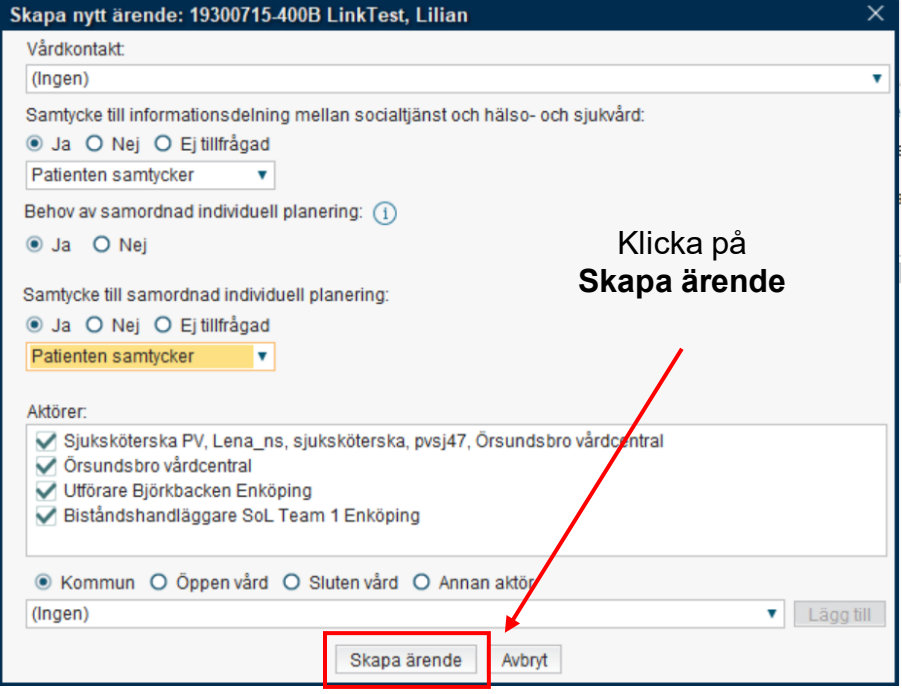

Ett **samordningsärende för patienten**  skapas.

Ikonen för **Pågående samordningsärende**

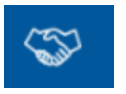

tänds i Patientlisten.

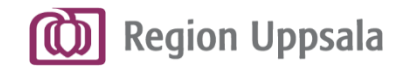

**Skapa ett samordningsärende - ÖV**

### **Skapa ett samordningsärende från öppenvård 6/6**

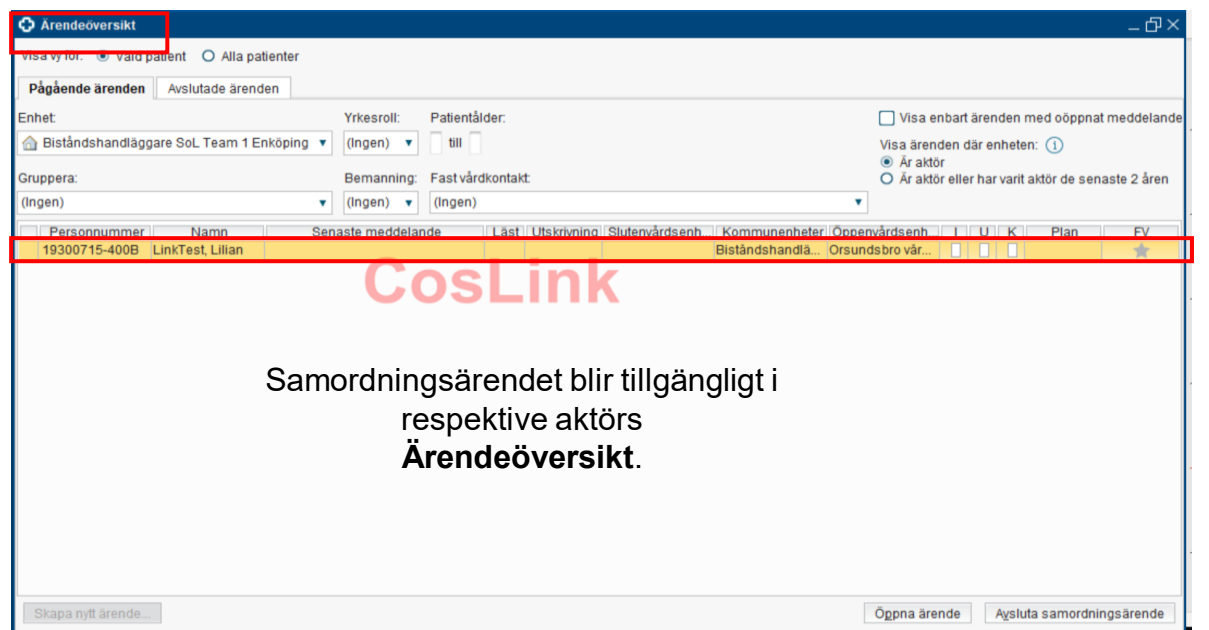

Meddelandet **Kallelse till samordnad individuell planering**  kan nu skickas via *Ärendevyn - Nytt meddelande.*

*Se bild 64-70 för vidare instruktioner kring Kallelse till samordnad individuell planering.* 

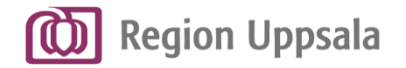

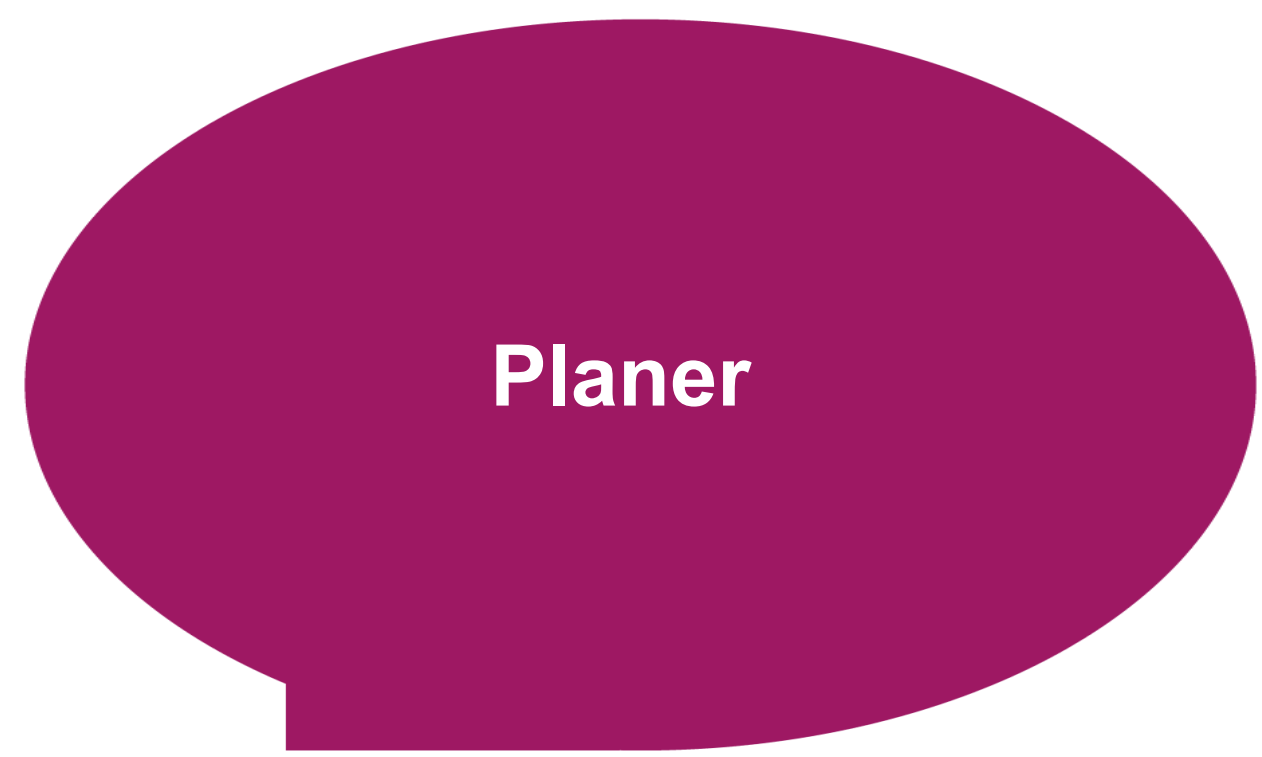

**Region Uppsala** 

### **Om Planer**

- En plan är en samlad dokumentation inom ett samordningsärende.
- Det finns tre olika planer:
- **SIP**  Dokumentation avsedda för patienten.
- **Utskrivningsplan** Dokumentation avsedda för patienten.
- **Plan enligt LRV/LPT**  Dokumentation avsedd för patienten samt som underlag till Förvaltningsrätten.
- En aktör upprättar/startar aktuell plan och därefter skriver respektive aktör sin del i den upprättade planen. C Ärende för: 19300715-400B \* LinkTest, Lilian

Meddelanden

Ny plan: <Välj>

Filter. <Väli>

Utskrivningsplan Plan enligt LPT/LRV

**Planer** 

Journal

Lägg till

. I fliken **Planer**  upprättar och dokumenterar du i aktuell plan i samordningsärendet.

Läkemedelslista

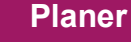

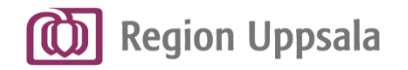

## **Upprätta en Plan 1/3**

- Utskrivningsplan eller SIP

För att **starta ett samordningsärende**  och **upprätta en Plan** krävs **Samtycke till Informationsdelning mellan socialtjänst och hälso- och sjukvård** *– Ja.*

Fast vårdkontakt/Samordningsansvarig ska alltid ta ställning till **Behov av samordnad individuell planering** *– Ja* eller *Nej.*

För att **skicka kallelse till SIP** samt **upprätta en SIP** krävs **Samtycke till samordnad individuell planering** *– Ja.*

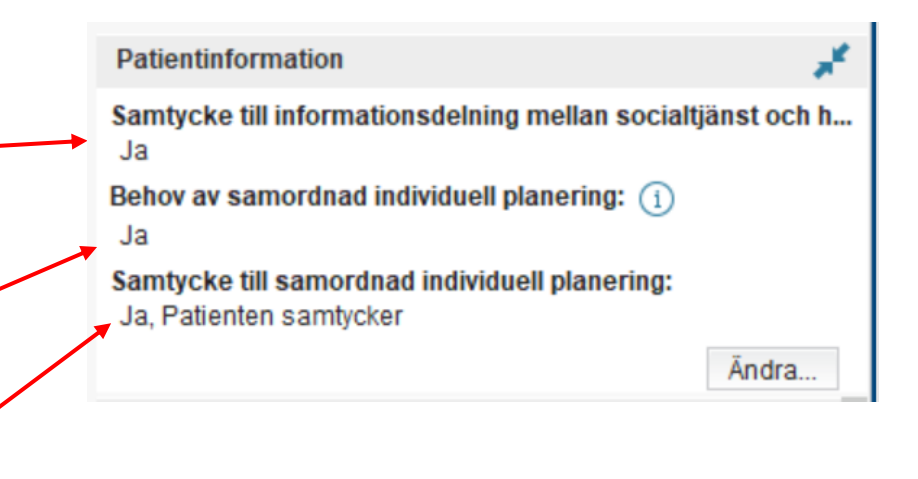

#### **Upprätta en Plan**

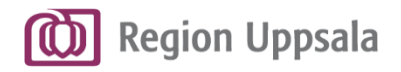

### **Upprätta en Plan 2/3**

**-** Plan enligt LPT/LRV

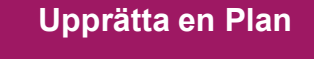

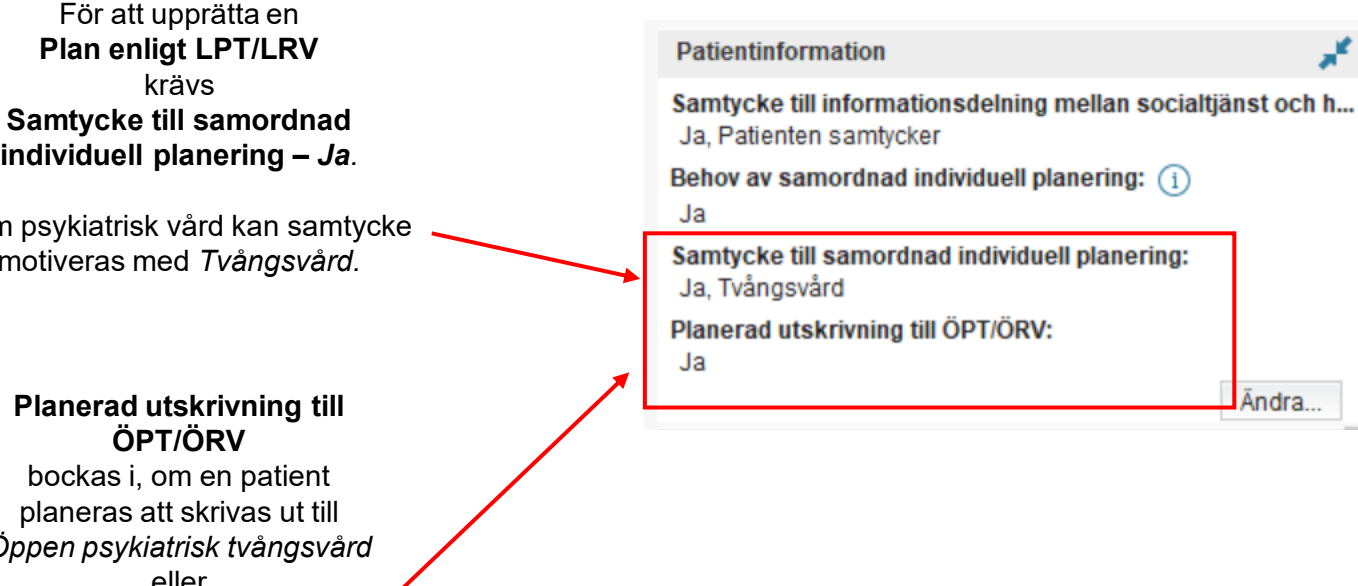

Inom psykiatrisk vård kan samtycke motiveras med *Tvångsvård.*

krävs

#### **Planerad utskrivning till ÖPT/ÖRV**

bockas i, om en patient planeras att skrivas ut till *Öppen psykiatrisk tvångsvård*  eller *Öppen rättspsykiatrisk vård.*

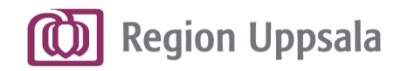

#### **Upprätta en Plan 3/3**

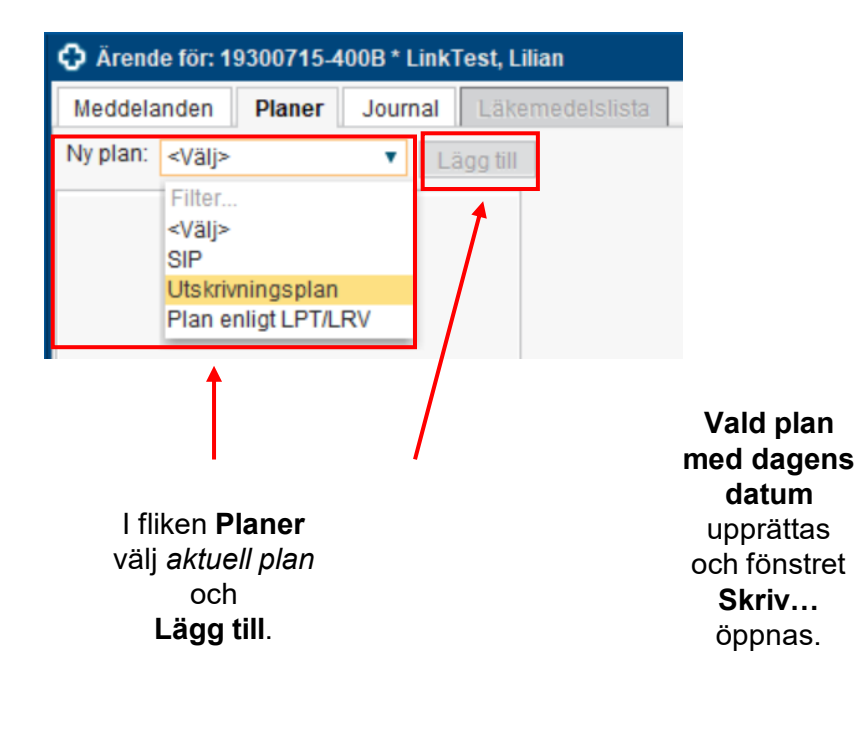

**Upprätta en Plan**

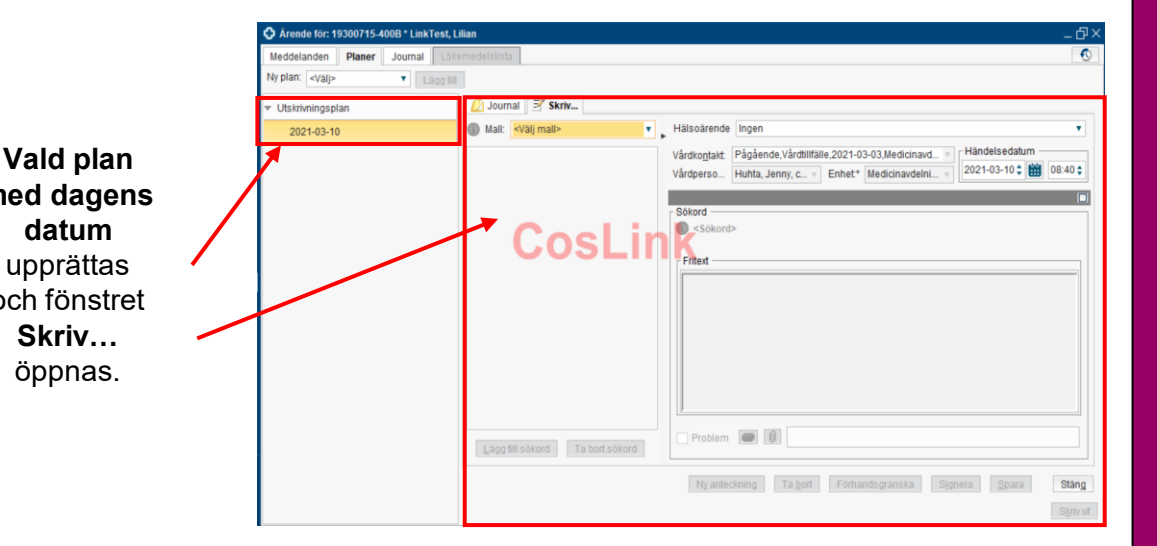

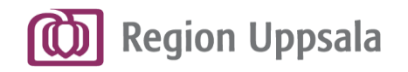

# **Dokumentera i en Plan 1/4**

**-** Journalmallar

**Planer - Journalmallar**

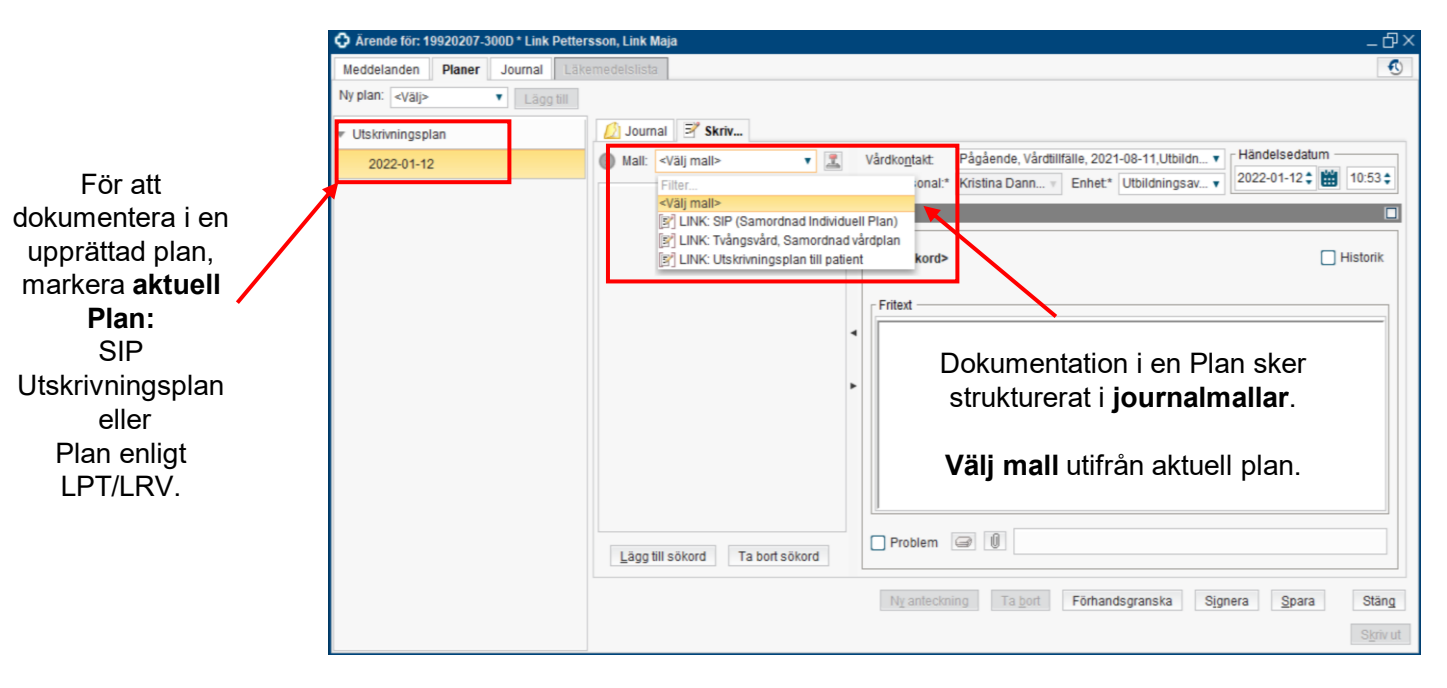

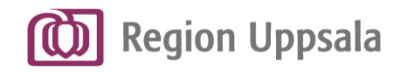

## **Dokumentera i en Plan 2/4**

**-** Journalmallar

**Planer - Journalmallar**

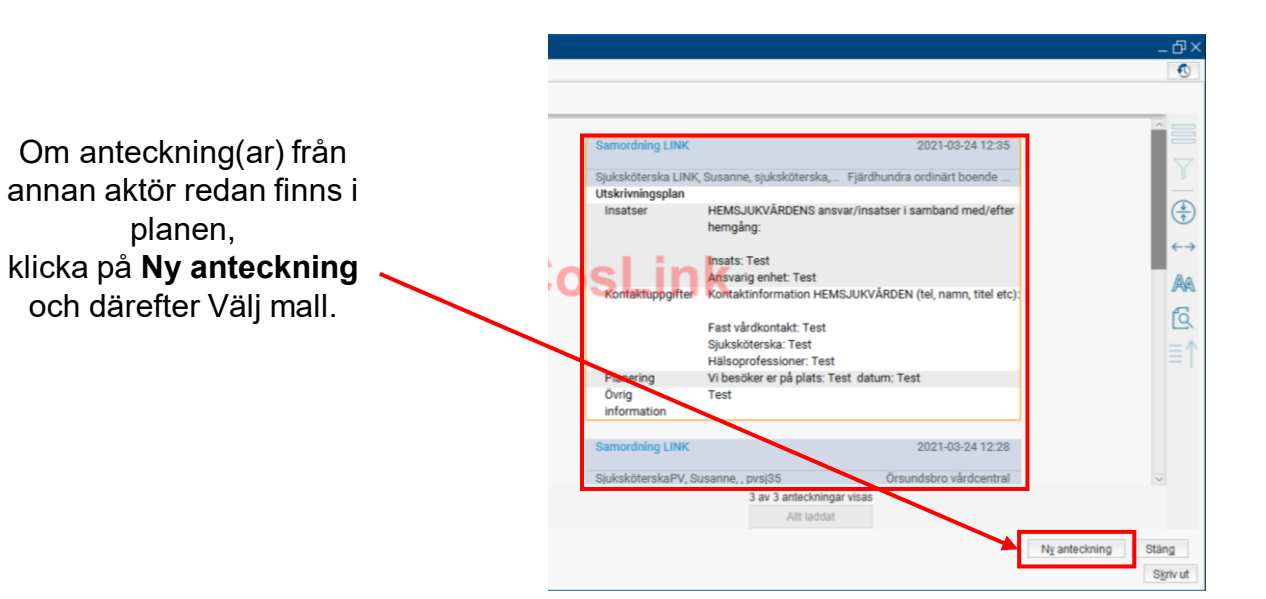

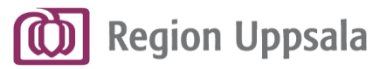

# **Dokumentera i en Plan 3/4**

**-** Journalmallar

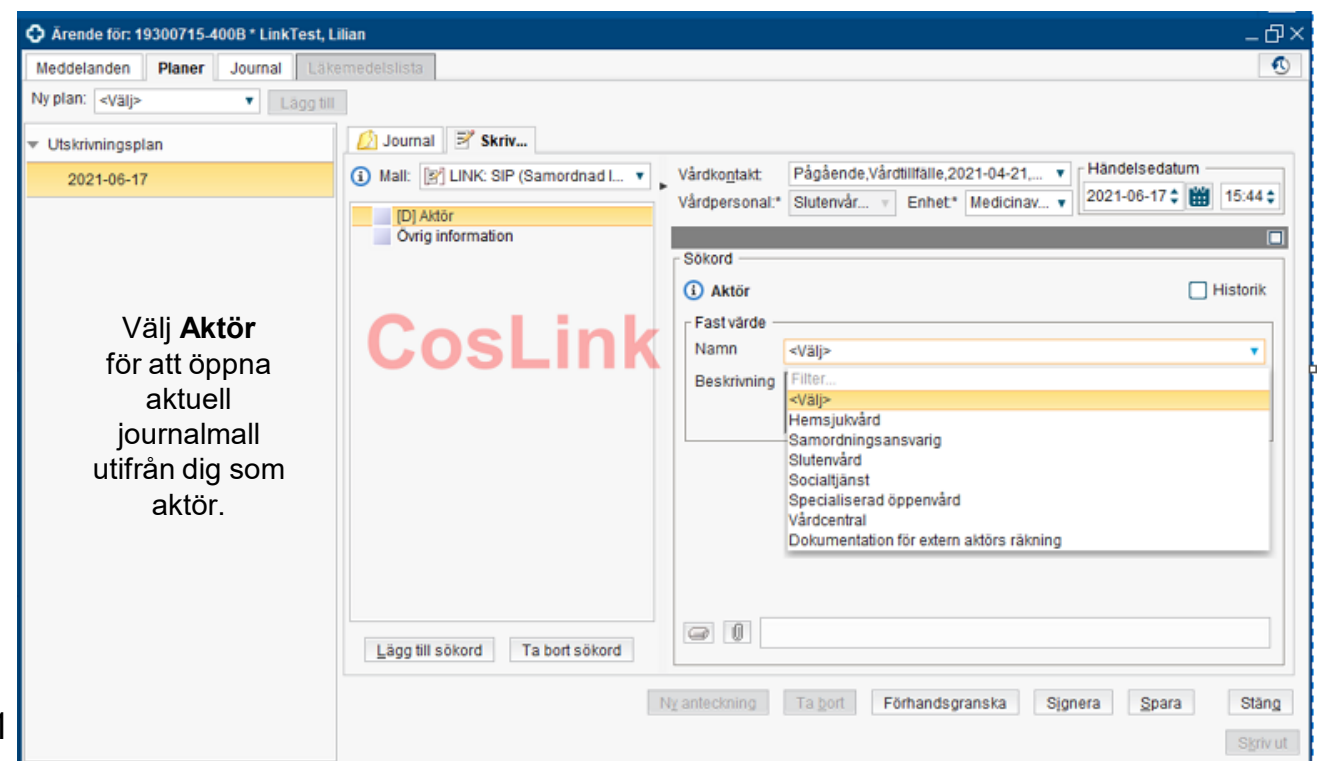

**Plan - Journalmallar**

Journalmallar för planer finns för:

**Hemsjukvård Samordningsansvarig Slutenvård Socialtjänst Specialiserad öppenvård Vårdcentral Dokumentation för extern aktörs räkning**.

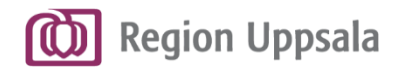

# **Dokumentera i en Plan 4/4**

**-** Journalmallar

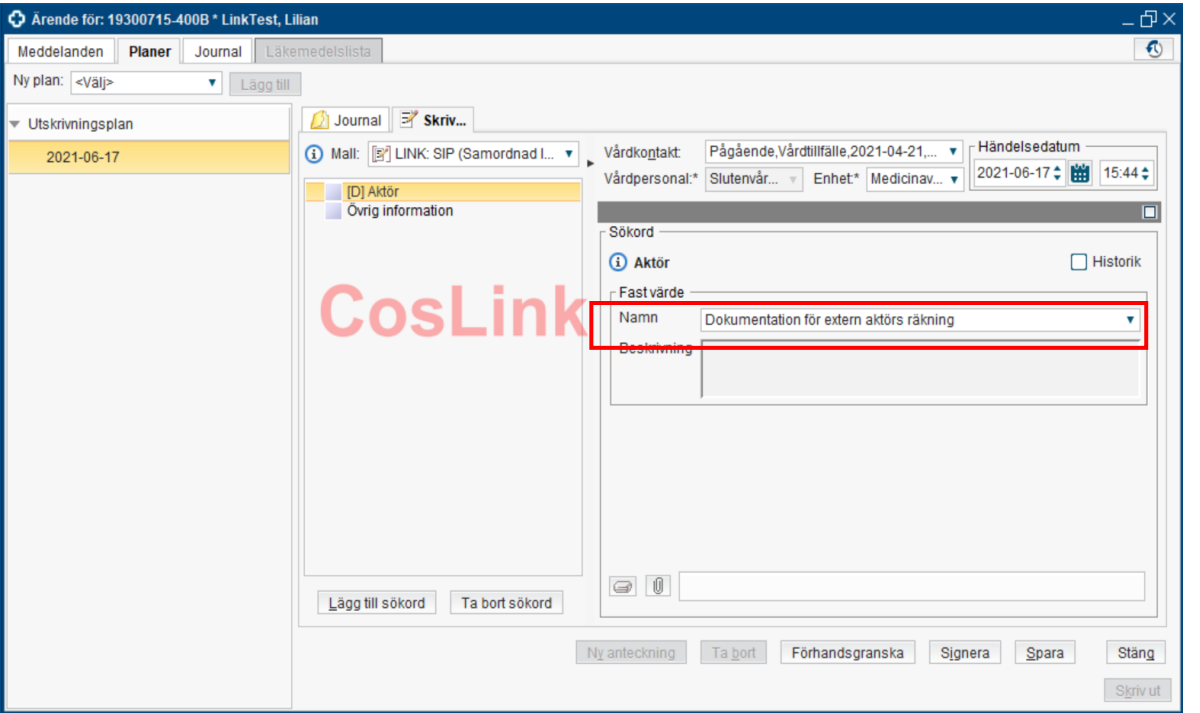

**Plan - Journalmallar**

Journalmallar under **Dokumentation för extern aktörs räkning**, avser dokumentation för aktörer som inte har Cosmic Link, t ex Försäkringskassan, skola m.fl.

Samordningsansvarig har dokumentationsansvaret för eventuella externa aktörers del i en plan.

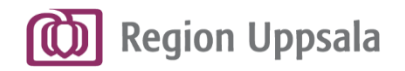

#### **Dokumentera i en Plan 1/9 -** Sökord

Respektive journalmall består av förutbestämda **Sökord**  som dokumentation ska ske i.

Sökorden kan skilja sig åt i olika aktörers journalmallar, beroende på dokumentationsansvar och behov.

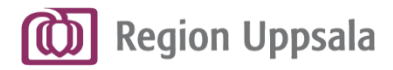

#### **Dokumentera i en Plan 2/9 -** Sökord

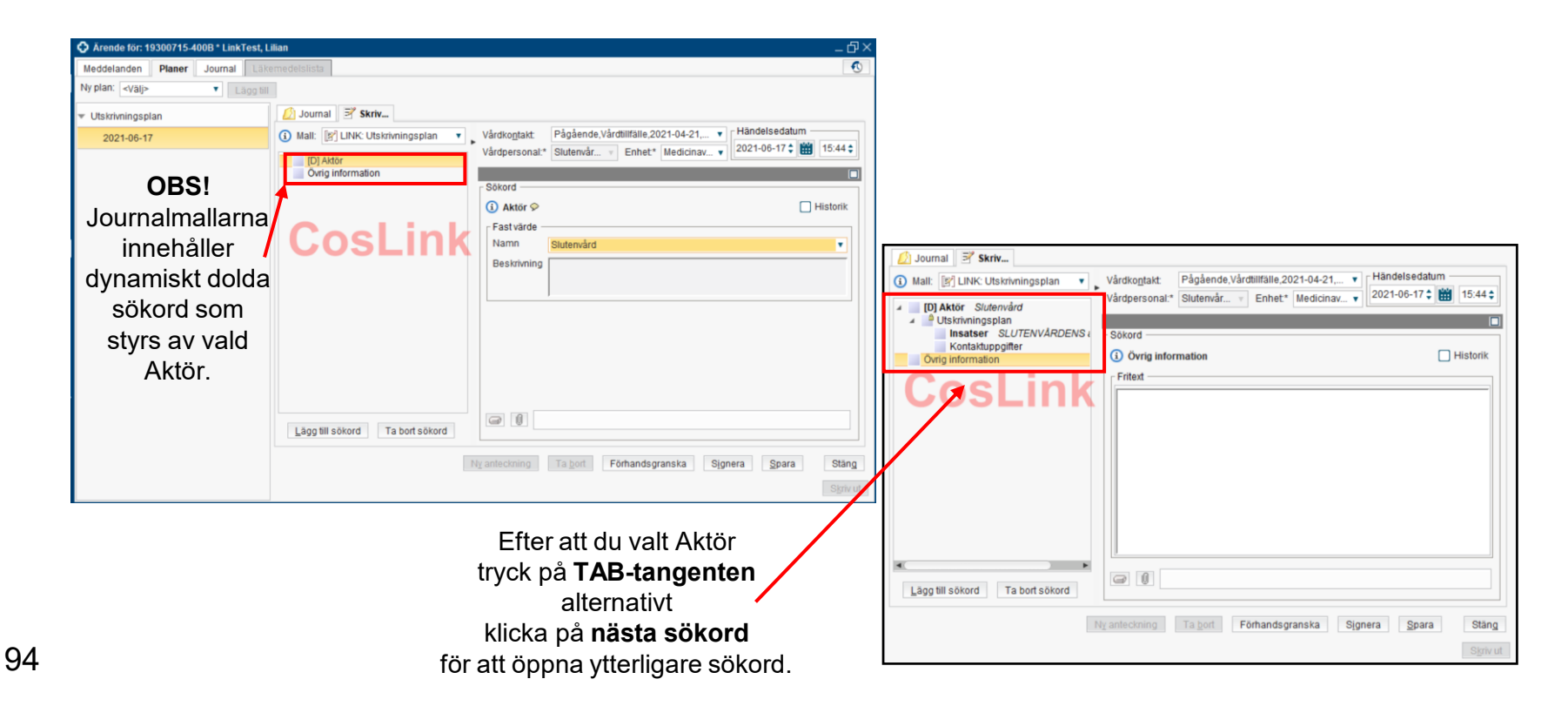

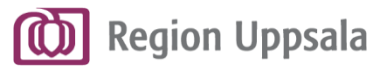

#### **Dokumentera i en Plan 3/9 -** Sökord

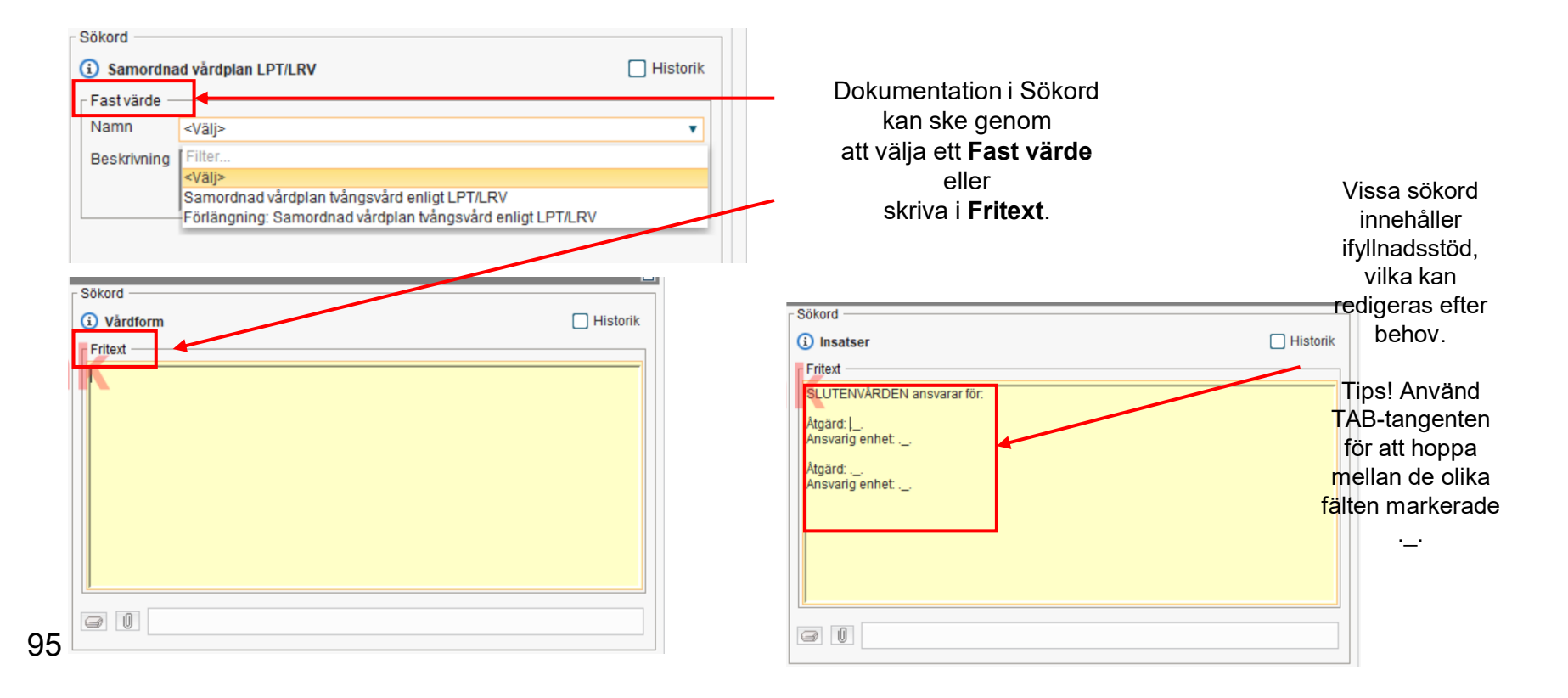

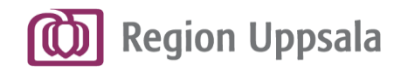

### **Dokumentera i en Plan 4/9**

**-** Sökord i Utskrivningsplan

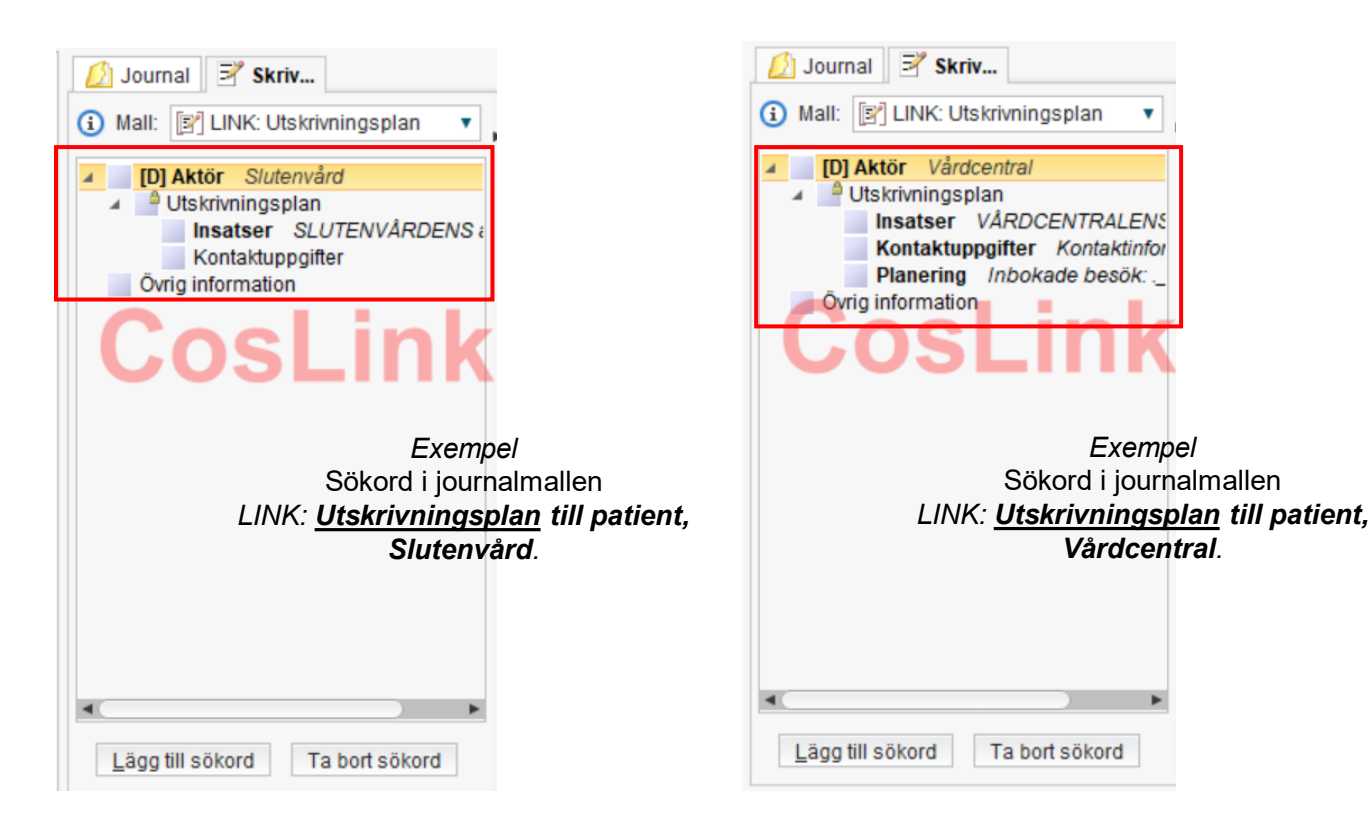

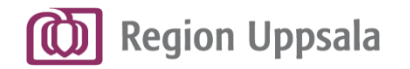

#### **Dokumentera i en Plan 5/9 -** Sökord SIP

**Plan - Sökord**

#### **OBS!**

Journalmallen *LINK: SIP (Samordnad Individuell Plan) för Samordningsansvarig* finns i två varianter:

**Ny SIP**  respektive **Uppföljning/utvärdering av föregående SIP**.

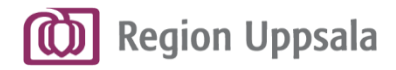

#### **Dokumentera i en Plan 6/9 -** Sökord SIP

den valda varianten.

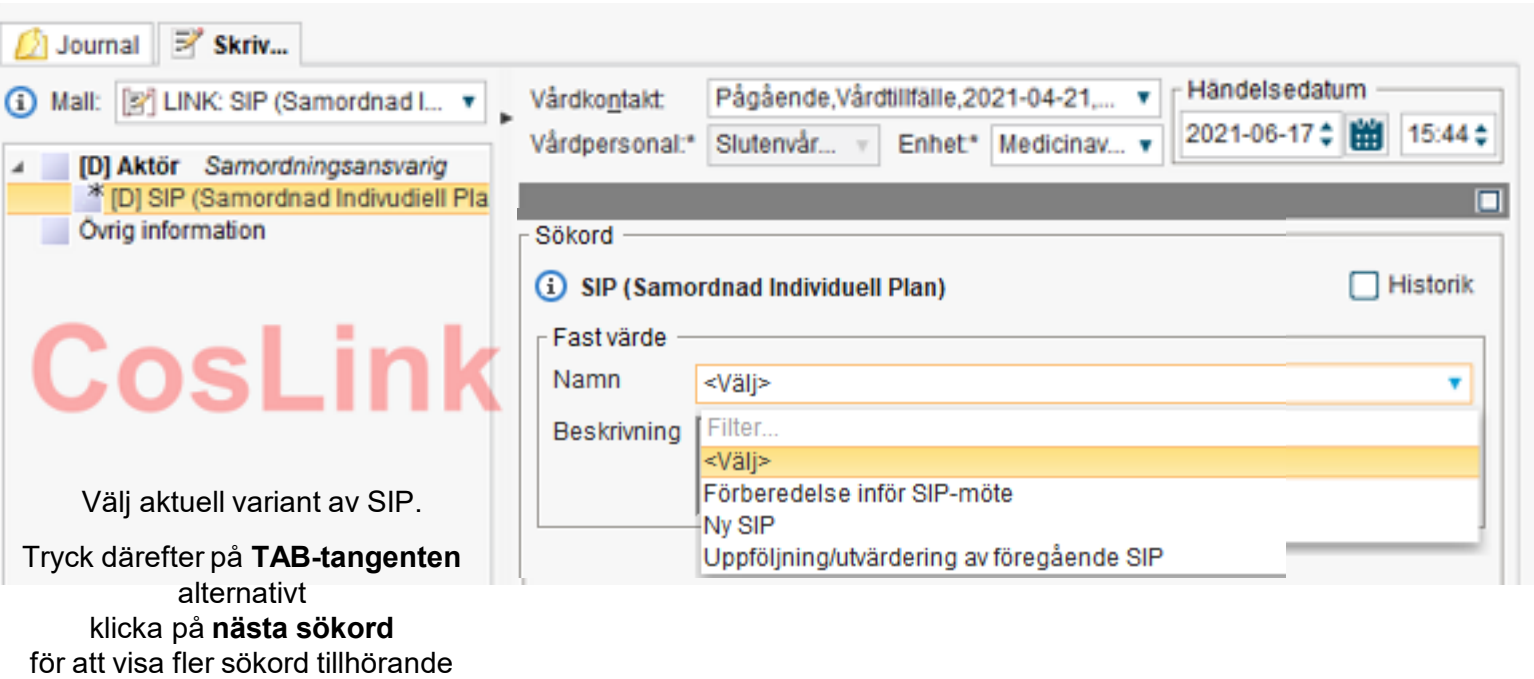

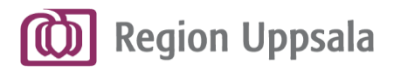

#### **Dokumentera i en Plan 7/9 -** Sökord SIP

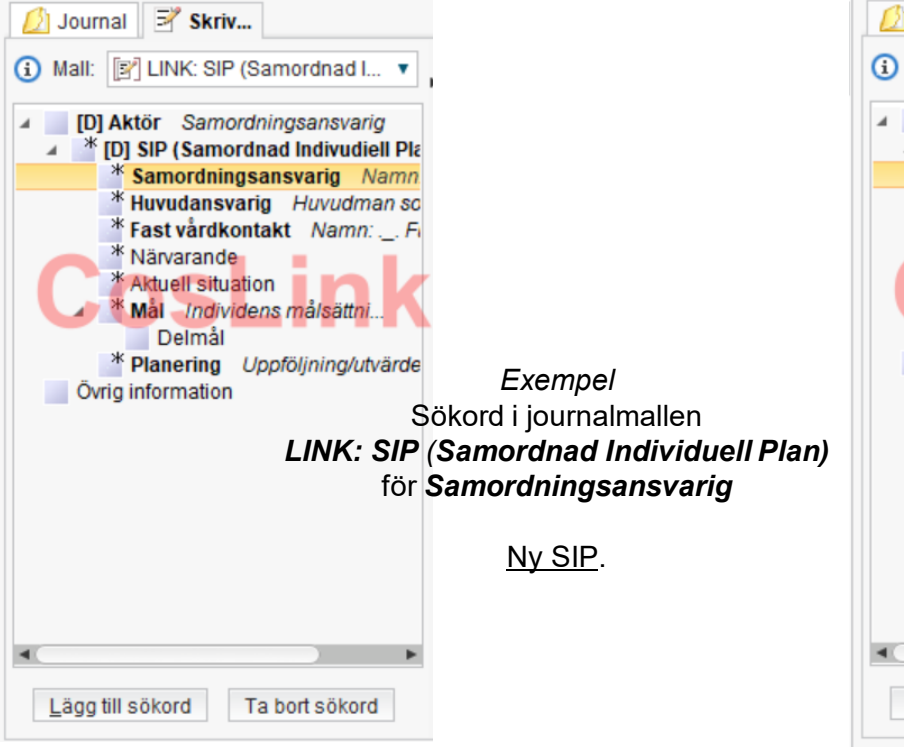

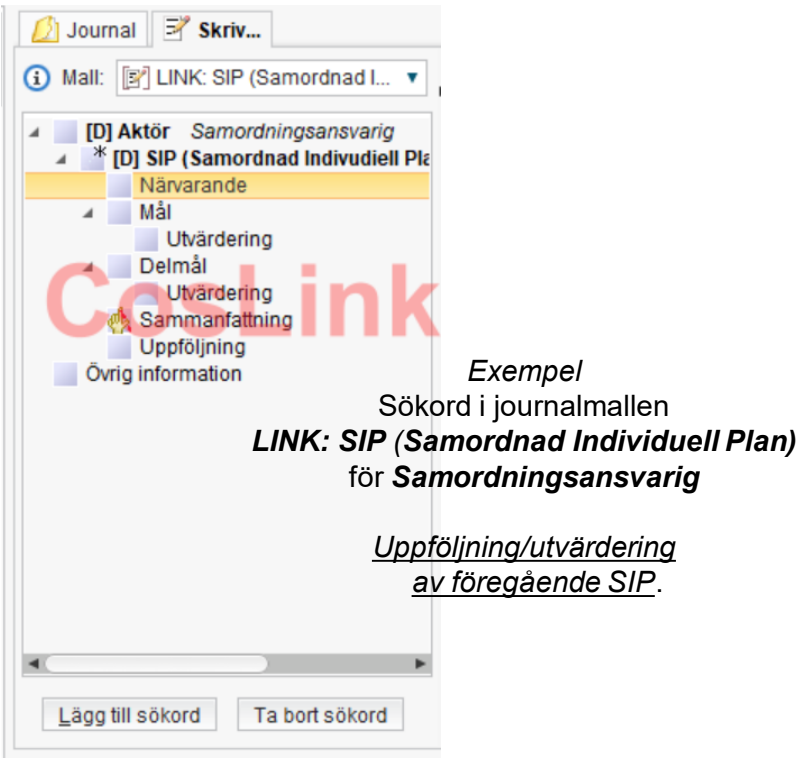

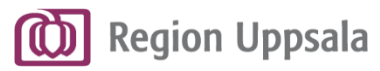

#### **Dokumentera i en Plan 8/9**

**-** Sökord Samordnad vårdplan tvångsvård

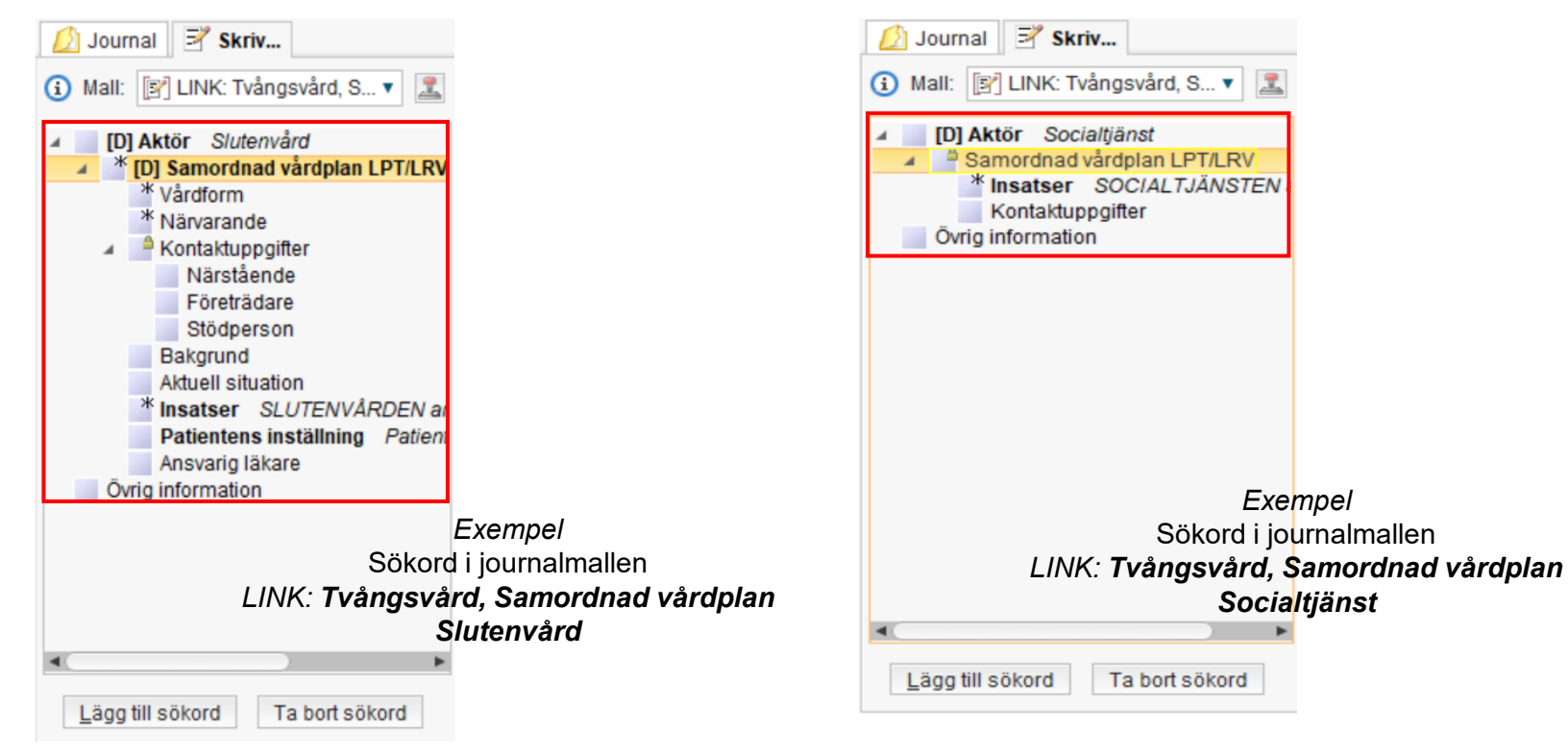

**Plan - Sökord**

*Exempel*  Sökord i journalmallen

*Socialtjänst*

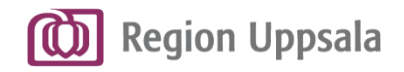

#### **Dokumentera i en Plan 9/9**

Respektive aktörs/användare dokumentation i en journalma blir till en anteckning i aktuel plan. En anteckning kan **sparas** för fortsatt dokumentation senare När dokumentationen är klar

- Sökord

måste anteckningen **Signeras.**

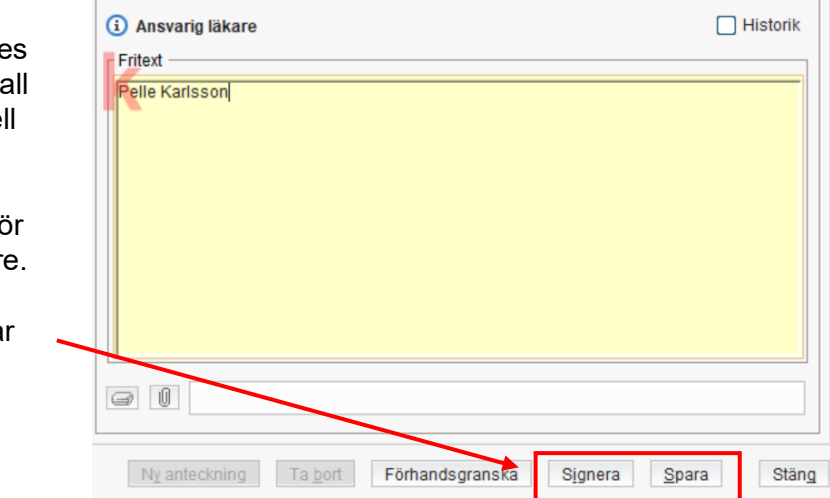

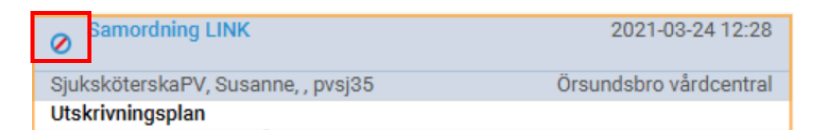

#### **Sparad** anteckning **Signerad** anteckning

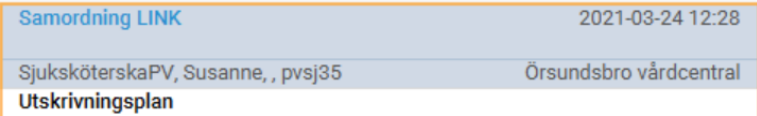

#### **Planer**

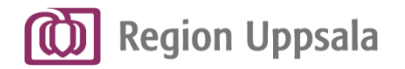

#### **Läsvy Plan**

**OBS!** Exemplet visar en Utskrivningsplan, men beskriven funktionalitet är densamma för även SIP resp. Plan enligt LPT/LRV.

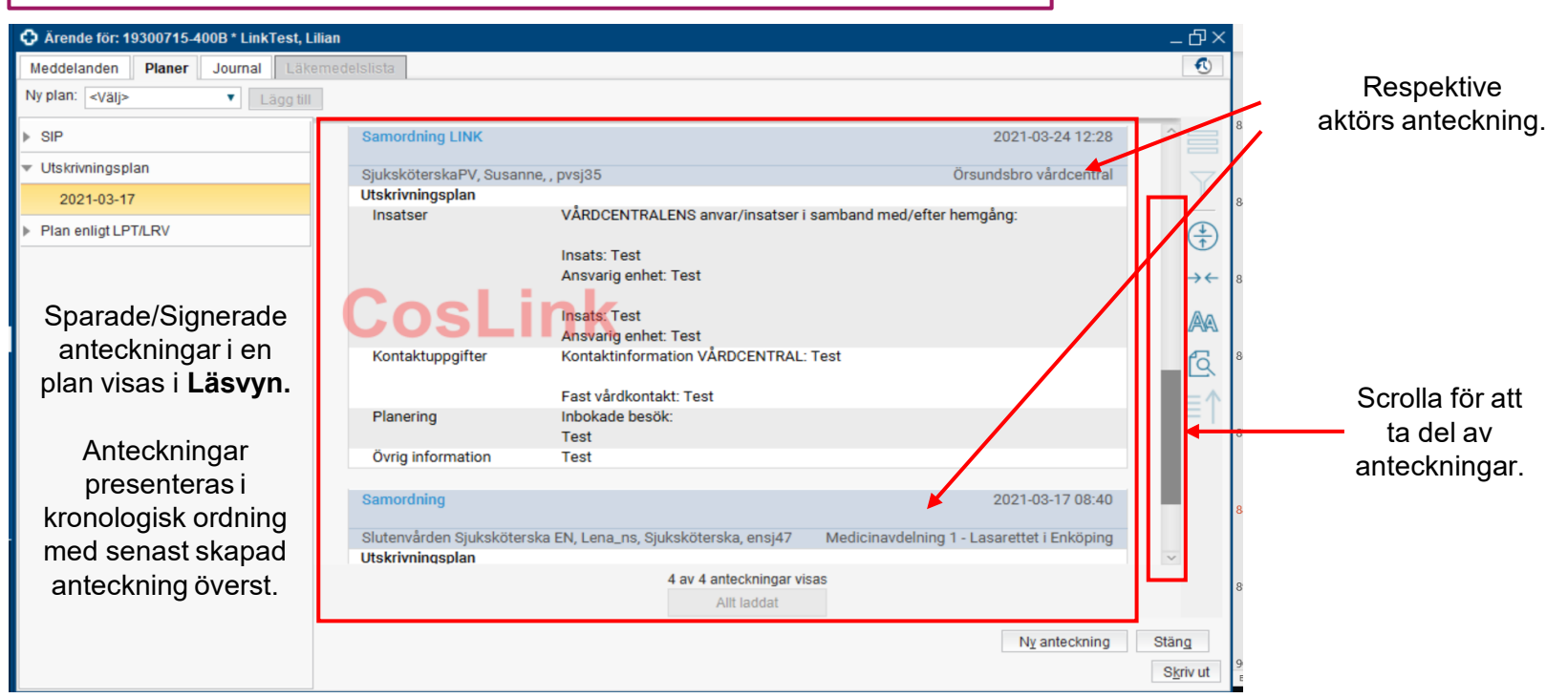

**Läsvy Plan**

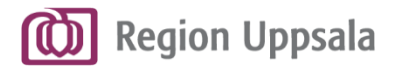

### **Godkänn Plan 1/2**

**-** SIP resp. Plan enligt PLT/LRV

**OBS!** Exemplet nedan visar en SIP, men beskriven funktionalitet är densamma för även Plan enligt LPT/LRV.

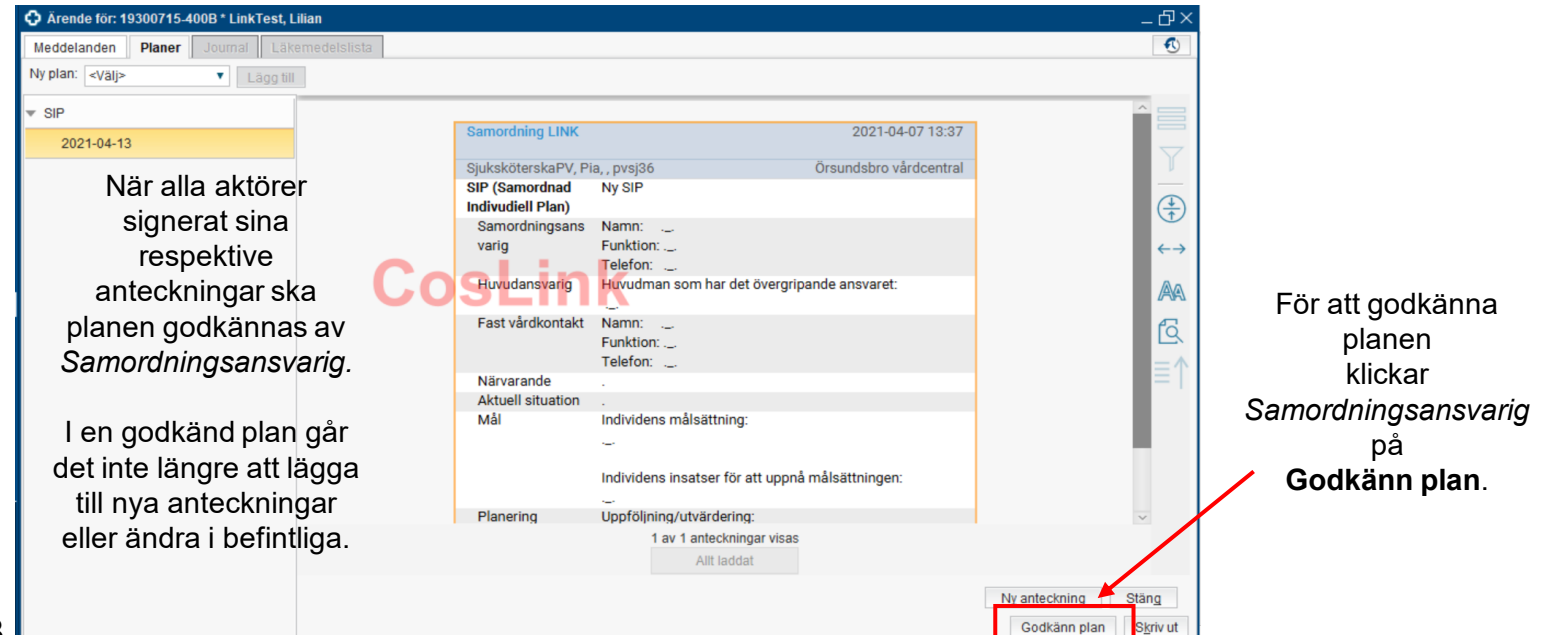

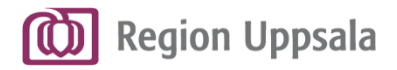

#### **Godkänn Plan 2/2**

**-** SIP resp. Plan enligt PLT/LRV

**OBS!** Exemplet nedan visar en SIP, men beskriven funktionalitet är densamma för även Plan enligt LPT/LRV.

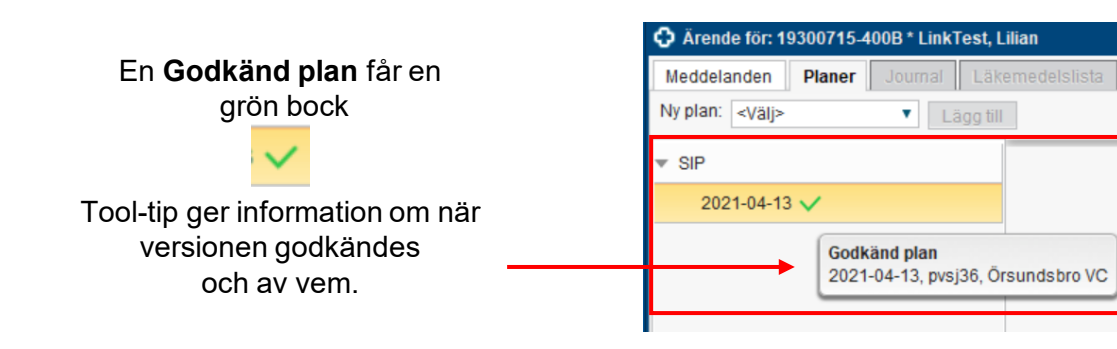

**Godkänn Plan**

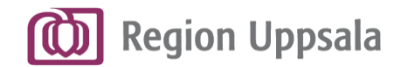

#### **Avsluta SIP 1/3**

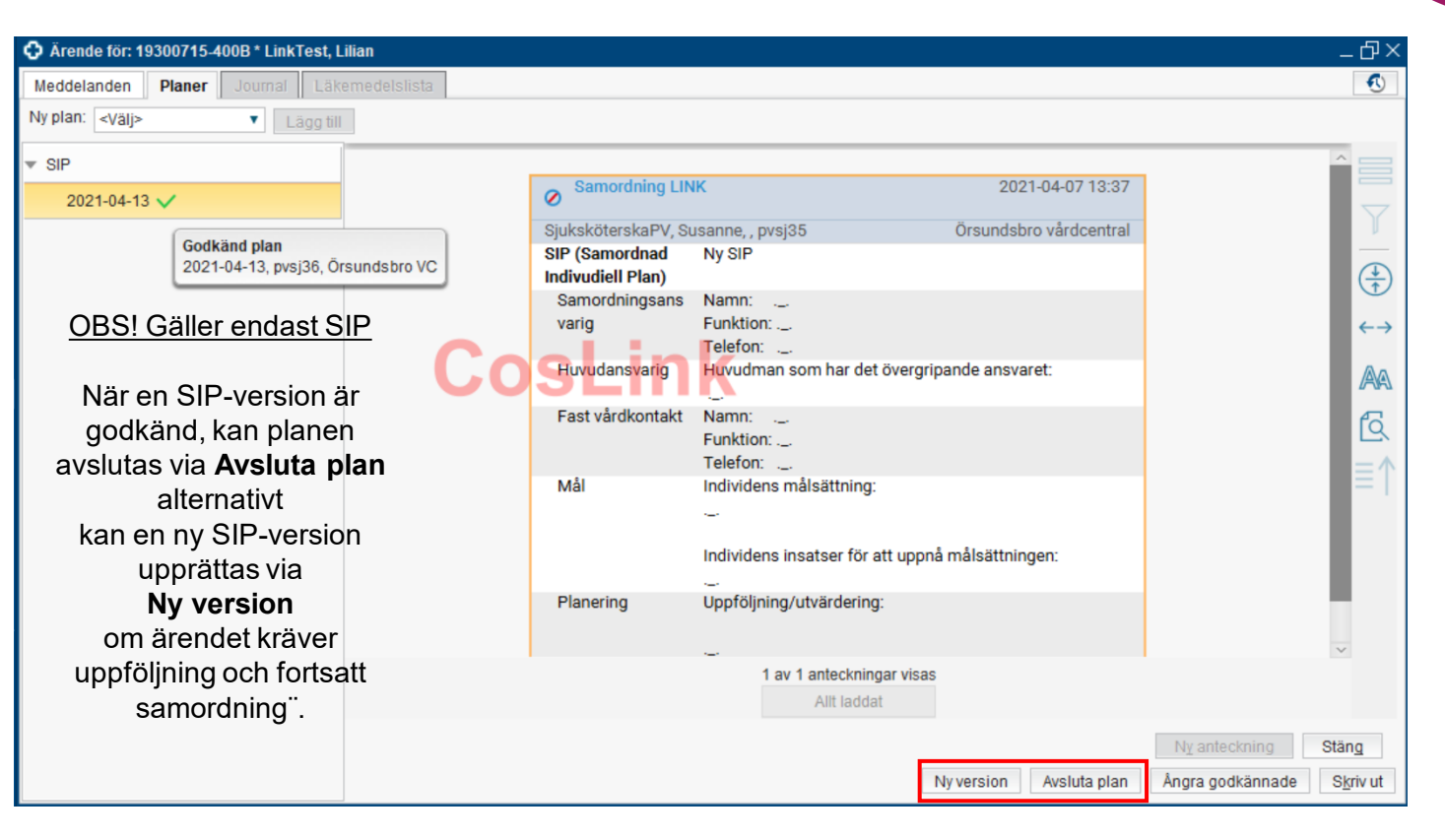

#### **Avsluta SIP**

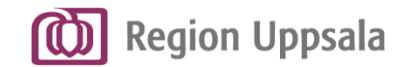

#### **Avsluta SIP 2/3**

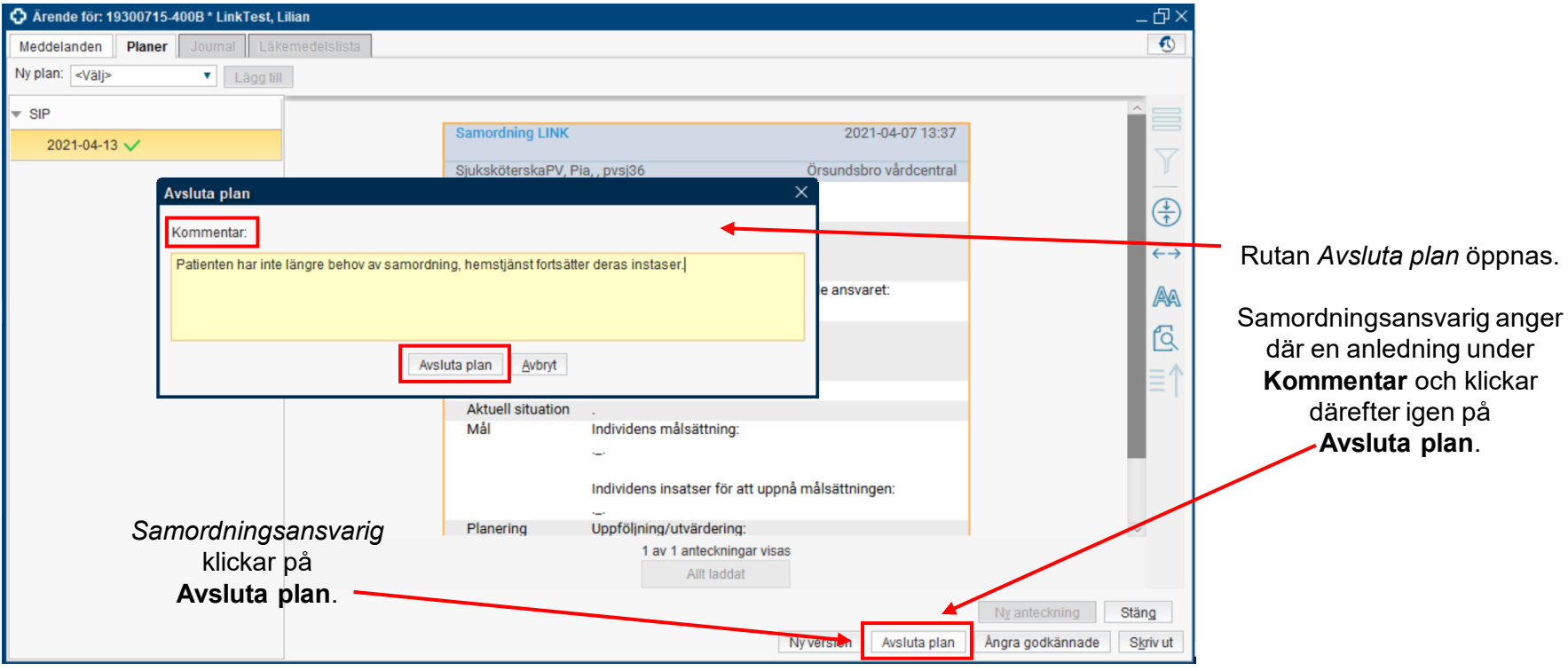

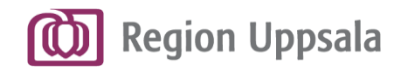

#### **Avsluta SIP 3/3**

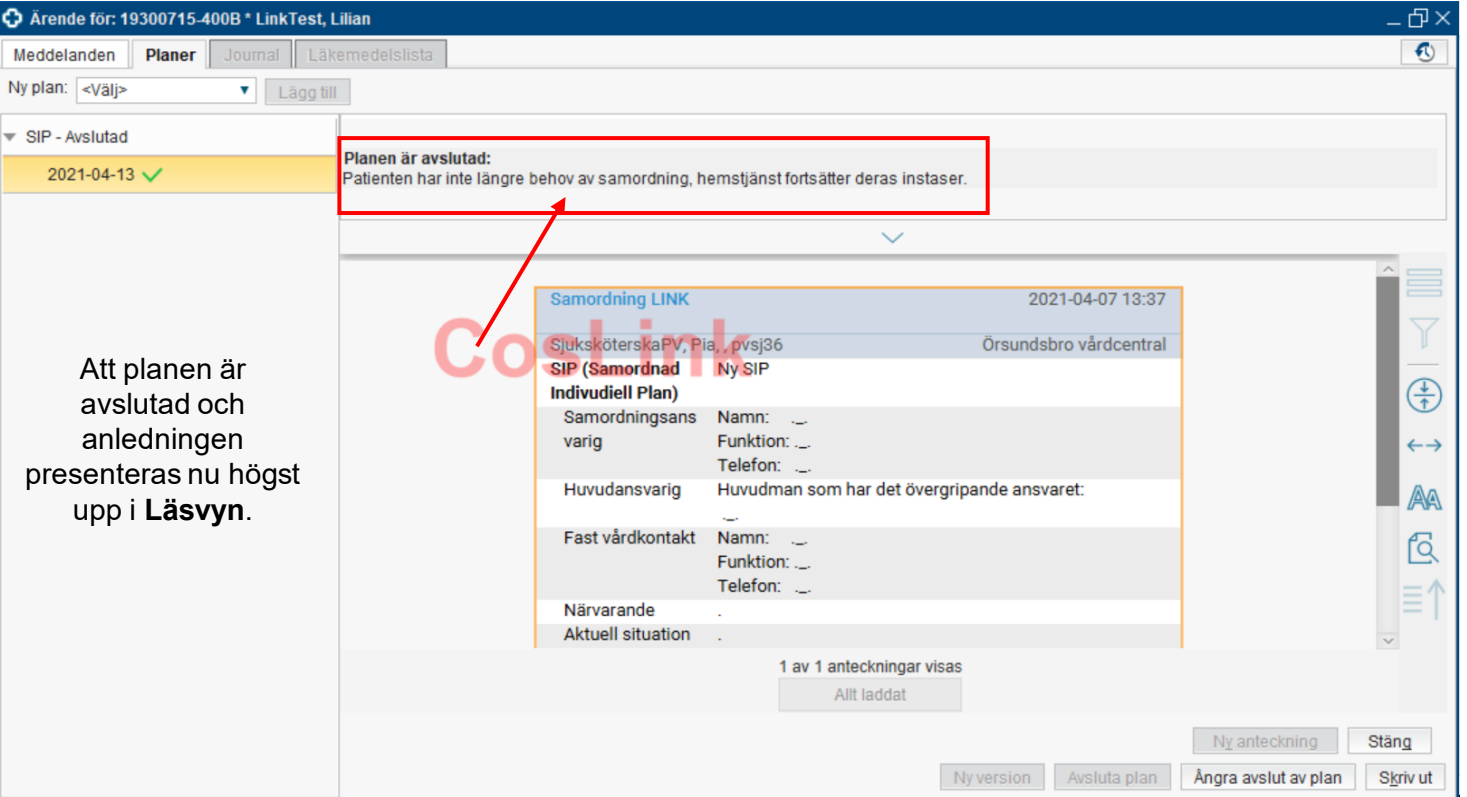

#### **Avsluta SIP**

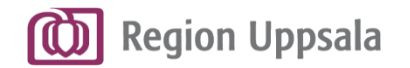

#### **Skriv ut Plan 1/2**

**OBS!** Exemplet nedan visar en Utskrivningsplan, men beskriven funktionalitet är densamma för även SIP resp. Plan enligt LPT/LRV.

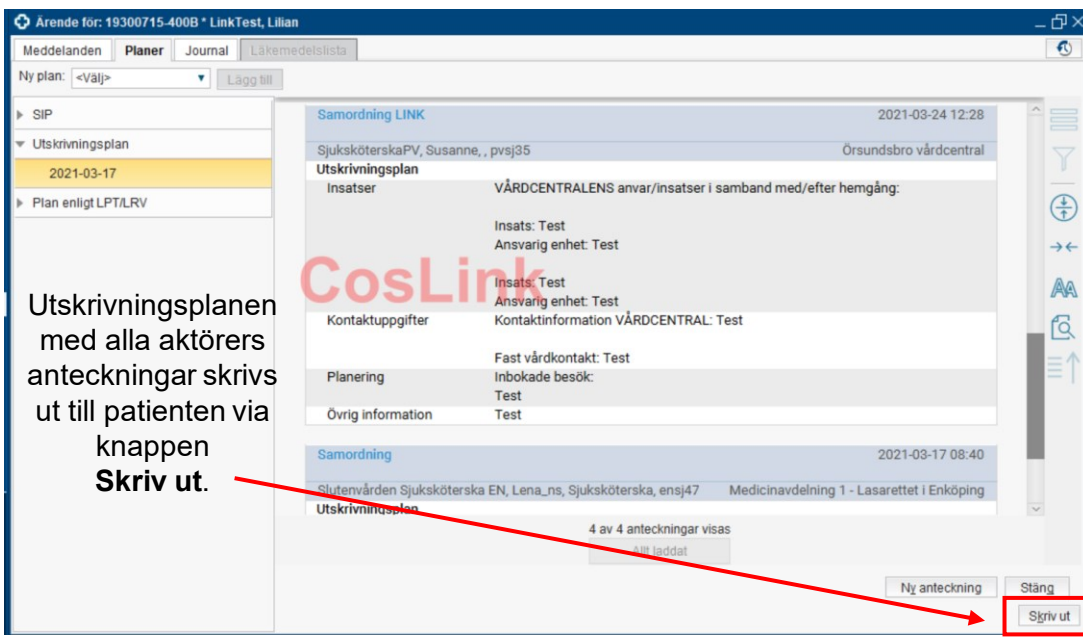

**Skriv ut Plan**

#### Välj **Journalkopia**.

Utskrift av en Journalkopia skapar en referens i patientens journal, med uppgift om vem som skrivit ut och när.
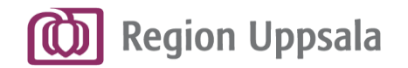

### **Skriv ut Plan 2/2**

**OBS!** Exemplet nedan visar en Utskrivningsplan, men beskriven funktionalitet är densamma för även SIP resp. Plan enligt LPT/LRV.

En **förhandsgranskning** av utskriften visas.

Patientuppgifter som namn, personnummer, adress hämtas från Patientkortet.

Uppgift om Fast vårdkontakt hämtas från Link.

Klicka på **Skriv ut**.

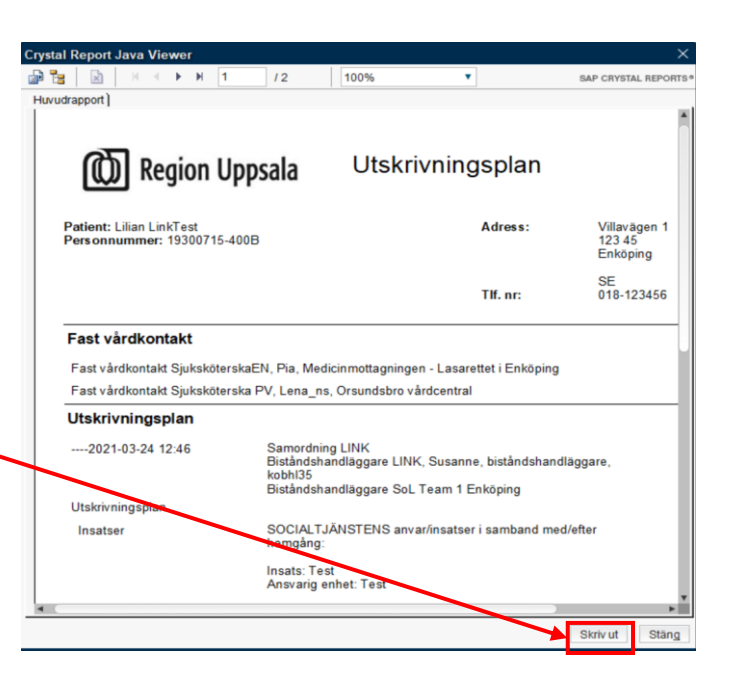

#### **Skriv ut Plan**

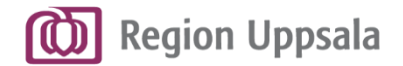

# Avsluta, aktivera eller makulera ett samordningsärende

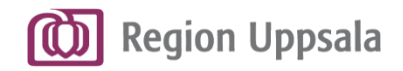

## **Avsluta ett samordningsärende 1/2**

**Ärendeöversikt**

När samordningsbehov inte längre finns ska samordningsärendet **avslutas.**

#### Ett ärende *Avslutas* från **Ärendeöversikten**.

Högerklicka på aktuell patients ärende och välj **Avsluta samordningsärende**.

Ärendet visas därefter som avslutat för alla aktörer och återfinns vid behov under fliken **Avslutade ärenden**.

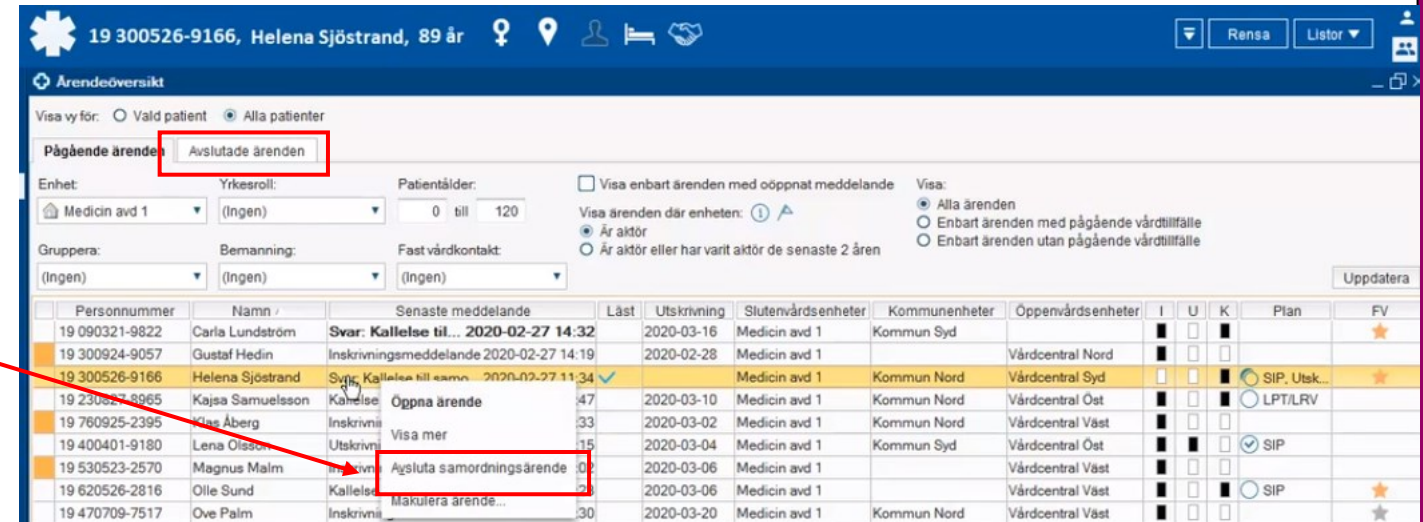

**OBS!** Slutenvården kopplas automatiskt bort som aktör från ett samordningsärende när patienten skrivs ut från vårdavdelningen. Slutenvården ska därmed aldrig avsluta ett ärende manuellt. <sup>111</sup>

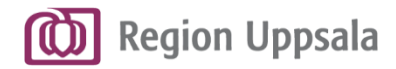

112

### **Avsluta ett samordningsärende 2/2**

När samordningsbehov inte längre finns ska samordningsärendet **avslutas.**

**OBS!** Slutenvården kopplas automatiskt bort som aktör från ett samordningsärende när patienten skrivs ut från vårdavdelningen. Slutenvården ska därmed aldrig avsluta ett ärende manuellt.

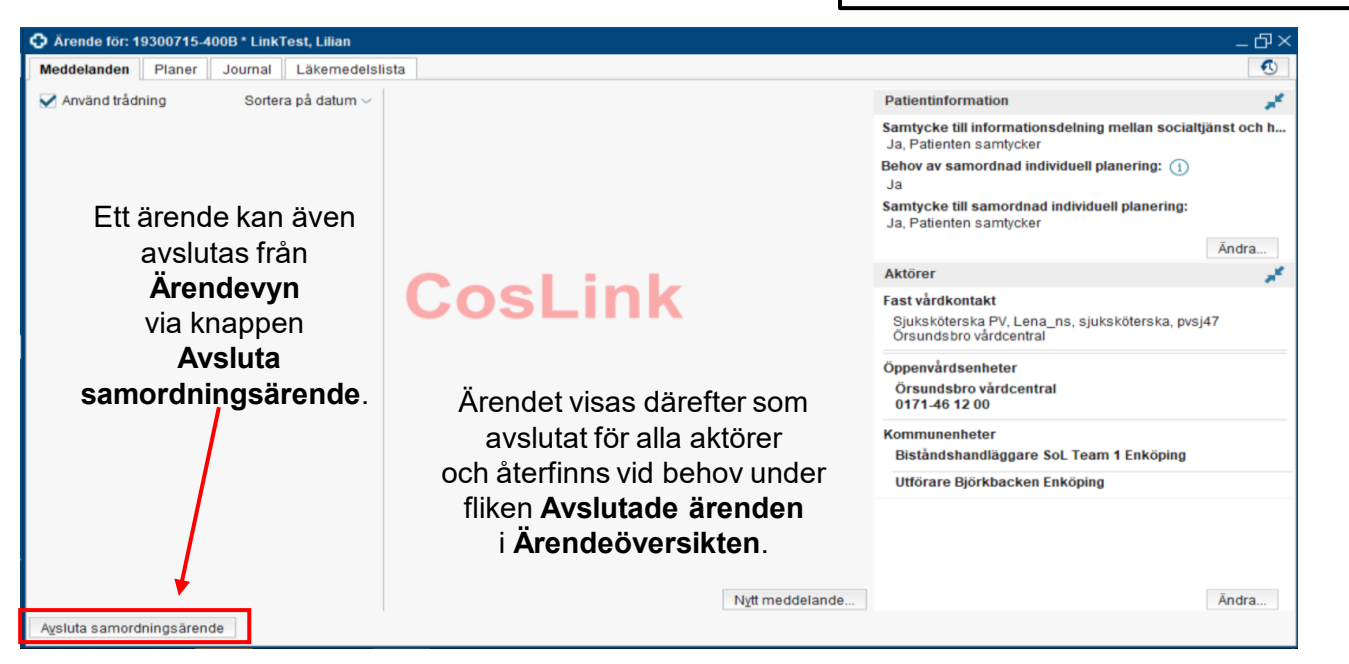

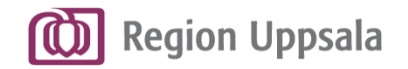

### **Aktivera ett samordningsärende**

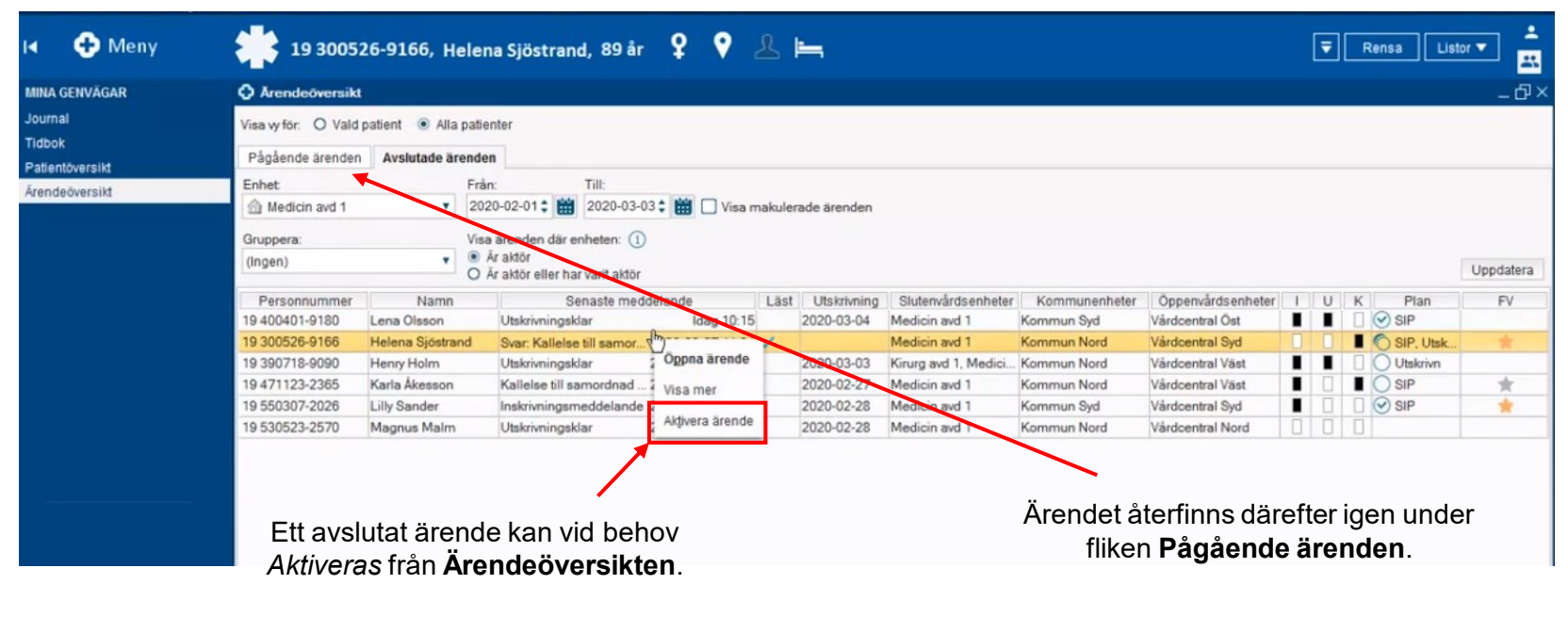

Högerklicka på aktuell patients ärende och välj **Aktivera ärende**.

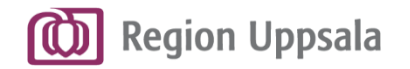

## **Makulera ett samordningsärende**

**Ärendeöversikt**

Ett samordningsärende ska *Makuleras*  endast om det av misstag registrerats på fel patient.

Kontakta Vårdsystemsamordnare för hjälp att makulera ett ärende.